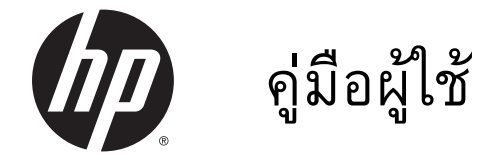

© Copyright 2014 Hewlett-Packard Development Company, L.P.

AMD เป็นเครื่องหมายการค้าของ Advanced Micro Devices, Inc. Bluetooth เป็น เครื่องหมายการค้าของเจ้าของกรรมสิทธิ์ โดย Hewlett-Packard Company นำมาใช้ภายใต้ การอนุญาตใช้งานของเจ้าของลิขสิทธิ์ Intel, Celeron และ Pentium เป็นเครื่องหมายการค้า ของ Intel Corporation ในสหรัฐอเมริกาและ ประเทศอื่นๆ Microsoft และ Windows เป็น เครื่องหมายการค้าจดทะเบียนในสหรัฐฯ ของ กลุ่มบริษัท Microsoft

ข้อมูลที่ระบุในที่นี้อาจมีการเปลี่ยนแปลงโดยไม่ จำเป็นต้องแจ้งให้ทราบล่วงหน้า การรับประกัน สำหรับผลิตภัณฑ์และบริการของ HP ระบุไว้ อย่างชัดเจนในใบรับประกันที่ให้มาพร้อมกับ ผลิตภัณฑ์และบริการดังกล่าวเท่านั้น ข้อความ ในที่นี้ไม่ถือเป็นการรับประกันเพิ่มเติมแต่อย่าง ใด HP จะไม่รับผิดชอบต่อข้อผิดพลาดทาง เทคนิคหรือภาษาหรือการละเว้นข้อความในที่นี้

พิมพ์ครั้งที่หนึ่ง: พฤศจิกายน 2014

หมายเลขภาคผนวกของเอกสาร: 798907-281

#### **ประกาศเกี่ยวกับผลิตภัณฑ์**

เอกสารนี้อธิบายเกี่ยวกับคุณลักษณะทั่วไปที่มีอยู่ ในรุ่นส่วนใหญ่ของคอมพิวเตอร์ คุณลักษณะบาง อย่างอาจไม่พร้อมใช้งานบนคอมพิวเตอร์ของคุณ

คุณสมบัติบางอย่างอาจไม่มีให้บริการใน Windows ทุกรุ่น คอมพิวเตอร์เครื่องนี้อาจ จำเป็นต้องอัพเกรดและ/หรือซื้อฮาร์ดแวร์ ไดรเวอร์และ/หรือซอฟต์แวร์แยกต่างหาก เพื่อ ให้ได้รับประโยชน์ทั้งหมดจากการทำงานของ Windows โปรดดูรายละเอียดที่ <http://www.microsoft.com>

สามารถเข้าใช้งานคู่มือผู้ใช้ฉบับล่าสุดได้ที่ <http://www.hp.com/support> แล้วเลือกประเทศ ของคุณ เลือก Drivers&Downloads (ไดรเวอร์ และดาวน์โหลด) และปฏิบัติตามคำแนะนำบน หน้าจอ

#### **ข้อกำหนดซอฟต์แวร์**

การติดตั้ง คัดลอก ดาวน์โหลด หรือใช้งาน ผลิตภัณฑ์ซอฟต์แวร์ใดๆ ที่ติดตั้งไว้ก่อนหน้าใน คอมพิวเตอร์เครื่องนี้เป็นการแสดงว่าคุณ ยินยอมที่จะถูกผูกมัดโดยข้อกำหนดของข้อ ตกลงการอนุญาตใช้งานสำหรับผู้ใช้(EULA) ของ HP หากคุณไม่ยอมรับข้อกำหนดใบอนุญาต ใช้งาน วิธีแก้ไขเพียงอย่างเดียวที่คุณจะทำได้ก็ คือ ส่งคืนผลิตภัณฑ์ทั้งหมดที่ยังไม่ได้ใช้งาน (ฮาร์ดแวร์และซอฟต์แวร์) ภายใน 14 วันเพื่อ ขอรับเงินคืนเต็มจำนวน โดยจะต้องเป็นไปตาม นโยบายการคืนเงินของผู้ขายของคุณ

สำหรับข้อมูลเพิ่มเติมใดๆ หรือคำขอให้ทำการ คืนเงินตามราคาคอมพิวเตอร์ทั้งหมด โปรด ติดต่อผู้ขายของคุณ

## **ประกาศคำเตือนเรื่องความปลอดภัย**

 $\bigwedge$  คำเตือน! เพื่อป้องกันการบาดเจ็บที่เกี่ยวเนื่องกับความร้อนหรือปัญหาความร้อนสูงเกินของคอมพิวเตอร์ อย่า วางคอมพิวเตอร์ไว้บนตักของคุณโดยตรง หรืออย่ากีดขวางช่องระบายอากาศของคอมพิวเตอร์ใช้คอมพิวเตอร์ บนพื้นผิวที่แข็งและราบเรียบเท่านั้น อย่าให้พื้นผิวที่แข็ง เช่น เครื่องพิมพ์ที่วางไว้ข้างๆ หรือพื้นผิวที่นุ่ม เช่น หมอน หรือพรม หรือเสื้อผ้า ปิดกั้นทางระบายอากาศ นอกจากนี้ อย่าให้อะแดปเตอร์ AC สัมผัสกับผิวหนังหรือ พื้นผิวที่นุ่ม เช่น หมอน หรือพรม หรือเสื้อผ้า ในขณะที่ใช้งาน คอมพิวเตอร์และอะแดปเตอร์AC เป็นไปตามขีด จำกัดอุณหภูมิของพื้นผิวที่ผู้ใช้เข้าถึงได้ตามที่กำหนดไว้โดยมาตรฐานสากลเพื่อความปลอดภัยของอุปกรณ์ เทคโนโลยีสารสนเทศ (International Standard for Safety of Information Technology Equipment) (IEC 60950)

## **การตั้งค่าการกำหนดค่าขอตัวประมวลผล** (**มีเฉพาะบางรุ่นเท่านั้น**)

**สิ่งสำคัญ:** เลือกรุ่นของคอมพิวเตอร์ถูกกำหนดค่า ด้วยโปรเซสเซอร์รุ่น Intel® Pentium® N35xx หรือรุ่น Celeron® N28xx/N29xx และระบบปฏิบัติการ Windows® **หากคอมพิวเตอร์ของคุณกำหนดค่าไว้ตามที่ อธิบายไว้อย่าเปลี่ยนการตั้งค่าการกำหนดค่าตัวประมวลผลใน** msconfig.exe **จาก** 4 **หรือ** 2 **ตัว ประมวลผลเป็น** 1 **ตัวประมวลผล** ถ้าทำเช่นนั้น คอมพิวเตอร์ของคุณจะไม่รีสตาร์ท คุณจะต้องทำการรีเซ็ทค่า เริ่มต้นจากโรงงานเพื่อกู้คืนการตั้งค่าเดิม

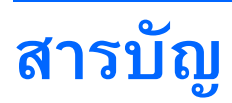

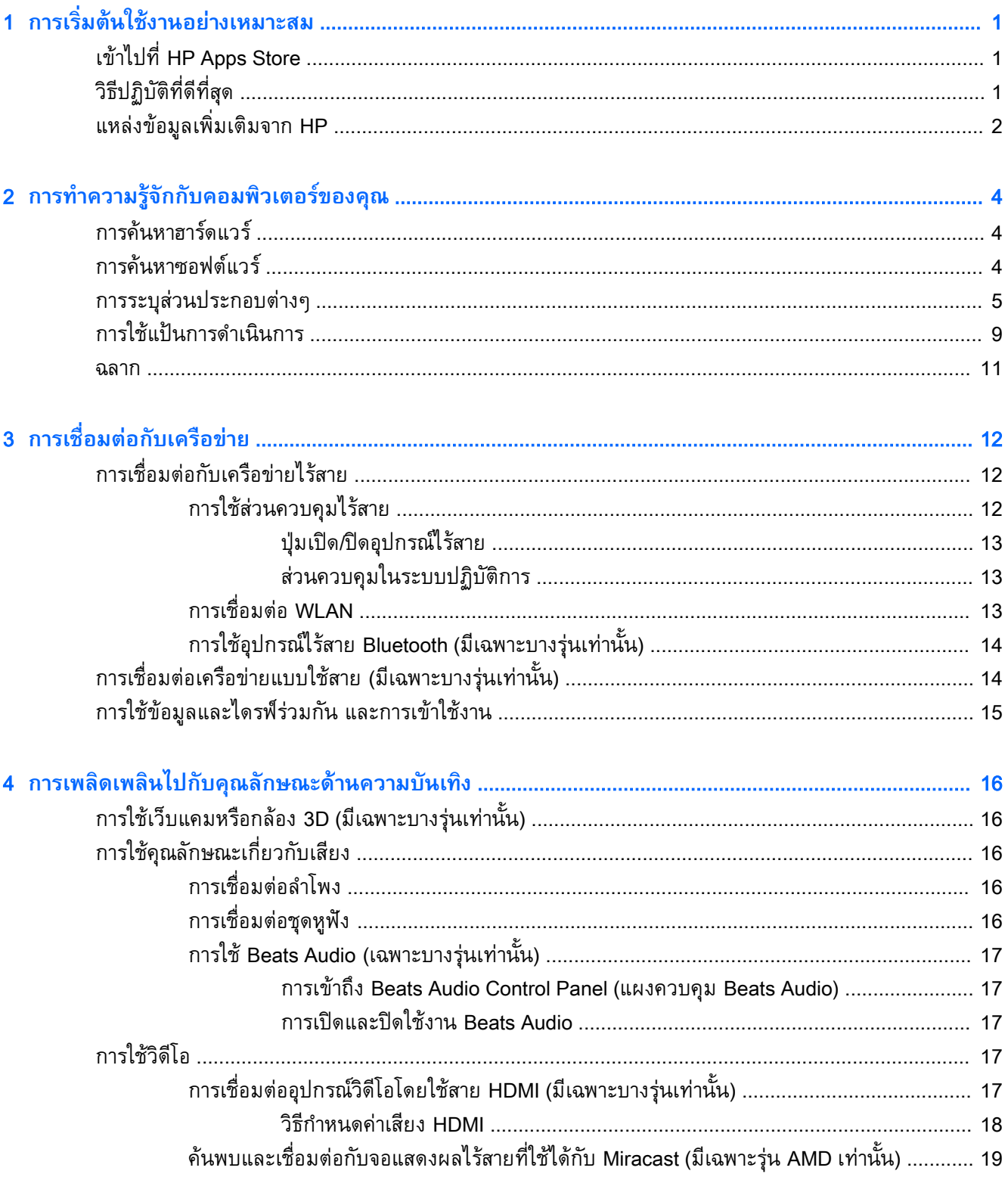

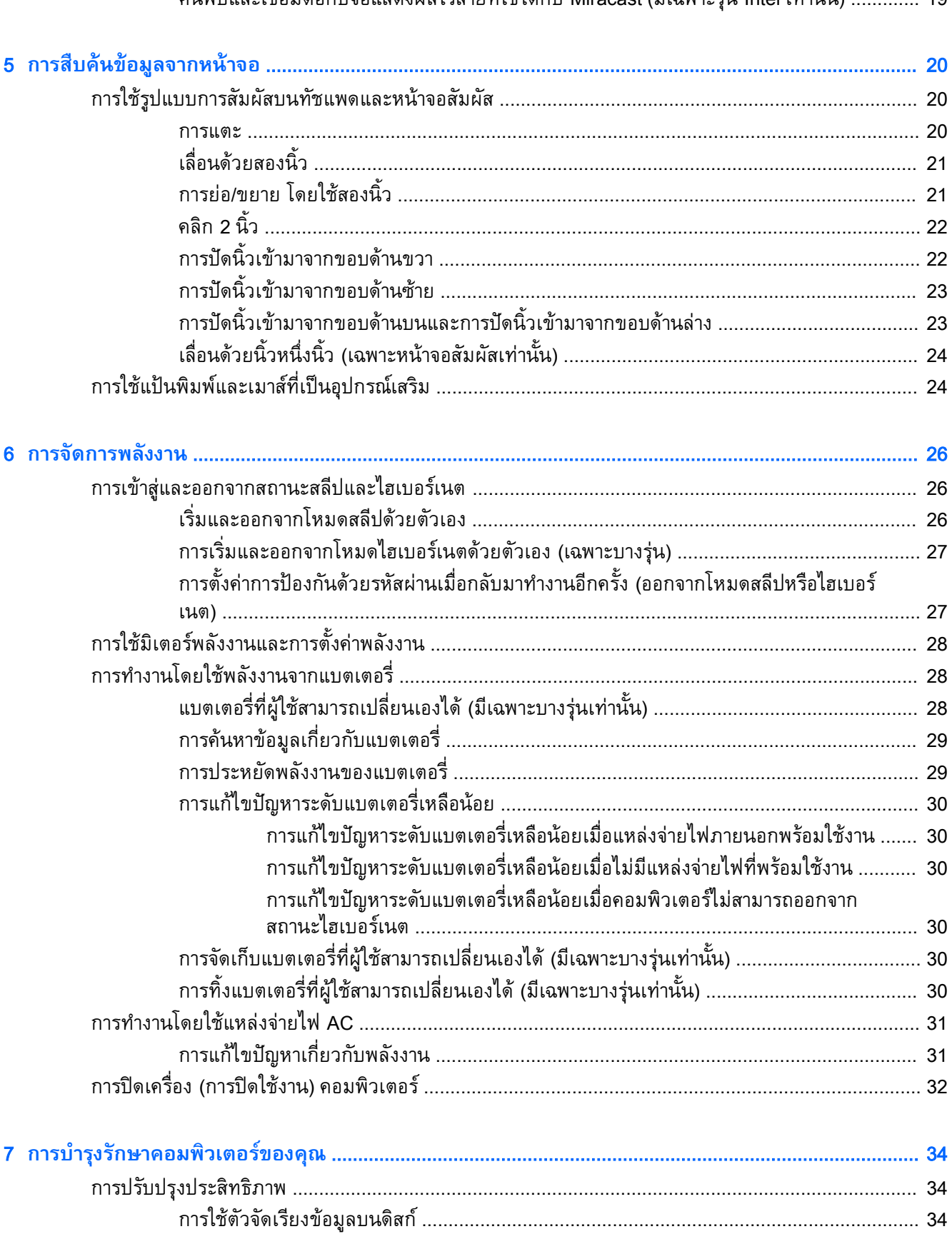

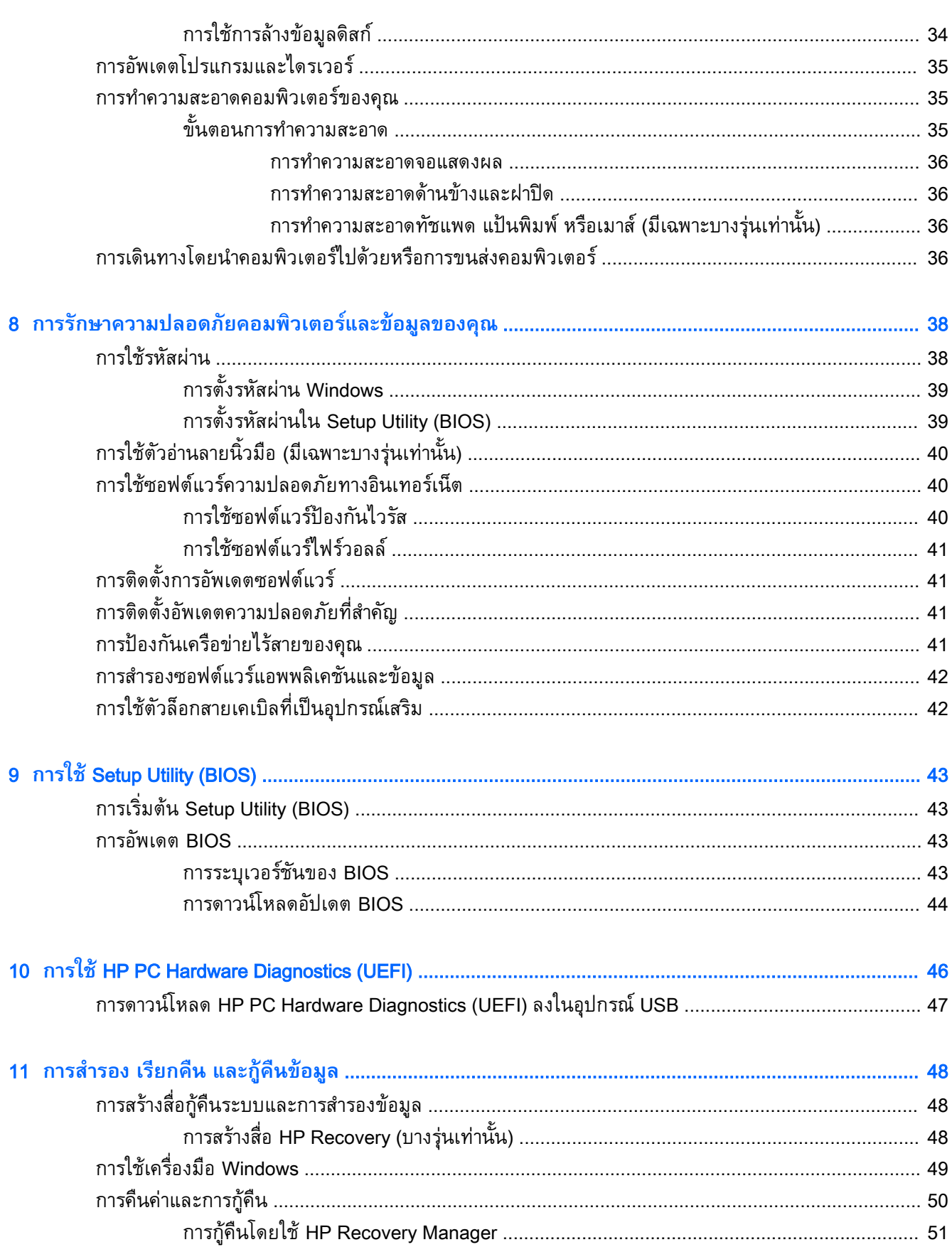

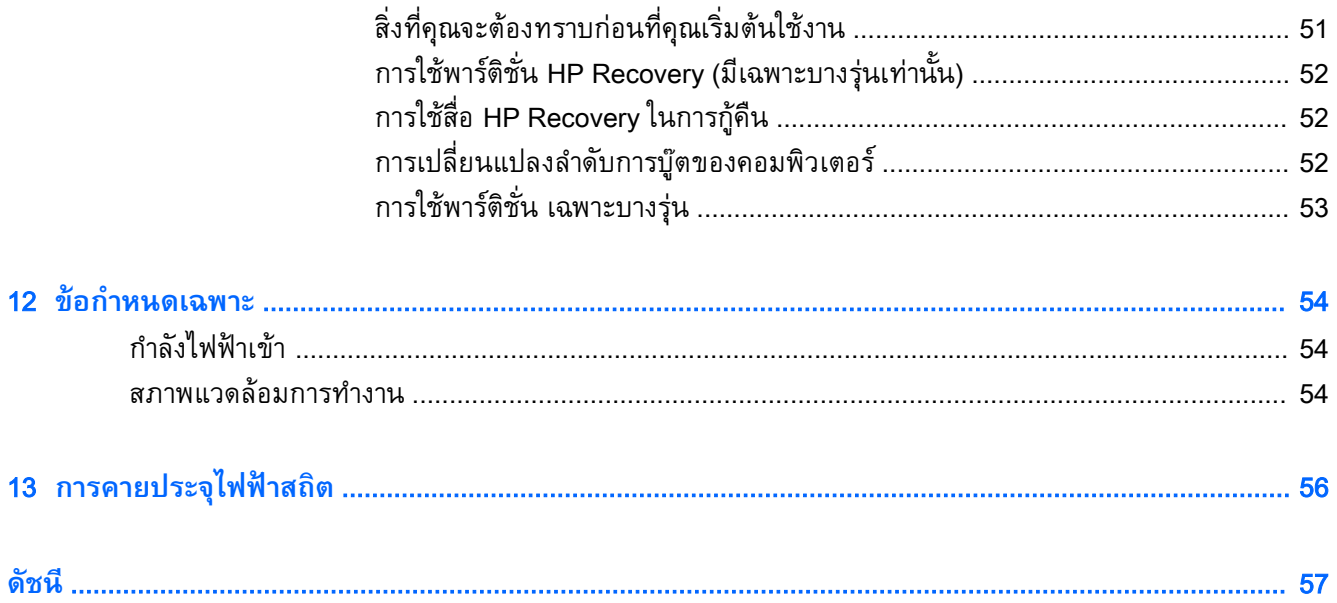

# <span id="page-10-0"></span>1 **การเริ่มต้นใช้งานอย่างเหมาะสม**

คอมพิวเตอร์เครื่องนี้เป็นเครื่องมือทรงประสิทธิภาพที่ออกแบบมาเพื่อเสริมความสามารถในการทำงานและความ บันเทิงให้กับคุณ อ่านบทนี้เพื่อเรียนรู้เกี่ยวกับวิธีปฏิบัติที่ดีที่สุดหลังการตั้งค่าคอมพิวเตอร์และแหล่งที่จะค้นหา ข้อมูลเพิ่มเติมจาก HP

## **เข้าไปที่** HP Apps Store

HP Apps Store มีเกมยอดนิยม สื่อความบันเทิง แอพเพลง แอพสำหรับทำงาน และแอพเฉพาะจาก HP มากมายที่คุณสามารถดาวน์โหลดไปยังหน้าจอ Start รายการนำเสนอจะมีการอัพเดตเป็นประจำโดยครอบคลุม เนื้อหาเฉพาะพื้นที่และข้อเสนอในแต่ละประเทศ ตรวจสอบข้อมูลอัพเดตและคุณสมบัติการใช้งานใหม่ ๆ ได้จาก HP Apps Store

**สิ่งสำคัญ:** คุณจะต้องเชื่อมต่ออินเทอร์เน็ตเพื่อเข้าไปยัง HP App Store

การดูและดาวน์โหลดแอพ:

- 1**.** จากหน้าจอ Start เลือกแอพ Store
- 2**.** เลือก HP Picks เพื่อดูแอพที่มีให้เลือกทั้งหมด

**∣<sup>399</sup>ัท หมายเหตุ: HP picks** มีในบางประเทศ/พื้นที่เท่านั้น

3**.** เลือกแอพที่คุณต้องการดาวน์โหลด จากนั้นทำตามคำแนะนำบนหน้าจอ เมื่อดาวน์โหลดเสร็จเรียบร้อยแล้ว โปรแกรมดังกล่าวจะปรากฏบนหน้าจอแอพทั้งหมดของคุณ

# **วิธีปฏิบัติที่ดีที่สุด**

หลังจากคุณตั้งค่าและลงทะเบียนคอมพิวเตอร์แล้ว เราขอแนะนำขั้นตอนต่อไปนี้เพื่อให้ได้รับประโยชน์สูงสุดจาก การลงทุนที่ชาญฉลาดของคุณ

- ี สำรองข้อมูลในฮาร์ดดิสก์ของคุณโดยการสร้างสื่อการกู้คืนระบบ โปรดดู <u>[การสำรอง](#page-57-0) เรียกคืน และกู้คืน</u> ข้อมูล ในหน้า [48](#page-57-0)
- เชื่อมต่อคอมพิวเตอร์ของคุณกับเครือข่ายแบบใช้สายหรือไร้สาย หากคุณยังไม่ได้ดำเนินการดังกล่าว โปรด ดูรายละเอียดใน การเชื่อมต่อกับเครือข่าย ในหน้า [12](#page-21-0)
- ทำความคุ้นเคยกับฮาร์ดแวร์และซอฟต์แวร์ในคอมพิวเตอร์ สำหรับข้อมูลเพิ่มเติม ดู <u>การทำความรู้จักกับ</u> [คอมพิวเตอร์ของคุณ](#page-13-0) ในหน้า 4 และ การเพลิดเพลินไปกับคุณลักษณะด้านความบันเทิง ในหน้า [16](#page-25-0)
- อัพเดตหรือซื้อซอฟต์แวร์ป้องกันไวรัส โปรดดู <u>การใช้ซอฟต์แวร์ป้องกันไวรัส ในหน้า [40](#page-49-0)</u>

# <span id="page-11-0"></span>**แหล่งข้อมูลเพิ่มเติมจาก** HP

หากต้องการค้นหารายละเอียดเกี่ยวกับผลิตภัณฑ์ข้อมูลแสดงวิธีการ และข้อมูลอื่นๆ โปรดใช้ตารางนี้

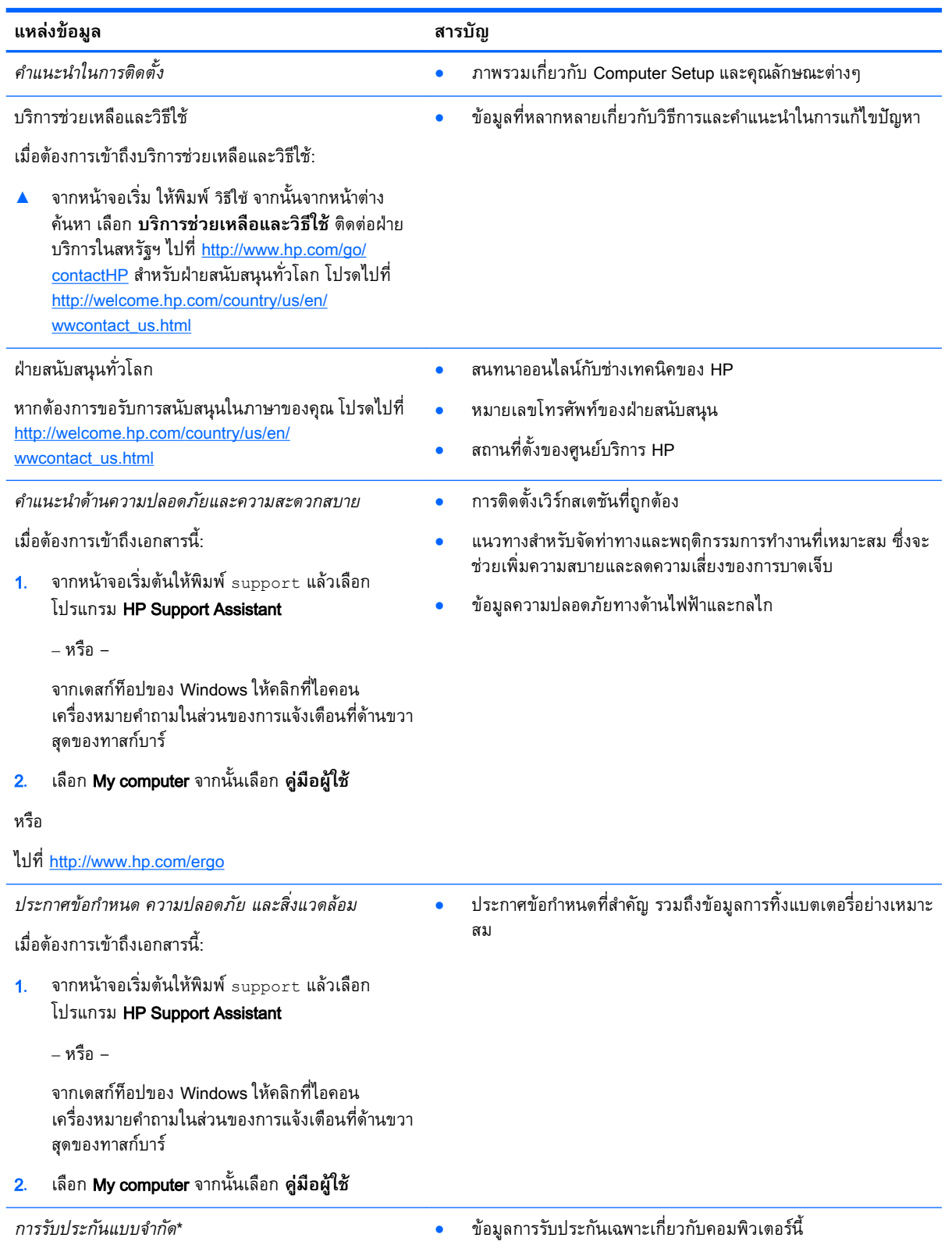

#### **แหลงขอมูล สารบัญ**

เมื่อต้องการเข้าถึงเอกสารนี้:

1. จากหน้าจอเริ่มต้นให้พิมพ์ support แล้วเลือก โปรแกรม HP Support Assistant

‒ หรือ –

จากเดสก์ท็อปของ Windows ให้คลิกที่ไอคอน เครื่องหมายคำถามในส่วนของการแจ้งเตือนที่ด้านขวา สุดของทาสก์บาร์

#### 2**.** เลือก **คอมพิวเตอร์ของฉัน** จากนั้นเลือก **การรับ ประกันและบริการต่าง ๆ**

‒ หรือ –

ไปที่ <http://www.hp.com/go/orderdocuments>

\*คุณสามารถดูการรับประกันแบบจำกัดของ HP ที่ระบุไว้อย่างชัดเจนและสามารถใช้กับผลิตภัณฑ์ของคุณได้ในคู่มือผู้ใช้ในคอมพิวเตอร์ ของคุณและ/หรือในซีดี/ดีวีดีที่ให้มาในกล่องบรรจุ ในบางประเทศ/ภูมิภาค HP อาจแนบเอกสารการรับประกันแบบจำกัดของ HP ไว้ใน กล่องบรรจุ ในประเทศ/พื้นที่หรือภูมิภาคที่ไม่มีเอกสารฉบับพิมพ์สำหรับข้อมูลการรับประกัน คุณสามารถร้องขอสำเนาฉบับพิมพ์ได้จาก <http://www.hp.com/go/orderdocuments> หรือเขียนจดหมายไปที่:

- **อเมริกาเหนือ**: Hewlett-Packard, MS POD, 11311 Chinden Blvd., Boise, ID 83714, USA
- **ยุโรป ตะวันออกกลาง แอฟริกา**: Hewlett-Packard, POD, Via G. Di Vittorio, 9, 20063, Cernusco s/Naviglio (MI), Italy
- **เอเชียแปซิฟิก**: Hewlett-Packard, POD, P.O. Box 200, Alexandra Post Office, Singapore 911507

เมื่อคุณทำการขอสำเนาการรับประกันฉบับพิมพ์ของคุณ โปรดใส่หมายเลขผลิตภัณฑ์ ระยะเวลาการรับประกัน (ระบุอยู่ที่ฉลากบริการ) ชื่อ และที่อยู่สำหรับส่งไปรษณีย์

**สิ่งสำคัญ:** ห้ามส่งคืนผลิตภัณฑ์HP ของคุณไปยังที่อยู่ด้านบน ติดต่อฝ่ายบริการในสหรัฐฯ ไปที่ <http://www.hp.com/go/contactHP> สำหรับฝ่ายสนับสนุนทั่วโลก โปรดไปที่ [http://welcome.hp.com/country/us/en/wwcontact\\_us.html](http://welcome.hp.com/country/us/en/wwcontact_us.html)

# <span id="page-13-0"></span>2 **การทำความรู้จักกับคอมพิวเตอร์ของคุณ**

# **การค้นหาฮาร์ดแวร์**

การดูรายการฮาร์ดแวร์ที่ติดตั้งในคอมพิวเตอร์:

<u>1</u>. จากหน้าจอเริ่มต้น ให้พิมพ์ แผงควบคุม จากนั้นเลือก **แผงควบคุม** 

‒ หรือ –

จากเดสก์ท็อปของ Windows คลิกขวาที่ปุ่ม **เริ่ม** และจากนั้น เลือก **แผงควบคุม**

2**.** เลือก **ระบบและความปลอดภัย** แล้วเลือก **ระบบ** จากนั้นคลิกเลือก **ตัวจัดการอุปกรณ์**ในคอลัมน์ทาง ซ้ายมือ

จะมีการแสดงรายการอุปกรณ์ทั้งหมดที่ติดตั้งอยู่ในคอมพิวเตอร์ของคุณ

ในการค้นหาข้อมูลเกี่ยวกับส่วนประกอบฮาร์ดแวร์ของระบบและหมายเลขเวอร์ชันของระบบ BIOS ให้กด fn +esc (มีเฉพาะบางรุ่นเท่านั้น)

# **การค้นหาซอฟต์แวร์**

การค้นหาซอฟต์แวร์ที่ติดตั้งในคอมพิวเตอร์ของคุณ:

**▲** จากหน้าจอเริ่ม คลิกลูกศรลงที่มุมซ้ายล่างของหน้าจอ

‒ หรือ –

จากเดสก์ท็อปของ Windows คลิกขวาที่ปุ่ม **เริ่ม** จากนั้นเลือก **โปรแกรมและคุณลักษณะ**

# <span id="page-14-0"></span>**การระบุส่วนประกอบต่างๆ**

คอมพิวเตอร์ของคุณอาจส่วนประกอบบางอย่างดังต่อไปนี้ เมื โปรดดูที่โปสเตอร์ *คำแนะนำการตงค่า* ที

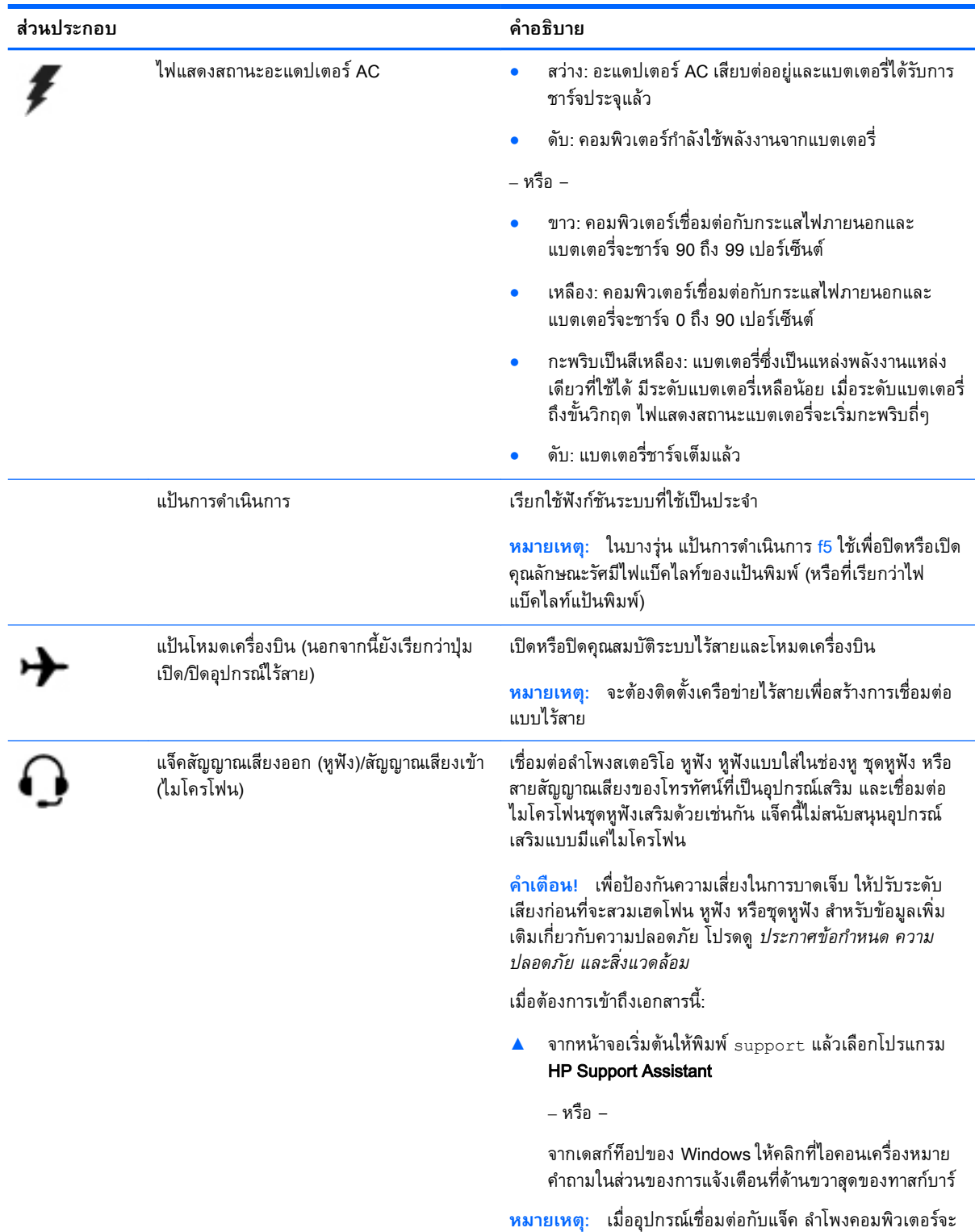

ถู

<span id="page-15-0"></span>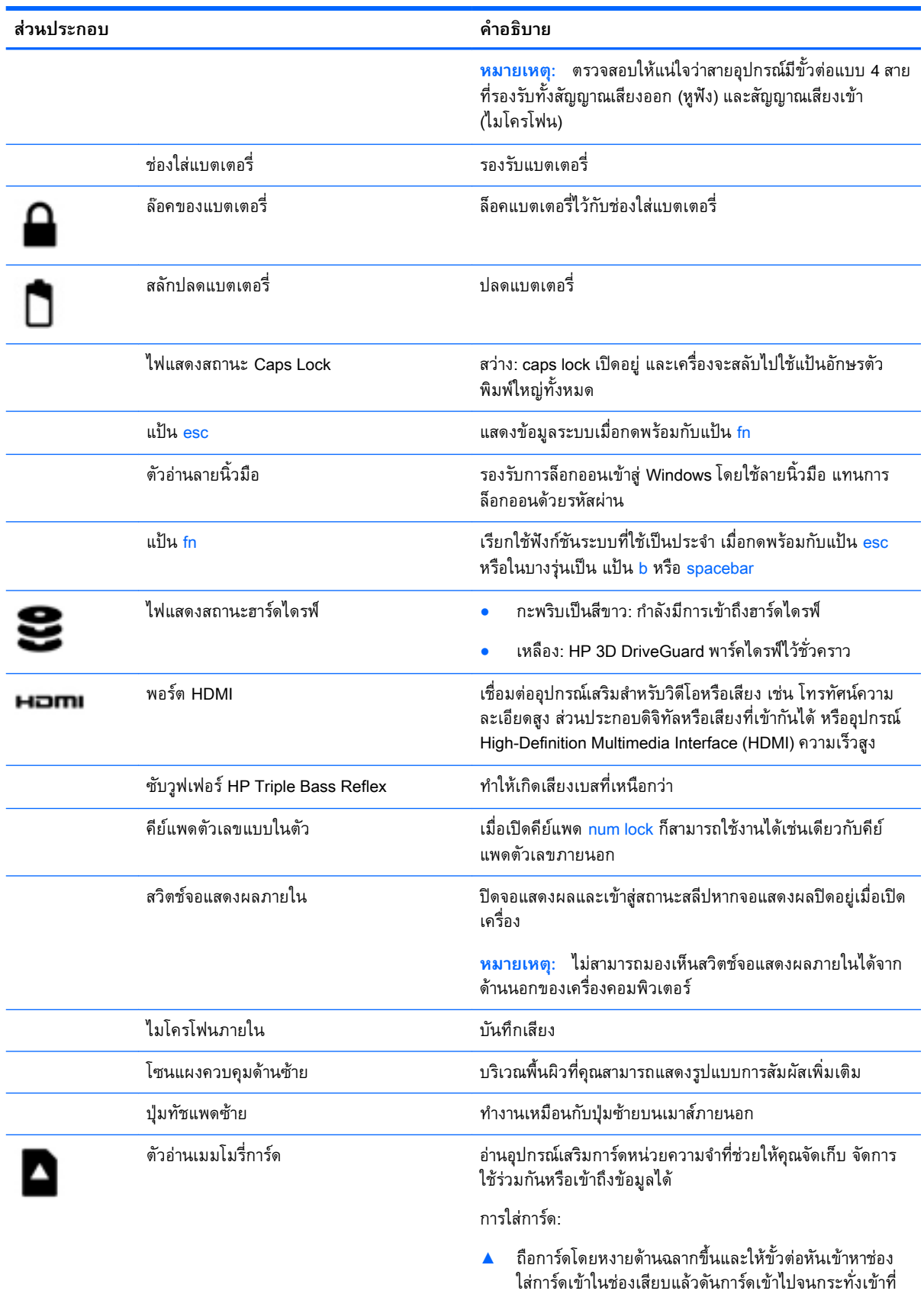

แน่นสนิท

<span id="page-16-0"></span>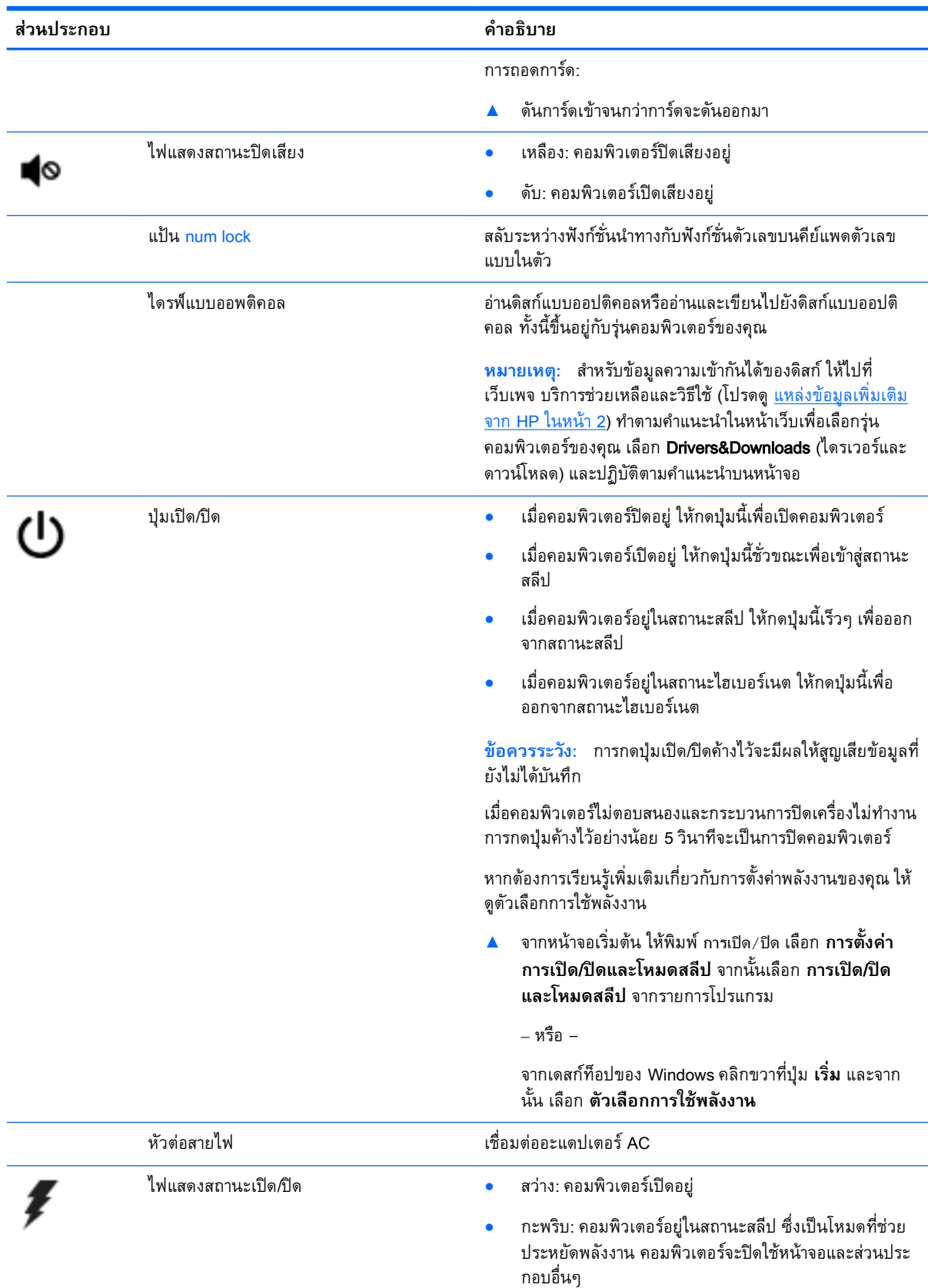

<span id="page-17-0"></span>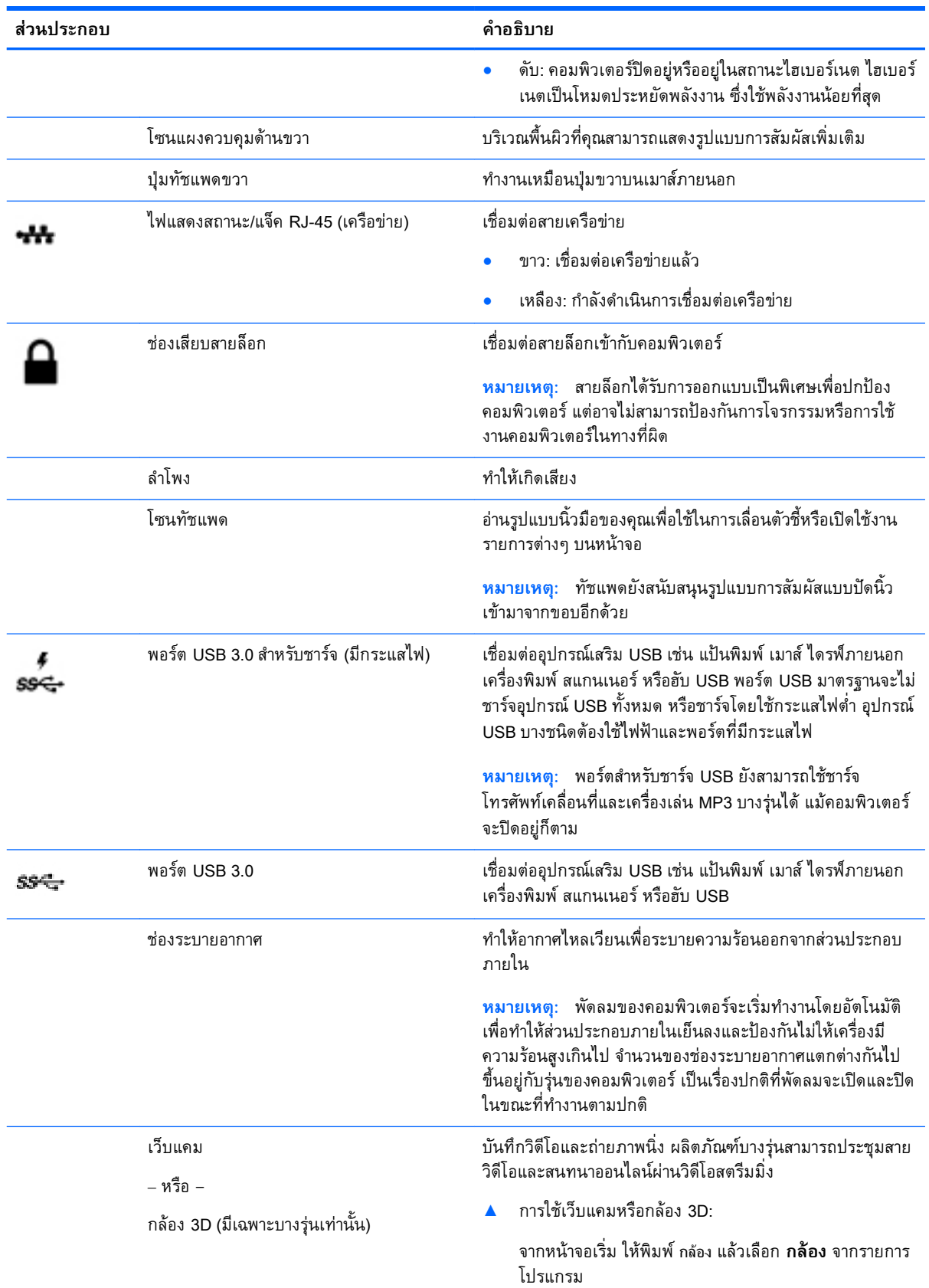

<span id="page-18-0"></span>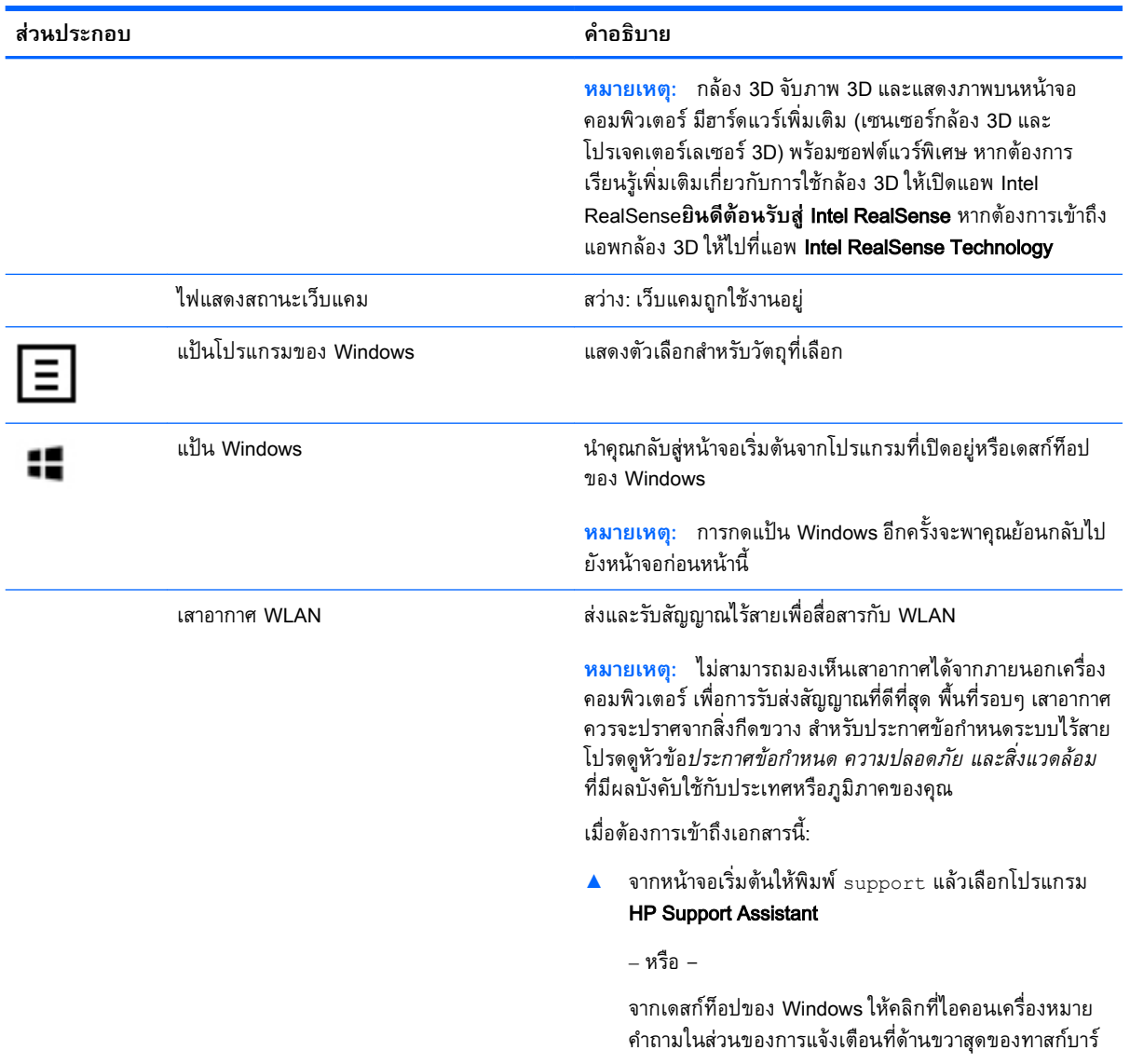

# **การใช้แป้นการดำเนินการ**

คอมพิวเตอร์ของคุณอาจมีคุณสมบัติด้านแป้นฟังก์ชันตามที่อธิบายในตารางนี้ทั้งขึ้นอยู่กับรุ่น

แป้นการดำเนินการจะทำงานฟังก์ชันที่กำหนดไว้ไอคอนบนแป้นการดำเนินการแต่ละแป้นแสดงฟังก์ชันที่กำหนด ไว้สำหรับแป้นนั้นๆ

ในการใช้แป้นการดำเนินการ ให้กดแป้นค้างไว้

**ข้อควรระวัง:** โปรดเปลี่ยนการตั้งค่าต่างๆ ใน Setup Utility (BIOS) อย่างรอบคอบ ข้อผิดพลาดต่างๆ จะทำให้ คอมพิวเตอร์ทำงานไม่ถูกต้อง

<span id="page-19-0"></span>**หมายเหตุ**: คุณลกษณะแป้นการดำเนินการถูกเปิดไช้งานมาจากโรงงาน คุณ ได้ที่ Setup Utility (BIOS) ไบ

หลงจากที่คุณได้ปิดใช้งานคุณสมบัติแป้นการดำเนินการ คุเ **f**n พ

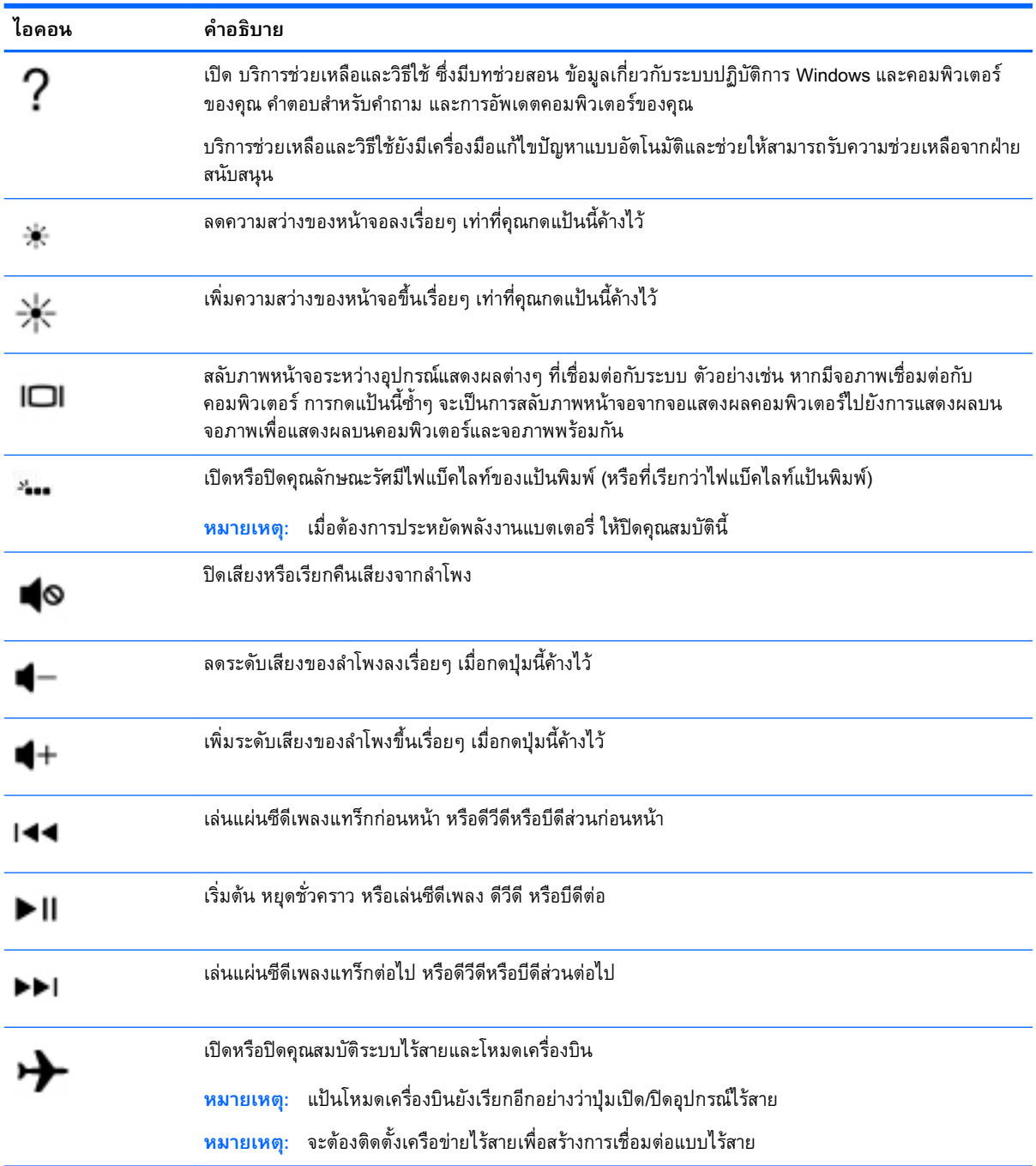

### <span id="page-20-0"></span>**ฉลาก**

ฉลากที่ติดอยู่กับคอมพิวเตอร์จะแสดงข้อมูลที่คุณอาจต้องใช้ในการแก้ไขปัญหาของระบบหรือเมื่อคุณเดินทางไป ต่างประเทศและนำคอมพิวเตอร์ไปด้วย

ี**[" ∕ี2 สิ่งสำคัญ:** ตรวจสอบตำแหน่งต่อไปนี้สำหรับฉลากที่อธิบายในส่วนนี้ ด้านล่างของคอมพิวเตอร์ ด้านในช่องใส่ แบตเตอรี่ ใต้ฝาปิดแบบถอดได้ หรือ ที่ด้านหลังของจอแสดงผล

้ฉลากข้อมูลบริการ - ระบุข้อมูลที่สำคัญในการพิจารณารายละเอียดสำหรับคอมพิวเตอร์ของคุณ ขณะติดต่อ ขอรับบริการ คุณอาจได้รับแจ้งให้ระบุซีเรียลนัมเบอร์หรือหมายเลขผลิตภัณฑ์หรือเลขรุ่น ค้นหาข้อมูล ตัวเลขเหล่านี้ก่อนติดต่อฝ่ายบริการ

ฉลากข้อมูลการให้บริการจะคล้ายกับตัวอย่างด้านล่าง โปรดดูที่ภาพประกอบที่ใกล้เคียงกับฉลากข้อมูลการ ให้บริการในคอมพิวเตอร์ของคุณมากที่สุด

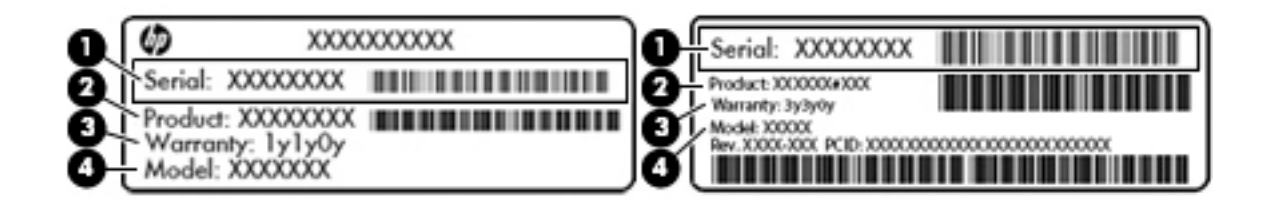

#### **ส่วนประกอบ**

- (1) ซีเรียลนัมเบอร์
- (2) หมายเลขผลิตภัณฑ์
- (3) ระยะเวลาการรับประกัน
- (4) หมายเลขรุ่น (มีเฉพาะบางรุ่นเท่านั้น)
- ใบรับรองความเป็นผลิตภัณฑ์ของแท้ของ Microsoft® (เฉพาะรุ่นก่อน Windows 8 บางรุ่นเท่านั้น) แสดง รหัสผลิตภัณฑ์ของ Windows คุณอาจต้องใช้รหัสผลิตภัณฑ์เพื่ออัพเดตหรือแก้ไขปัญหาระบบปฏิบัติการ แพลตฟอร์ม HP ที่มี Windows 8 หรือ Windows 8.x ติดตั้งไว้ก่อนหน้า ไม่มีฉลากทางกายภาพ แต่จะติด ตั้งรหัสผลิตภัณฑ์ดิจิทัลแบบอิเล็กทรอนิกส์ไว้แทน

**หมายเหตุ:** ระบบปฏิบัติการของ Microsoft จะจดจำและเปิดใช้งานรหัสผลิตภัณฑ์ดิจิทัลนี้โดยอัตโนมัติ ในขณะที่ติดตั้งระบบปฏิบัติการ Windows 8 หรือ Windows 8.x ใหม่ ด้วยวิธีการกู้คืนที่ได้รับการอนุมัติ จาก HP

- ้ป้ายระบุข้อกำหนด—ระบุระเบียบข้อบังคับเกี่ยวกับคอมพิวเตอร์
- ้ป้ายระบุการรับรองอุปกรณ์ไร้สาย—ระบุข้อมูลเกี่ยวกับอุปกรณ์ไร้สายเสริมและเครื่องหมายรับรองใน ประเทศหรือท้องถิ่นที่มีการรับรองการใช้งานอุปกรณ์ดังกล่าว

# <span id="page-21-0"></span>3 **การเชื่อมต่อกับเครือข่าย**

คุณสามารถพกพาคอมพิวเตอร์ติดตัวไปได้ทุกที่ แม้อยู่บ้าน คุณก็ยังสามารถสำรวจโลกและเข้าถึงข้อมูลจาก หลายล้านเว็บไซต์โดยใช้คอมพิวเตอร์ของคุณและการเชื่อมต่อเครือข่ายแบบใช้สายหรือไร้สาย ข้อมูลในบทนี้จะ ช่วยให้คุณสามารถเชื่อมต่อกับโลกใบนั้นได้

# **การเชื่อมต่อกับเครือข่ายไร้สาย**

คอมพิวเตอร์ของคุณอาจมีอุปกรณ์ไร้สายดังต่อไปนี้:

- อุปกรณ์WLAN—เชื่อมต่อคอมพิวเตอร์กับเครือข่ายเฉพาะที่แบบไร้สาย (โดยทั่วไปมักเรียกว่าเครือข่าย Wi-Fi, LAN ไร้สาย หรือ WLAN) ในสำนักงาน บ้านของคุณและสถานที่สาธารณะ เช่น สนามบิน ภัตตาคาร ร้านกาแฟ โรงแรม และมหาวิทยาลัย ใน WLAN อุปกรณ์ไร้สายเคลื่อนที่แต่ละตัวจะสื่อสารกับเราเตอร์ไร้ สายหรือจุดเข้าใช้งานไร้สาย
- $\bullet$  อุปกรณ์ Bluetoothจะสร้างเครือข่ายส่วนบุคคล (PAN) เพื่อเชื่อมต่อกับอุปกรณ์อื่นๆ ที่ใช้ Bluetooth เช่น คอมพิวเตอร์โทรศัพท์เครื่องพิมพ์หูฟัง ลำโพง และกล้อง ในเครือข่าย PAN อุปกรณ์แต่ละตัวจะสื่อสาร กับอุปกรณ์อื่นๆ โดยตรง และอุปกรณ์จะต้องอยู่ใกล้กัน ปกติแล้วอยู่ภายในระยะห่าง 10 เมตร (ประมาณ 33 ฟุต)

สำหรับข้อมูลเพิ่มเติมเกี่ยวกับเทคโนโลยีไร้สาย อินเทอร์เน็ต และการเชื่อมต่อเครือข่าย โปรดดูข้อมูลและลิงค์ เว็บไซต์ในบริการช่วยเหลือและวิธีใช้

ี จากหน้าจอเริ่ม ให้พิมพ์ วิธีใช้ จากนั้นเลือก **บริการช่วยเหลือและวิธีใช้** 

‒ หรือ –

จากเดสก์ท็อปของ Windows ให้คลิกที่ไอคอนเครื่องหมายคำถามในส่วนของการแจ้งเตือนที่ด้านขวาสุด ของทาสก์บาร์

### **การใช้ส่วนควบคุมไร้สาย**

คุณสามารถควบคุมอุปกรณ์ไร้สายในคอมพิวเตอร์โดยใช้คุณลักษณะเหล่านี้

- ปุ่มเปิด/ปิดอุปกรณ์ไร้สายหรือแป้นไร้สาย (นอกจากนี้ยังเรียกว่าปุ่มโหมดเครื่องบิน) (ในบทนี้จะเรียกว่าปุ่ม เปิด/ปิดอุปกรณ์ไร้สาย)
- ส่วนควบคุมในระบบปฏิบัติการ

### <span id="page-22-0"></span>**ปุ่มเปิด**/**ปิดอุปกรณ์ไร้สาย**

คอมพิวเตอร์เครื่องนี้มีปุ่มเปิด/ปิดอุปกรณ์ไร้สาย อุปกรณ์ไร้สายอย่างน้อย 1 อย่าง และในบางรุ่นมีไฟแสดง สถานะอุปกรณ์ไร้สาย 1 หรือ 2 ดวง อุปกรณ์ไร้สายทั้งหมดบนคอมพิวเตอร์จะถูกเปิดใช้งานมาจากโรงงาน หาก คอมพิวเตอร์ของคุณมีไฟแสดงสถานะอุปกรณ์ไร้สาย ไฟแสดงสถานะอุปกรณ์ไร้สายจะติด (ขาว) เมื่อเปิด คอมพิวเตอร์

เนื่องจากอุปกรณ์ไร้สายถูกเปิดใช้งานมาจากโรงงาน คุณสามารถใช้ปุ่มเปิด/ปิดอุปกรณ์ไร้สายเพื่อเปิดหรือปิด อุปกรณ์ไร้สายทั้งหมดได้พร้อมกัน

### **ส่วนควบคุมในระบบปฏิบัติการ**

Network and Sharing Center (ศูนย์เครือข่ายและการใช้ร่วมกัน) ใช้เพื่อตั้งค่าการเชื่อมต่อหรือเครือข่าย เชื่อม ต่อกับเครือข่าย และวินิจฉัยปัญหา รวมทั้งแก้ไขปัญหาเครือข่าย

วิธีใช้การควบคุมของระบบปฏิบัติการ

<u>1. จากหน้าจอเริ่มต้น ให้พิมพ์ แผงควบคุม จากนั้นเลือก **แผงควบคุม**</u>

‒ หรือ –

จากเดสก์ท็อปของ Windows คลิกขวาที่ปุ่ม **เริ่ม** และจากนั้น เลือก **แผงควบคุม**

#### 2**.** เลือก **เครือข่ายและอินเทอร์เน็ต** แล้วเลือก **ศูนย์เครือข่ายและการใช้ร่วมกัน**

โปรดดูข้อมูลในบริการช่วยเหลือและวิธีใช้สำหรับข้อมูลเพิ่มเติม

ี จากหน้าจอเริ่มต้น ให้พิมพ์ วิธีใช้ จากนั้นเลือก **บริการช่วยเหลือและวิธีใช้** 

‒ หรือ –

จากเดสก์ท็อปของ Windows ให้คลิกที่ไอคอนเครื่องหมายคำถามในส่วนของการแจ้งเตือนที่ด้านขวาสุด ของทาสก์บาร์

## **การเชื่อมต่อ** WLAN

เมื่อต้องการเชื่อมต่อ WLAN ให้ปฏิบัติตามขั้นตอนต่อไปนี้:

1**.** ตรวจสอบว่าอุปกรณ์WLAN เปิดอยู่ สำหรับบางรุ่น หากอุปกรณ์เปิดอยู่ ไฟแสดงสถานะระบบไร้สายจะติด สว่างเป็นสีขาว หากไฟแสดงสถานะระบบไร้สายดับ ให้กดปุ่มเปิด/ปิดอุปกรณ์ไร้สาย

**หมายเหตุ:** ในบางรุ่น หากไฟแสดงสถานะอุปกรณ์ไร้สายสว่างเป็นสีเหลือง แสดงว่าอุปกรณ์ไร้สาย ทั้งหมดปิดอยู่

- 2**.** จากหน้าจอเริ่มต้นหรือเดสก์ท็อป Windows ให้ชี้ไปยังมุมบนขวาหรือมุมล่างขวาของหน้าจอเพื่อให้ชุดทาง ลัดปรากฏ
- 3**.** เลือก **การตั้งค่า** แล้วคลิกที่ไอคอนสถานะเครือข่าย
- 4**.** เลือก WLAN ของคุณจากรายการ
- 5**.** คลิก **เชื่อมต่อ**

หาก WLAN เป็นเครือข่าย WLAN ที่รองรับการรักษาความปลอดภัย จะมีข้อความเตือนให้คุณป้อนรหัส ความปลอดภัย พิมพ์รหัส แล้วคลิก **ถัดไป** เพื่อเสร็จสิ้นการเชื่อมต่อ

<span id="page-23-0"></span>**หมายเหตุ:** หากไม่มีWLAN ปรากฏ คุณอาจอยู่นอกพื้นที่ของเราเตอร์ไร้สายหรือจุดเชื่อมต่อ

- **หมายเหตุ:** หากคุณไม่สามารถเห็น WLAN ที่คุณต้องการเชื่อมต่อ จากเดสก์ท็อปของ Windows ให้คลิก ขวาที่ไอคอนสถานะเครือข่าย และจึงเลือกใช้**ศูนย์เครือข่ายและการใช้ร่วมกัน** คลิก **ติดตั้งการเชื่อม ต่อหรือเครือข่ายใหม่** รายการตัวเลือกจะปรากฏขึ้น และคุณจะสามารถค้นหาด้วยตนเองและเชื่อมต่อกับ เครือข่ายหรือสร้างการเชื่อมต่อเครือข่ายใหม่
- 6**.** ปฏิบัติตามคำแนะนำบนหน้าจอเพื่อดำเนินการเชื่อมต่อให้เสร็จสิ้น

หลังจากที่ทำการเชื่อมต่อ วางตัวชี้เมาส์ไว้เหนือไอคอนสถานะเครือข่ายในพื้นที่แจ้งเตือนที่ด้านขวาสุดของแถบ งาน เพื่อตรวจสอบชื่อและสถานะของการเชื่อมต่อ

 $\mathbb{P}$ ั $\gamma$  หมายเหตุ: ระยะการทำงาน (ระยะทางสำหรับการรับส่งสัญญาณไร้สาย) ขึ้นอยู่กับการปรับใช้ WLAN ผู้ผลิต เราเตอร์คลื่นรบกวนจากอุปกรณ์อิเล็กทรอนิกส์อื่นๆ หรือสิ่งกีดขวาง เช่น ผนังและพื้น

## **การใช้อุปกรณ์ไร้สาย** Bluetooth (**มีเฉพาะบางรุ่นเท่านั้น**)

อุปกรณ์ Bluetooth รองรับการสื่อสารไร้สายระยะสั้นที่ทดแทนการเชื่อมต่อด้วยสายเคเบิลซึ่งโดยปกติแล้วเชื่อม ต่ออุปกรณ์อิเล็กทรอนิกส์ดังต่อไปนี้:

- คอมพิวเตอร์(เดสก์ท็อป, โน้ตบุ๊ก)
- โทรศัพท์(โทรศัพท์เคลื่อนที่, โทรศัพท์ไร้สาย, สมาร์ทโฟน)
- อุปกรณ์ด้านภาพ (เครื่องพิมพ์, กล้องถ่ายรูป)
- อุปกรณ์เสียง (ชุดหูฟัง, ลำโพง)
- ี เมาส์
- แป้นพิมพ์ภายนอก

ือปกรณ์ Bluetooth มีความสามารถแบบเพียร์ทเพียร์ (peer-to-peer) ซึ่งช่วยให้คุณติดตั้ง PAN สำหรับอุปกรณ์ Bluetooth สำหรับข้อมูลเกี่ยวกับการกำหนดค่าและการใช้อุปกรณ์ Bluetooth โปรดดูวิธีใช้ซอฟต์แวร์ Bluetooth

# **การเชื่อมต่อเครือข่ายแบบใช้สาย** (**มีเฉพาะบางรุ่นเท่านั้น**)

ใช้การเชื่อมต่อ LAN หากคุณต้องการเชื่อมต่อเครือข่ายกับเราเตอร์ในบ้านคุณโดยตรง (แทนที่จะทำงานแบบไร้ สาย) หรือหากคุณต้องการเชื่อมต่อกับเครือข่ายที่มีอยู่ในสำนักงานของคุณ

การเชื่อมต่อกับเครือข่าย LAN จำเป็นต้องใช้สาย RJ-45 แบบ 8 พิน (เครือข่าย) และแจ็คเครือข่ายบน คอมพิวเตอร์

เมื่อต้องการเชื่อมต่อสายเครือข่าย ให้ปฏิบัติตามขั้นตอนต่อไปนี้:

1**.** เสียบสายเครือข่ายเข้ากับแจ็คเครือข่าย (1) บนคอมพิวเตอร์

<span id="page-24-0"></span>2**.** เสียบปลายอีกด้านหนึ่งของสายเครือข่ายเข้ากับแจ็คเครือข่ายบนผนัง (2) หรือเราเตอร์

**หมายเหตุ:** หากสายเครือข่ายมีวงจรลดสัญญาณรบกวน (3) ซึ่งจะป้องกันการรบกวนจากคลื่นวิทยุหรือ โทรทัศน์ให้วางปลายสายด้านที่มีวงจรเข้าหาคอมพิวเตอร์

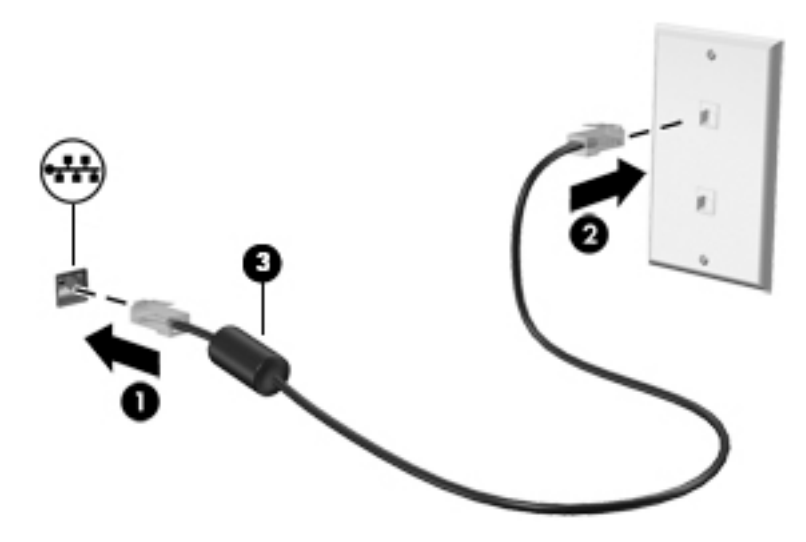

## **การใช้ข้อมูลและไดรฟ์ร่วมกัน และการเข้าใช้งาน**

เมื่อคอมพิวเตอร์ของคุณเป็นส่วนหนึ่งของเครือข่าย คุณจะไม่ถูกจำกัดแค่เพียงการใช้ข้อมูลที่จัดเก็บอยู่ใน คอมพิวเตอร์ของคุณ คอมพิวเตอร์ที่เชื่อมต่อกับเครือข่ายสามารถแลกเปลี่ยนซอฟต์แวร์และข้อมูลระหว่างกัน

โปรดดูข้อมูลในบริการช่วยเหลือและวิธีใช้สำหรับข้อมูลเพิ่มเติมเกี่ยวกับการใช้แฟ้ม โฟลเดอร์หรือไดรฟ์ร่วม กัน

**▲** จากหน้าจอเริ่มต้น ให้พิมพ์ วิธีใช้ จากนั้นเลือก **บริการช่วยเหลือและวิธีใช้** 

‒ หรือ –

จากเดสก์ท็อปของ Windows ให้คลิกที่ไอคอนเครื่องหมายคำถามในส่วนของการแจ้งเตือนที่ด้านขวาสุด ของทาสก์บาร์

 $\mathbb{H}$  ิ **หมายเหตุ**: หากแผ่นดิสก์ เช่น ภาพยนตร์ DVD หรือเกมมีการป้องกันการคัดลอก จะไม่สามารถใช้ร่วมกันได้

# <span id="page-25-0"></span>4 **การเพลิดเพลินไปกับคุณลักษณะด้าน ความบันเทิง**

ใช้คอมพิวเตอร์HP ของคุณเป็นแหล่งความบันเทิงเพื่อเชื่อมต่อแวดวงสังคมผ่านเว็บแคม เล่นและจัดการเพลง ของคุณ รวมทั้งดาวน์โหลดและชมภาพยนตร์ต่างๆ หรือเพื่อให้คอมพิวเตอร์ของคุณเป็นศูนย์ความบันเทิงที่มี ้ ประสิทธิภาพมากยิ่งขึ้น ให้เชื่อมต่ออุปกรณ์ภายนอก เช่น จอภาพ โปรเจคเตอร์ หรือโทรทัศน์ หรือลำโพงและ เฮดโฟน

# **การใช้เว็บแคมหรือกล้อง** 3D (**มีเฉพาะบางรุ่นเท่านั้น**)

คอมพิวเตอร์ของคุณมีเว็บแคมหรือกล้อง 3D ในตัวสำหรับบันทึกวิดีโอและจับภาพถ่าย ผลิตภัณฑ์บางรุ่น อาจสามารถประชุมสายวิดีโอและสนทนาออนไลน์ผ่านวิดีโอสตรีมมิ่ง

่ หากต้องการเริ่มใช้งานเว็บแคมหรือกล้อง 3D จากหน้าจอเริ่มต้น ให้พิมพ์ กล้อง แล้วเลือก **กล้อง** จาก รายการโปรแกรม

**หมายเหตุ:** กล้อง 3D จับภาพ 3D และแสดงภาพบนหน้าจอ มีฮาร์ดแวร์เพิ่มเติม (เซนเซอร์กล้อง 3D และ โปรเจคเตอร์เลเซอร์3D) พร้อมซอฟต์แวร์พิเศษ หากต้องการเรียนรู้เพิ่มเติมเกี่ยวกับการใช้กล้อง 3D ให้เปิด แอพ Intel RealSense**ยินดีต้อนรับสู่** Intel RealSense หากต้องการเข้าถึงแอพกล้อง 3D ให้ไปที่แอพ Intel RealSense Technology

# **การใช้คุณลักษณะเกี่ยวกับเสียง**

คอมพิวเตอร์ของคุณหรือคอมพิวเตอร์รุ่นที่ใช้ไดรฟ์แบบออปติคอลภายนอกสามารถเล่น CD เพลง ดาวน์โหลด และฟังเพลง สตรีมเนื้อหาที่เป็นเสียงจากเว็บ (รวมถึงรายการวิทยุ) บันทึกเสียง หรือปรับแต่งเสียงและวิดีโอเพื่อ สร้างมัลติมีเดียได้เพื่อเพิ่มความเพลิดเพลินในการรับฟัง ให้เชื่อมต่ออุปกรณ์เสียงภายนอก เช่น ลำโพง หรือชุด หูฟัง

## **การเชื่อมต่อลำโพง**

คุณสามารถต่อลำโพงแบบมีสายเข้ากับคอมพิวเตอร์ได้โดยเชื่อมต่อกับพอร์ต USB หรือกับแจ็คสัญญาณเสียงออก (หูฟัง) บนคอมพิวเตอร์หรือฐานเชื่อมต่อของคุณ

เมื่อต้องการเชื่อมต่อลำโพงไร้สายเข้ากับคอมพิวเตอร์ให้ทำตามคำแนะนำจากผู้ผลิตอุปกรณ์ของคุณ เมื่อ ้ต้องการเชื่อมต่อลำโพงแบบความละเอียดสูงเข้ากับคอมพิวเตอร์ โปรดดู <u>วิธีกำหนดค่าเสียง [HDMI](#page-27-0) ในหน้า 18</u> ก่อนเชื่อมต่อลำโพง ให้ปรับการตั้งค่าระดับเสียงลง

## **การเชื่อมต่อชุดหูฟัง**

**คำเตือน!** เพื่อป้องกันการบาดเจ็บ ให้ปรับการตั้งค่าระดับเสียงลงก่อนที่จะใช้หูฟัง หูฟังแบบใส่ในช่องหู หรือชุด หูฟัง สำหรับข้อมูลเพิ่มเติมเกี่ยวกับความปลอดภัย โปรดดู *ประกาศข้อกำหนด ความปลอดภัย และสิ่งแวดล้อม* ในการเข้าถึงเอกสารนี้ จากหน้าจอเริ่ม ให้พิมพ์  ${\tt support}$  แล้วเลือกแอพ <code>HP</code> Support Assistant

<span id="page-26-0"></span>หูฟังที่มีไมโครโฟนอยู่ด้วยเรียกว่า ชุดหูฟัง คุณสามารถเชื่อมต่อชุดฟังแบบใช้สายเข้ากับแจ็คสัญญาณเสียงออก (หูฟัง) / แจ็คสัญญาณเสียงเข้า (ไมโครโฟน) บนคอมพิวเตอร์ของคุณ

หากต้องการเชื่อมต่อชุดหูฟัง ไร้สายเข้ากับคอมพิวเตอร์ของคุณ ให้ทำตามคำแนะนำจากผู้ผลิตอุปกรณ์นั้นๆ

### **การใช้**Beats Audio (**เฉพาะบางรุ่นเท่านั้น**)

Beats Audio คือคุณสมบัติการตั้งค่าเสียงขั้นสูงที่ให้เสียงเบสลึกที่สามารถปรับได้พร้อมกับยังคงรักษาความชัดใส ของเสียงไว้คุณสามารถสัมผัสประสบการณ์จาก Beats Audio ได้ผ่านทางลำโพงภายในคอมพิวเตอร์ผ่านทาง ลำโพงภายนอกที่เชื่อมต่อกับพอร์ต USB หรือผ่านทางหูฟังของ Beats Audio ที่เชื่อมต่อกับแจ็คหูฟัง

#### **การเข้าถึง** Beats Audio Control Panel (**แผงควบคุม** Beats Audio)

ใช้ Beats Audio Control Panel (แผงควบคุม Beats Audio) เพื่อดูและควบคุมการตั้งค่าเสียงและการตั้งค่า เสียงเบสด้วยตนเอง

1**.** จากหน้าจอเริ่ม ให้พิมพ์แผงΦωบΦุม เลือก **แผงควบคุม** เลือก **ฮาร์ดแวร์และเสียง** แล้วเลือก **แผง ควบคุม** Beats Audio

‒ หรือ –

จากเดสก์ท็อปของ Windows คลิกขวาที่ปุ่ม **เริ่ม** และจากนั้น เลือก **แผงควบคุม**

2**.** เลือก **ฮาร์ดแวร์และเสียง** และจากนั้นเลือก **แผงควบคุม** Beats Audio

#### **การเปิดและปิดใช้งาน** Beats Audio

**▲** เมื่อต้องการเปิดหรือปิดใช้งาน Beats Audio ให้กดแป้น fn และแป้น แป้น b

# **การใช้วิดีโอ**

คอมพิวเตอร์ของคุณเป็นอุปกรณ์วิดีโอประสิทธิภาพสูงที่ช่วยให้คุณสามารถสตรีมวิดีโอจากเว็บไซต์โปรดและ ดาวน์โหลดวิดีโอหรือภาพยนตร์เพื่อรับชมผ่านคอมพิวเตอร์ขณะไม่ได้เชื่อมต่อกับเครือข่าย

เพื่อเพิ่มความเพลิดเพลินในการรับชม ให้ใช้พอร์ตวิดีโอพอร์ตใดพอร์ตหนึ่งบนคอมพิวเตอร์เพื่อเชื่อมต่อจอภาพ ภายนอก โปรเจคเตอร์หรือโทรทัศน์

**สิ่งสำคัญ:** โปรดแน่ใจว่าอุปกรณ์ภายนอกได้รับการเชื่อมต่อกับพอร์ตที่ถูกต้องบนคอมพิวเตอร์โดยใช้สายเชื่อม ต่อที่เหมาะสม ปฏิบัติตามคำแนะนำของผู้ผลิตอุปกรณ์

สำหรับข้อมูลเกี่ยวกับการใช้คุณลักษณะวิดีโอของคุณ โปรดดูที่บริการช่วยเหลือและวิธีใช้

## **การเชื่อมต่ออุปกรณ์วิดีโอโดยใช้สาย** HDMI (**มีเฉพาะบางรุ่นเท่านั้น**)

**หมายเหตุ:** ในการเชื่อมต่ออุปกรณ์HDMI เข้ากับคอมพิวเตอร์คุณจะต้องใช้สายเคเบิล HDMI ซึ่งต้องซื้อแยก ต่างหาก

เมื่อต้องการดูภาพจากหน้าจอคอมพิวเตอร์บนโทรทัศน์หรือจอภาพแบบความละเอียดสูง ให้เชื่อมต่ออุปกรณ์ ความละเอียดสูงตามคำแนะนำดังต่อไปนี้

1**.** เชื่อมต่อปลายด้านหนึ่งของสาย HDMI เข้ากับพอร์ต HDMI บนคอมพิวเตอร์

<span id="page-27-0"></span>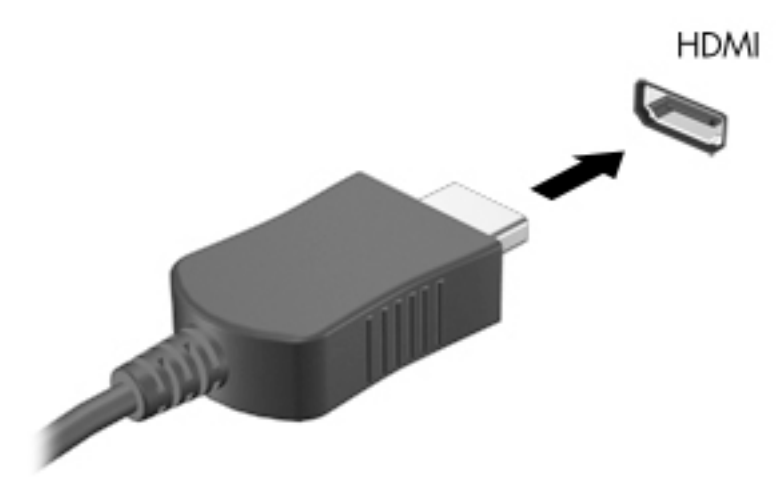

- 2**.** เชื่อมต่อปลายอีกด้านของสายเคเบิลเข้ากับโทรทัศน์หรือจอภาพแบบความละเอียดสูง
- 3**.** กด f4 เพื่อสลับภาพหน้าจอคอมพิวเตอร์ระหว่าง 4 สถานะการแสดงผล:
	- **เฉพาะหน้าจอพีซี**: ดูภาพหน้าจอบนคอมพิวเตอร์เท่านั้น
	- **ทำสำเนา**: ดูภาพหน้าจอพร้อมๆ กันทั้งที่คอมพิวเตอร์และอุปกรณ์ต่อพ่วง
	- **ขยายภาพ**: ดูภาพหน้าจอที่ขยายภาพทั้งบนคอมพิวเตอร์และอุปกรณ์ภายนอก
	- **เฉพาะหน้าจอที่สอง**: ดูภาพหน้าจอบนอุปกรณ์ภายนอกเท่านั้น

สถานะการแสดงผลจะเปลี่ยนแปลงไปในแต่ละครั้งที่คุณกด f4

**หมายเหตุ:** เพื่อให้ได้ผลลัพธ์ที่ดีที่สุด โดยเฉพาะอย่างยิ่งหากคุณเลือกตัวเลือก "ขยายภาพ" ให้เพิ่มความ ละเอียดของอุปกรณ์ภายนอกดังนี้จากหน้าจอเริ่มต้น ให้พิมพ์แผงΦωบΦุม จากนั้นเลือก **แผงควบคุม**  เลือก **ลักษณะที่ปรากฏและการตั้งค่าส่วนบุคคล** จาก **การแสดงผล** เลือก **ปรับความละเอียดหน้าจอ**

#### **วิธีกำหนดค่าเสียง** HDMI

HDMI เป็นอินเทอร์เฟซวิดีโอเพียงรูปแบบเดียวที่รองรับวิดีโอและเสียงแบบความละเอียดสูง หลังจากคุณเชื่อม ต่อโทรทัศน์แบบ HDMI เข้ากับคอมพิวเตอร์แล้ว คุณสามารถเปิดเสียง HDMI ได้โดยทำตามขั้นตอนต่อไปนี้

- 1**.** จากเดสก์ท็อป Windows คลิกขวาที่ไอคอน **ลำโพง** ในส่วนของการแจ้งเตือนที่ด้านขวาสุดของทาสก์บาร์ แล้วเลือก **อุปกรณ์การเล่น**
- 2**.** บนแท็บ **การเล่น** ให้เลือกชื่อของอุปกรณ์สัญญาณออกแบบดิจิทัล
- 3**.** คลิก **ตั้งค่าเริ่มต้น** จากนั้นคลิก **ตกลง**

วิธีเผยแพร่สตรีมเสียงผ่านลำโพงของคอมพิวเตอร์:

- 1**.** จากเดสก์ท็อป Windows ให้คลิกขวาที่ไอคอน **ลำโพง** ในส่วนของการแจ้งเตือนที่ด้านขวาสุดของทาสก์บาร์ จากนั้นคลิก **อุปกรณ์การเล่น**
- 2**.** บนแท็บ Playback (การเล่น) ให้คลิก Speakers (ลำโพง)
- 3**.** คลิก **ตั้งค่าเริ่มต้น** จากนั้นคลิก **ตกลง**

### <span id="page-28-0"></span>**ค้นพบและเชื่อมต่อกับจอแสดงผลไร้สายที่ใช้ได้กับ** Miracast (**มีเฉพาะรุ่น** AMD **เท่านั้น**)

ในการค้นพบและเชื่อมต่อกับจอแสดงผลไร้สายที่เหมาะสมกับ Miracast โดยไม่ต้องออกจากโปรแกรมปัจจุบัน โปรดปฏิบัติตามขั้นตอนด้านล่าง

การเปิด Miracast:

**▲** ชี้ไปที่มุมขวาบนหรือขวาล่างของหน้าจอเพื่อแสดงชุดทางลัด คลิก **อุปกรณ์**แล้วคลิก **โครงการ** และจึง ปฏิบัติตามคำสั่งบนหน้าจอ

หรือ

จากหน้าจอเริ่มต้น คลิกไอคอน HP Quick Access Miracast จากนั้นทำตามคำแนะนำที่ปรากฏบนหน้าจอ

### **ค้นพบและเชื่อมต่อกับจอแสดงผลไร้สายที่ใช้ได้กับ** Miracast (**มีเฉพาะรุ่น** Intel **เท่านั้น**)

การใช้Intel WiDi ฉายภาพไฟล์ภาพถ่าย เพลง หรือวิดีโอแบบไร้สาย หรือแสดงหน้าจอทั้งหมดบนคอมพิวเตอร์ ของคุณไปยังโทรทัศน์หรืออุปกรณ์แสดงผลรอง

Intel WiDi เป็นโซลูชัน Miracast ระดับพรีเมียมซึ่งช่วยเพิ่มความสะดวก และความการจับคู่อุปกรณ์การแสดงผล รองของคุณ จัดเตรียมการแสดงหน้าจอของคุณแบบเต็มหน้าจอ และปรับปรุงความเร็ว คุณภาพ และการปรับ ขนาดขยาย Intel WiDi Media Share ช่วยให้การทำงานแบบ multitasking ง่ายขึ้น และมีเครื่องมือที่เลือก และ ปัดไฟล์สื่อบันทึกแต่ละไฟล์ไปยังอุปกรณ์แสดงผลรองของคุณ

เมื่อต้องการเปิด Intel WiDi Media Share จากหน้าจอเริ่มต้น พิมพ์ <code>Intel WiDi Media Share</code> และคลิก Enter เมื่อโปรแกรมเปิดขึ้น ให้คลิก **กดที่นี่เพื่อ ฉายภาพ** เพื่อเลือกโทรทัศน์หรืออุปกรณ์จอแสดงผลรองเพื่อจับ คู่กับคอมพิวเตอร์ของคุณ ปฏิบัติตามคำแนะนำที่ปรากฏบนหน้าจอเพื่อเข้าถึงไฟล์สื่อที่คุณต้อง การฉายภาพ หรือ ฉายภาพทั้งหน้าจอคอมพิวเตอร์ของคุณ

# <span id="page-29-0"></span>5 **การสืบค้นข้อมูลจากหน้าจอ**

ในการกลับไปที่หน้าจอเริ่มอย่างรวดเร็ว กดที่แป้น Windows บนแป้นพิมพ์หรือปุ่ม Windows บน แท็บเล็ต

คุณสามารถนำทางในหน้าจอคอมพิวเตอร์ได้หลายรูปแบบ:

- รูปแบบการสัมผัส
- แป้นพิมพ์และเมาส์ที่เป็นอุปกรณ์เสริม (ซื้อแยกต่างหาก)

 $\Hugebox{[}\mathscr{P}$  **หมายเหตุ**: สามารถเชื่อมต่อเมาส์ USB ภายนอก (ซื้อแยกต่างหาก) กับพอร์ต USB บนคอมพิวเตอร์

## **การใช้รูปแบบการสัมผัสบนทัชแพดและหน้าจอสัมผัส**

ทัชแพดจะช่วยให้คุณสืบค้นข้อมูลผ่านหน้าจอคอมพิวเตอร์และควบคุมตัวชี้โดยใช้รูปแบบการสัมผัสแบบง่ายๆ เมื่อต้องการนำทางบนหน้าจอสัมผัส คุณสามารถใช้ปุ่มทัชแพดซ้ายและขวาเหมือนกับที่คุณใช้ปุ่มซ้ายและขวาบน เมาส์ภายนอก นอกจากนี้คุณยังสามารถปรับแต่งรูปแบบการสัมผัส และดูการสาธิตวิธีการทำงานได้ด้วย

จากหน้าจอเริ่ม ให้พิมพ์แผงΦωบΦุม เลือก **แผงควบคุม** แล้วเลือก **ฮาร์ดแวร์และเสียง** ในส่วน **อุปกรณ์และ เครื่องพิมพ์** เลือก **เมาส์**

**หมายเหตุ:** รูปแบบการสัมผัสส่วนใหญ่ที่แสดงในที่นี้สามารถใช้ได้ทั้งบนทัชแพดหรือหน้าจอสัมผัส บาง โปรแกรมอาจไม่สนับสนุนรูปแบบการสัมผัสบนทัชแพด

#### **การแตะ**

ใช้รูปแบบการแตะ/แตะสองครั้งเพื่อเลือก หรือเปิดรายการบนหน้าจอ

● ชี้ไปที่รายการบนหน้าจอ จากนั้นแตะนิ้วหนึ่งนิ้วที่โซนทัชแพดเพื่อเลือกรายการ แตะที่รายการสองครั้งเพื่อ เปิด

<span id="page-30-0"></span>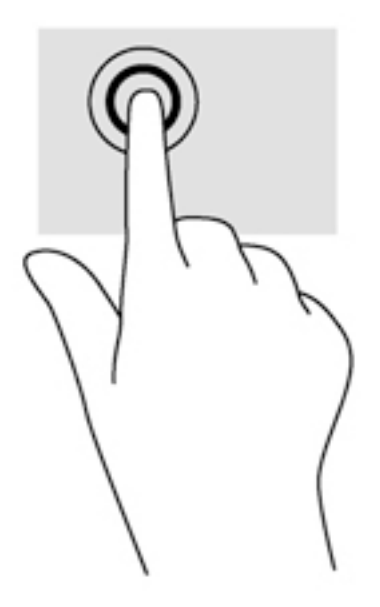

## **เลื่อนด้วยสองนิ้ว**

ใช้รูปแบบการเลื่อนด้วยสองนิ้วเพื่อเลื่อนขึ้น ลง หรือไปด้านข้างบนหน้าเพจหรือรูปภาพ

● วางนิ้วสองนิ้วแยกห่างจากกันเล็กน้อยบนโซนทัชแพด แล้วลากขึ้น ลง ไปทางซ้าย หรือไปทางขวา

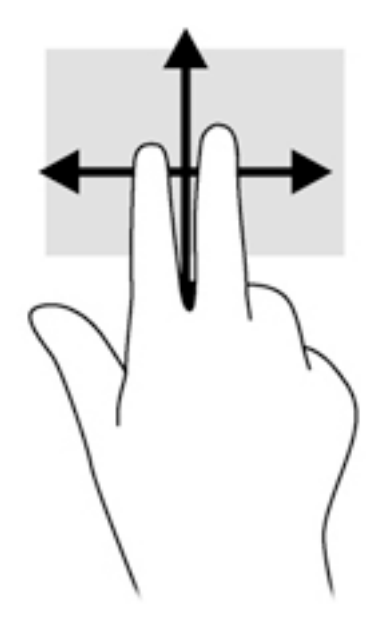

## **การย่อ**/**ขยาย โดยใช้สองนิ้ว**

ใช้การย่อ/ขยายโดยการบีบ 2 นิ้วเพื่อขยายหรือย่อขนาดรูปภาพหรือข้อความ

- ย่อโดยการวางสองนิ้วแยกห่างจากกันบนโซนทัชแพด แล้วเลื่อนนิ้วเข้าหากัน
- ขยายโดยการวางสองนิ้วเข้าด้วยกันบนโซนทัชแพด แล้วเลื่อนนิ้วออกจากกัน

<span id="page-31-0"></span>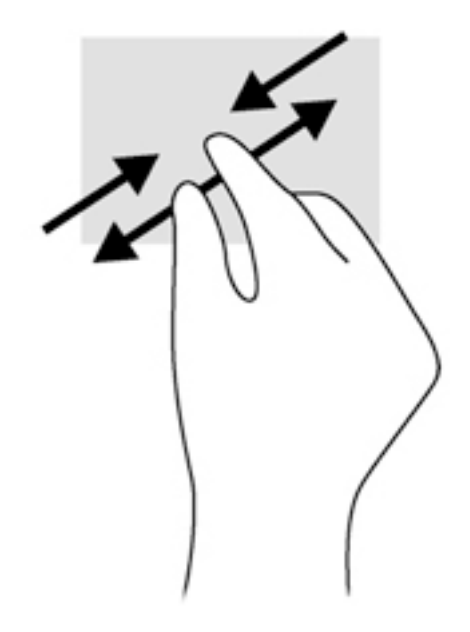

## **คลิก** 2 **นิ้ว**

ใช้รูปแบบการคลิก 2 นิ้วเพื่อเปิดเมนูสำหรับวัตถุบนหน้าจอ

**หมายเหตุ:** การคลิก 2 นิ้วจะทำงานเหมือนกันกับการคลิกขวาที่เมาส์

วางสองนิ้วไว้ที่บริเวณทัชแพดและกดนิ้วลงเพื่อเปิดเมนูตัวเลือกสำหรับวัตถุที่เลือก

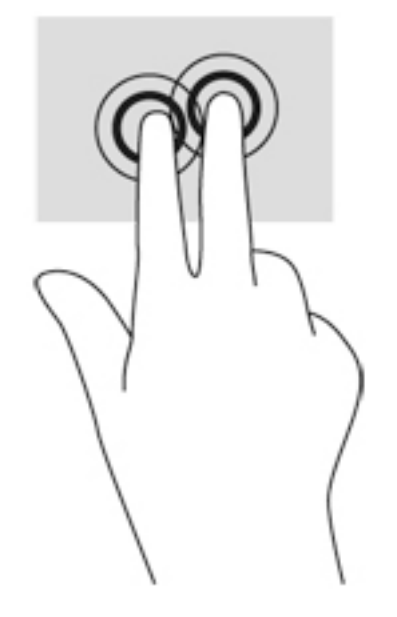

## **การปัดนิ้วเข้ามาจากขอบด้านขวา**

ใช้การปดนิ้วเข้ามาจากขอบด้านขวาเพื่อแสดงชุดทางลด ซึ่งช่วยให้คุณสามารถค้นหา ใช้ร่วมกน เป็ เข้าถึงอุปกรณ์ ห

● ค่อยๆ ปัดนิ้วเข้าจากขอบด้านขวาของทัชแพดเพื่อเปิดดูชุดทางลัด

<span id="page-32-0"></span>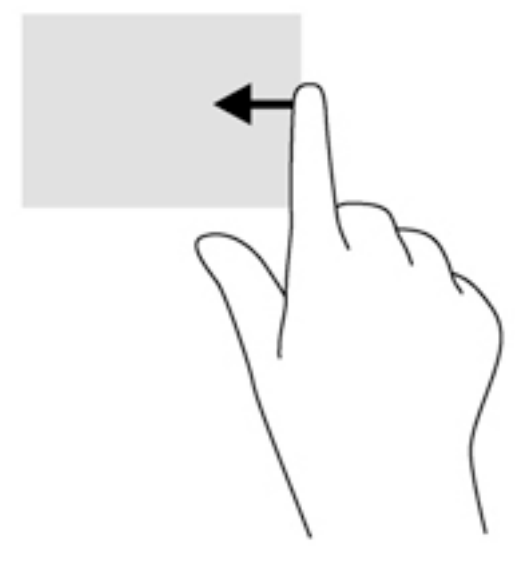

## **การปัดนิ้วเข้ามาจากขอบด้านซ้าย**

ใช้การปัดนิ้วเข้ามาจากขอบด้านซ้ายเพื่อแสดงโปรแกรมที่เปิดอยู่ เพื่อให้คุณสามารถเข้าถึงโปรแกรมเหล่านั้นได้ อย่างรวดเร็ว

 $\bullet$  ค่อยๆ ปัดนิ้วเข้ามาจากขอบด้านซ้ายของทัชแพดเพื่อสลับรายการโปรแกรม ก ต้

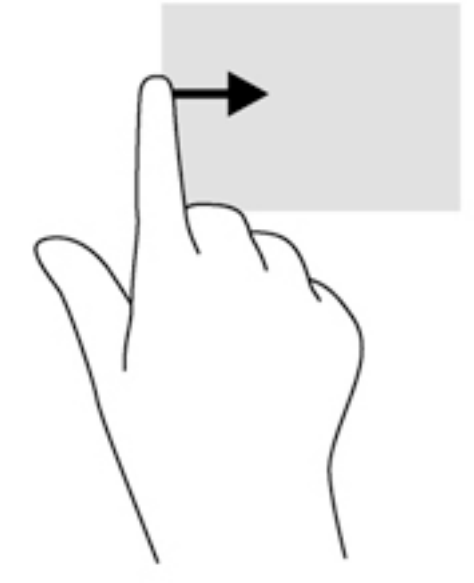

## **การปัดนิ้วเข้ามาจากขอบด้านบนและการปัดนิ้วเข้ามาจากขอบด้านล่าง**

ใช้การปัดนิ้วเข้ามาจากขอบด้านบนหรือขอบด้านล่างเพื่อแสดงผลตัวเลือกคำสั่งที่อนุญาตให้คุณกำหนดค่า โปรแกรมที่เปิดอยู่

**สิ่งสำคัญ:** ในขณะที่โปรแกรมเปิดอยู่ การปัดนิ้วเข้ามาจากขอบด้านบนจะให้การทำงานที่แตกต่างกันขึ้นอยู่กับ โปรแกรมนั้นๆ

<span id="page-33-0"></span>● ปัดนิ้วจากขอบด้านบนหรือด้านล่างเบาๆ เพื่อแสดงตัวเลือกคำสั่งโปรแกรม

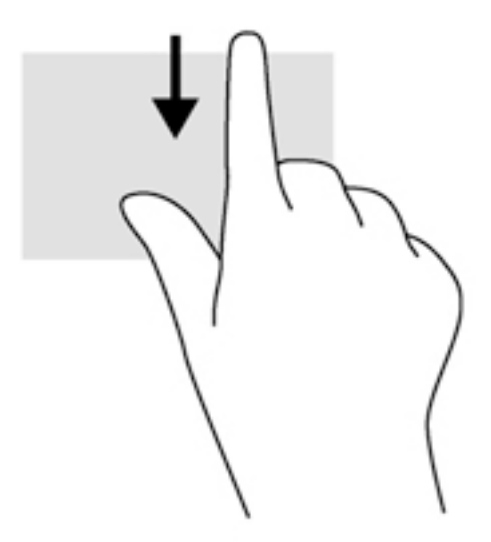

## **เลื่อนด้วยนิ้วหนึ่งนิ้ว** (**เฉพาะหน้าจอสัมผัสเท่านั้น**)

ใช้การเลื่อนด้วยนิ้วหนึ่งนิ้ว เพื่อแพน หรือเลื่อนผ่านรายการและหน้าต่างๆ หรือย้ายวัตถุ

- เมื่อต้องการเลื่อนทั่วหน้าจอ ให้ค่อยๆ เลื่อนนิ้วมือหนึ่งนิ้วลากผ่านหน้าจอไปตามทิศทางที่คุณต้องการเลื่อน
- หากต้องการลาก ให้กดค้างไว้ที่วัตถุ จากนั้นลากวัตถุเพื่อทำการเลื่อน

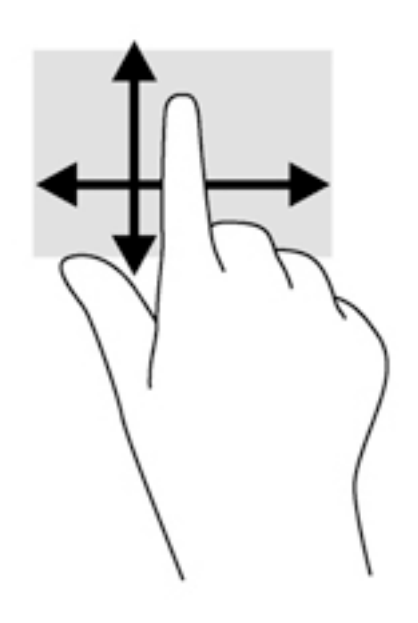

# **การใช้แป้นพิมพ์และเมาส์ที่เป็นอุปกรณ์เสริม**

คุณสามารถใช้แป้นพิมพ์และเมาส์ที่เป็นอุปกรณ์เสริมภายนอกเพื่อพิมพ์ เลือกรายการ เลื่อนดู และดำเนินการ ี พึ่งก์ชันต่างๆ ได้เช่นเดียวกับการใช้รูปแบบการสัมผัส สำหรับรายละเอียด โปรดไปที่ <u>การทำความรู้จักกับ</u> [คอมพิวเตอร์ของคุณ](#page-13-0) ในหน้า 4

-ั่0<mark>ู่⊱์ <sub>คำแนะนำ</mark>: แป้น Windows ■■ บนแป้นพิมพ์ หรือปุ่ม Windows ■■ บนแท็บเล็ตช่วยให้คุณกลับสู่หน้า</mark></sub> จอเริ่มได้อย่างรวดเร็วจากโปรแกรมที่เปิดอยู่หรือเดสก์ท็อปของ Windows กดที่ปุ่มหรือแป้นอีกครั้งเพื่อกลับไป ยังหน้าจอก่อนหน้า

# <span id="page-35-0"></span>6 **การจัดการพลังงาน**

คอมพิวเตอร์สามารถทำงานโดยใช้พลังงานจากแบตเตอรี่หรือใช้กระแสไฟภายนอก เมื่อคอมพิวเตอร์ทำงานโดย ใช้พลังงานจากแบตเตอรี่เท่านั้น และไม่สามารถใช้แหล่งไฟฟ้า AC ในการชาร์จแบตเตอรี่ได้คุณจำเป็นต้องตรวจ สอบการใช้งานและใช้ประจุไฟที่เหลืออยู่ในแบตเตอรี่อย่างคุ้มค่าที่สุด

# **การเข้าสู่และออกจากสถานะสลีปและไฮเบอร์เนต**

Windows มีสถานะการประหยัดพลังงานสองสถานะ คือ สลีปและไฮเบอร์เนต

- สลีป เริ่มสถานะสลีปหลังจากไม่ได้ใช้งานเป็นระยะเวลาหนึ่งโดยอัตโนมัติ งานของคุณจะถูกบันทึกลงใน หน่วยความจำ ทำให้คุณสามารถกลับมาทำงานต่อได้อย่างรวดเร็วยิ่งขึ้น คุณสามารถเริ่มสถานะสลีปได้ด้วย ตนเองเช่นกัน สำหรับข้อมูลเพิ่มเติม โปรดดู เริ่มและออกจากโหมดสลีปด้วยตัวเอง ในหน้า 26
- ไฮเบอร์เนต จะมีการเข้าสู่สถานะไฮเบอร์เนตโดยอัตโนมัติหากระดับแบตเตอรี่ถึงขั้นวิกฤต ในสถานะไฮ เบอร์เนต งานของคุณจะถูกบันทึกไว้ในไฟล์ไฮเบอร์เนต และคอมพิวเตอร์จะปิดลง คุณสามารถเริ่มสถานะ <u>ไฮเบอร์เนตได้ด้วยตนเองเช่นกัน สำหรับข้อม</u>ูลเพิ่มเติม โปรดดู <u>[การเริ่มและออกจากโหมดไฮเบอร์เนตด้วย](#page-36-0)</u> [ตัวเอง](#page-36-0) (เฉพาะบางรุ่น) ในหน้า 27
- **ข้อควรระวัง:** เพื่อป้องกันความเสียหายที่อาจเกิดกับระบบเสียงและวีดีโอ การสูญเสียฟังก์ชันการเล่นเสียงและ วีดีโอ หรือการสูญเสียข้อมูล ห้ามเข้าสู่สถานะสลีปหรือไฮเบอร์เนต ในขณะที่กำลังอ่านหรือเขียนดิสก์หรือการ์ด สื่อบันทึกภายนอก

**หมายเหตุ:** คุณไม่สามารถทำการเชื่อมต่อเครือข่ายใดๆ หรือเรียกใช้ฟังก์ชันใดๆ ของคอมพิวเตอร์ในขณะที่ คอมพิวเตอร์อยู่ในสถานะสลีปหรือไฮเบอร์เนตได้

### **เริ่มและออกจากโหมดสลีปด้วยตัวเอง**

คุณสามารถออกจากโหมดสลีปด้วยวิธีการดังต่อไปนี้

- ปิดจอแสดงผล
- จากหน้าจอเริ่ม หรือเดสก์ท็อปของ Windows ชี้ไปยังมุมบนขวาหรือมุมล่างขวาของหน้าจอเพื่อให้ชุดทาง ลัดปรากฏขึ้น คลิก **ค่าปรับตั้ง** คลิกเลือกไอคอน **พลังงาน** จากนั้นคลิกเลือก **สลีป**

คุณสามารถออกจากสถานะสลีปด้วยวิธีการดังต่อไปนี้:

- กดปุ่มเปิด/ปิด
- หากคอมพิวเตอร์ปิด ให้ยกจอแสดงผลขึ้น
- กดแป้นใดก็ได้บนแป้นพิมพ์
- แตะหรือปัดทัชแพด

หลังจากคอมพิวเตอร์ออกจากโหมดสลีป ไฟแสดงการทำงานจะติดสว่างและงานของคุณจะกลับมาที่หน้าจออีก ครั้ง

<span id="page-36-0"></span>**หมายเหตุ:** หากคุณตั้งค่าให้มีการใส่รหัสผ่านเพื่อออกจากโหมดสลีป คุณต้องป้อนรหัสผ่านของ Windows ก่อน หน้าจอจึงจะกลับมาสู่การทำงานที่คุณทำค้างไว้

## **การเริ่มและออกจากโหมดไฮเบอร์เนตด้วยตัวเอง** (**เฉพาะบางรุ่น**)

คุณสามารถเปิดใช้งานสถานะไฮเบอร์เนตโดยผู้ใช้และเปลี่ยนการตั้งค่าพลังงานอื่น ๆ และเวลาสิ้นสุดได้โดยใช้ตัว เลือกการใช้พลังงาน

ิ จากหน้าจอเริ่ม ให้พิมพ์ ตัวเลือกการใช้พลังงาน และเลือก **ตัวเลือกการใช้พลังงาน** 

‒ หรือ –

จากเดสก์ท็อปของ Windows คลิกขวาที่ปุ่ม **เริ่ม** และจากนั้น คลิก **ตัวเลือกการใช้พลังงาน**

- 2**.** ในบานหน้าต่างซ้าย ให้คลิก **เลือกการทำงานของปุ่มเปิด**/**ปิดเครื่อง**
- 3**.** คลิก **เปลี่ยนแปลงการตั้งค่าที่ไม่พร้อมใช้งานในปัจจุบัน**
- 4**.** ในพื้นที่ **เมื่อฉันกดปุ่มเปิด**/**ปิดเครื่อง** ให้เลือก **ไฮเบอร์เนต**
- 5**.** คลิก **บันทึกการเปลี่ยนแปลง**

การออกจากโหมดไฮเบอร์เนต

**▲** กดปุ่มเปิด/ปิด

เมื่อคอมพิวเตอร์ออกจากโหมดไฮเบอร์เนต ไฟสถานะเปิด/ปิดจะสว่างขึ้น และงานของคุณจะกลับมาที่หน้าจอ

**หมายเหตุ:** หากคุณตั้งค่าให้มีการใส่รหัสผ่านเพื่อออกจากโหมดไฮเบอร์เนต คุณต้องป้อนรหัสผ่านของ Windows ก่อน หน้าจอจึงจะกลับมาสู่การทำงานที่คุณทำค้างไว้

### **การตั้งค่าการป้องกันด้วยรหัสผ่านเมื่อกลับมาทำงานอีกครั้ง** (**ออกจากโหมดสลีป หรือไฮเบอร์เนต**)

เมื่อต้องการตั้งค่าคอมพิวเตอร์ให้เรียกหารหัสผ่านเมื่อออกจากสถานะสลีปหรือไฮเบอร์เนต ให้ปฏิบัติตามขั้นตอน ต่อไปนี้:

**1. จากหน้าจอเริ่ม ให้พิมพ์ ตัวเลือกการใช้พลังงาน และเลือก <b>ตัวเลือกการใช้พลังงาน** 

‒ หรือ –

จากเดสก์ท็อปของ Windows คลิกขวาที่ปุ่ม **เริ่ม** และจากนั้น คลิก **ตัวเลือกการใช้พลังงาน**

- 2**.** ในบานหน้าต่างซ้าย ให้คลิก **ต้องใส่รหัสผ่านเมื่อกลับมาทำงานอีกครั้ง**
- 3**.** คลิก **เปลี่ยนแปลงการตั้งค่าที่ไม่พร้อมใช้งานในปัจจุบัน**
- 4**.** คลิก **ต้องใช้รหัสผ่าน** (**แนะนำ**)
- **หมายเหตุ:** หากคุณต้องการสร้างรหัสผ่านบัญชีผู้ใช้หรือเปลี่ยนรหัสผ่านบัญชีผู้ใช้ปัจจุบัน ให้คลิก **สร้าง หรือเปลี่ยนรหัสผ่านบัญชีผู้ใช้ของคุณ** แล้วปฏิบัติตามคำแนะนำบนหน้าจอ หา เปลี่ยนรหัสผ่านบัญชีผู้ใช้ให้ไปยังขั้นตอนที่ 5
- 5**.** คลิก **บันทึกการเปลี่ยนแปลง**

# <span id="page-37-0"></span>**การใช้มิเตอร์พลังงานและการตั้งค่าพลังงาน**

มิเตอร์พลังงานอยู่บนเดสก์ท็อปของ Windows ให้คุณเข้าถึงการตั้งค่าพลังงานและดูประจุไฟฟ้าที่เหลืออยู่ใน แบตเตอรี่ได้อย่างรวดเร็ว

- เมื่อต้องการดูเปอร์เซ็นต์ของประจุไฟฟ้าที่เหลืออยู่ในแบตเตอรี่และแผนการใช้พลังงานปัจจุบัน ให้วางตัวชี้ เมาส์ไว้เหนือไอคอนมิเตอร์พลังงาน
- ี เมื่อต้องการใช้ Power Options (ตัวเลือกการใช้พลังงาน) ให้คลิกไอคอนมิเตอร์พลังงานและเลือกตัวเลือก จากรายการจากนั้นเลือกรายการที่ต้องการ จากหน้าจอเริ่ม คุณยังสามารถพิมพ์ ตัวเลือกการใช้พลังงาน จาก นั้นเลือก **ตัวเลือกการใช้พลังงาน**

ไอคอนมิเตอร์พลังงานที่แตกต่างกันบ่งชี้ว่าคอมพิวเตอร์กำลังทำงานโดยใช้แบตเตอรี่หรือกระแสไฟภายนอก การ วางตัวชี้เมาส์เหนือไอคอนยังแสดงข้อความว่าแบตเตอรี่อยู่ในระดับต่ำหรือถึงขั้นวิกฤตหรือไม่

# **การทำงานโดยใช้พลังงานจากแบตเตอรี่**

เมื่อติดตั้งแบตเตอรี่ที่ชาร์จไฟไว้ในคอมพิวเตอร์และคอมพิวเตอร์ไม่ได้เสียบปลั๊กเข้ากับแหล่งจ่ายไฟภายนอก คอมพิวเตอร์ก็จะทำงานโดยใช้พลังงานจากแบตเตอรี่ เมื่อคอมพิวเตอร์ปิดอยู่ และถอดปลั๊กออกจากแหล่งจ่ายไฟ ภายนอก แบตเตอรี่ในคอมพิวเตอร์จะค่อยๆ คายประจุ คอมพิวเตอร์จะแสดงข้อความขึ้น หากแบตเตอรี่อยู่ใน ระดับต่ำหรือถึงขั้นวิกฤต

อายุการใช้งานแบตเตอรี่ของคอมพิวเตอร์จะแตกต่างกันไป ขึ้นอยู่กับการตั้งค่าการจัดการพลังงาน การเรียกใช้ โปรแกรมบนคอมพิวเตอร์ความสว่างของจอแสดงผล อุปกรณ์ภายนอกที่เชื่อมต่อกับคอมพิวเตอร์และปัจจัย อื่นๆ

## **แบตเตอรี่ที่ผู้ใช้สามารถเปลี่ยนเองได้**(**มีเฉพาะบางรุ่นเท่านั้น**)

- **คำเตือน!** เพื่อลดปัญหาด้านความปลอดภัยที่อาจเกิดขึ้น ให้ใช้เฉพาะแบตเตอรี่ที่ผู้ใช้สามารถเปลี่ยนเองได้ที่ให้ มาพร้อมกับคอมพิวเตอร์ แบตเตอรี่สำรองที่มาจาก HP หรือแบตเตอรี่ที่ใช้งานร่วมกันได้ซึ่งซื้อมาจาก HP
- **ข้อควรระวัง:** การถอดแบตเตอรี่ที่ผู้ใช้เปลี่ยนได้ที่เป็นแหล่งพลังงานเพียงแหล่งเดียวสำหรับคอมพิวเตอร์อาจ ทำให้ข้อมูลสูญหายได้เพื่อป้องกันไม่ให้ข้อมูลสูญหาย ให้บันทึกงานของคุณ หรือปิดระบบคอมพิวเตอร์ผ่านทาง Windows ก่อนที่จะถอดแบตเตอรี่
	- 1**.** พลิกด้านล่างคอมพิวเตอร์ขึ้นโดยวางบนพื้นเรียบ
	- 2**.** เลื่อนล็อก (1) และสลักปลดแบตเตอรี่ (2) เพื่อปลดแบตเตอรี่ออก

**หมายเหตุ:** สลักปลดแบตเตอรี่จะกลับสู่ตำแหน่งเดิมโดยอัตโนมัติ

<span id="page-38-0"></span>3**.** พลิกแบตเตอรี่ขึ้น (3) และนำออกจากคอมพิวเตอร์(4)

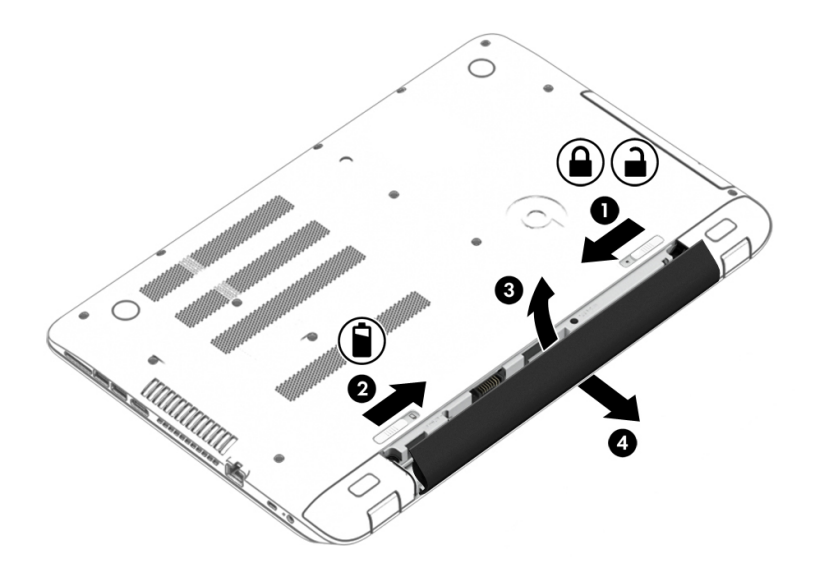

## **การค้นหาข้อมูลเกี่ยวกับแบตเตอรี่**

การเข้าถึงข้อมูลแบตเตอรี่:

1**.** จากหน้าจอเริ่มต้นให้พิมพ์support แล้วเลือกโปรแกรม HP Support Assistant

‒ หรือ –

จากเดสก์ท็อปของ Windows ให้คลิกที่ไอคอนเครื่องหมายคำถามในส่วนของการแจ้งเตือนที่ด้านขวาสุด ของทาสก์บาร์

#### 2**.** เลือก **แบตเตอรี่และประสิทธิภาพการทำงาน**

บริการช่วยเหลือและวิธีใช้มีเครื่องมือและข้อมูลเกี่ยวกับแบตเตอรี่ต่อไปนี้

- Battery Check (การตรวจสอบแบตเตอรี่)
- ข้อมูลเกี่ยวกับชนิดของแบตเตอรี่ คุณลักษณะเฉพาะ วงจรการใช้งาน และความจุ

### **การประหยัดพลังงานของแบตเตอรี่**

เมื่อต้องการประหยัดพลังงานจากแบตเตอรี่และยืดอายุการใช้งานของแบตเตอรี่ให้นานที่สุด

- ปรับลดความสว่างของจอแสดงผล
- เลือกการตั้งค่า **ประหยัดพลังงาน** ในตัวเลือกการใช้พลังงาน
- หากจะไม่ใช้งานคอมพิวเตอร์และถอดปลั๊กออกจากแหล่งจ่ายไฟภายนอกมากกว่า 2 สัปดาห์ให้ถอด แบตเตอรี่ที่ผู้ใช้สามารถเปลี่ยนเองได้ออกและจัดเก็บไว้ต่างหากในที่แห้งและเย็น
- ปิดอุปกรณ์ไร้สายเมื่อคุณไม่ได้ใช้
- ยกเลิกการเชื่อมต่ออุปกรณ์ภายนอกที่ไม่ได้ใช้งาน ซึ่งไม่ได้เสียบปลักเข้ากับแหล่งจ่ายไฟภายนอก เร ฮาร์ดไดรฟ์ภายนอกที่เชื่อมต่อกับพอร์ต USB
- <span id="page-39-0"></span>● หยุด ปิดการใช้งาน หรือถอดการ์ดสื่อบันทึกภายนอกใดๆ ที่คุณไม่ได้ใช้งาน
- ก่อนคุณจะหยุดทำงาน ให้เริ่มสถานะสลีป หรือปิดเครื่องคอมพิวเตอร์

## **การแก้ไขปัญหาระดับแบตเตอรี่เหลือน้อย**

### **การแก้ไขปัญหาระดับแบตเตอรี่เหลือน้อยเมื่อแหล่งจ่ายไฟภายนอกพร้อมใช้งาน**

เชื่อมต่ออย่างใดอย่างหนึ่งต่อไปนี้เข้ากับคอมพิวเตอร์และแหล่งจ่ายไฟภายนอก

- อะแดปเตอร์ AC
- แท่นเชื่อมต่อหรืออุปกรณ์ต่อขยาย
- อะแดปเตอร์ไฟฟ้าสำรองที่ซื้อเป็นอุปกรณ์เสริมจาก HP

### **การแก้ไขปัญหาระดับแบตเตอรี่เหลือน้อยเมื่อไม่มีแหล่งจ่ายไฟที่พร้อมใช้งาน**

บันทึกงานของคุณและปิดระบบคอมพิวเตอร์

**การแก้ไขปัญหาระดับแบตเตอรี่เหลือน้อยเมื่อคอมพิวเตอร์ไม่สามารถออกจากสถานะไฮเบอร์ เนต**

- 1**.** ใส่แบตเตอรี่ที่ชาร์จไฟแล้วแทนที่แบตเตอรี่ที่ผู้ใช้เปลี่ยนได้ที่ไม่มีประจุไฟเหลืออยู่ หรือเชื่อมต่ออะแดป เตอร์AC เข้ากับคอมพิวเตอร์และแหล่งจ่ายไฟภายนอก
- 2**.** ออกจากสถานะไฮเบอร์เนต โดยกดปุ่มเปิด/ปิด

## **การจัดเก็บแบตเตอรี่ที่ผู้ใช้สามารถเปลี่ยนเองได้**(**มีเฉพาะบางรุ่นเท่านั้น**)

**ข้อควรระวัง:** เพื่อป้องกันไม่ให้แบตเตอรี่ได้รับความเสียหาย อย่าวางไว้ในที่ที่มีอุณหภูมิสูงเป็นเวลานาน

หากจะไม่ใช้งานคอมพิวเตอร์และถอดปลั๊กจากแหล่งจ่ายไฟภายนอกมากกว่า 2 สัปดาห์ให้นำแบตเตอรี่ออกและ จัดเก็บไว้ต่างหากในที่ที่เย็นและแห้งเพื่อยืดอายุการใช้งานแบตเตอรี่

แบตเตอรี่ที่จัดเก็บไว้ควรจะได้รับการตรวจสอบทุกๆ 6 เดือน หากมีประจุไฟฟ้าเหลืออยู่ไม่ถึง 50 เปอร์เซ็นต์ให้ ชาร์จแบตเตอรี่ก่อนที่จะนำกลับมาจัดเก็บอีกครั้ง

## **การทิ้งแบตเตอรี่ที่ผู้ใช้สามารถเปลี่ยนเองได้**(**มีเฉพาะบางรุ่นเท่านั้น**)

<u> $\Lambda$  คำเตือน!</u> เพื่อลดความเสี่ยงต่อการเกิดไฟไหม้หรือการถูกเผาไหม้ ห้ามถอดชิ้นส่วน บีบให้แตก หรือเจาะ แบตเตอรี่ ควรระวังไฟฟ้าลัดวงจรอันเกิดจากการสัมผัสโดนกับด้านนอก อย่าให้โดนเปลวไฟหรือน้ำ

ี่สำหรับข้อมูลเพิ่มเติมเกี่ยวกับการทิ้งแบตเตอรี่ด้วยวิธีที่เหมาะสม โปรดดู *ประกาศข้อกำหนด ความปลอดภัย* และสิ่งแวดล้อม

เมื่อต้องการเข้าถึงเอกสารนี้:

**▲** จากหน้าจอเริ่มต้นให้พิมพ์support แล้วเลือกโปรแกรม HP Support Assistant

‒ หรือ –

จากเดสก์ท็อปของ Windows ให้คลิกที่ไอคอนเครื่องหมายคำถามในส่วนของการแจ้งเตือนที่ด้านขวาสุด ของทาสก์บาร์

# <span id="page-40-0"></span>**การทำงานโดยใช้แหล่งจ่ายไฟ** AC

สำหรับข้อมูลการเชื่อมต่อกับแหล่งจ่ายไฟ AC โปรดดูโปสเตอร์คำแนะนำในการติดตั้ง ในกล่องบรรจุ คอมพิวเตอร์

คอมพิวเตอร์จะไม่ใช้พลังงานแบตเตอรี่เมื่อเชื่อมต่อคอมพิวเตอร์เข้ากับแหล่งจ่ายไฟ AC โดยใช้อะแดปเตอร์AC ที่ผ่านการรับรองหรือแท่นเชื่อมต่อ/อุปกรณ์ต่อขยายที่เป็นอุปกรณ์เสริม

**คำเตือน!** เพื่อลดปัญหาด้านความปลอดภัยที่อาจเกิดขึ้น ให้ใช้อะแดปเตอร์AC ที่ได้รับมาพร้อมกับ คอมพิวเตอร์อะแดปเตอร์AC ที่เปลี่ยนทดแทนจาก HP หรืออะแดปเตอร์AC ที่ใช้งานร่วมกันได้ซึ่งซื้อจาก HP เท่านั้น

เชื่อมต่อคอมพิวเตอร์เข้ากับแหล่งจ่ายไฟ AC ภายใต้สภาวะต่อไปนี้

**คำเตือน!** อย่าชาร์จแบตเตอรี่คอมพิวเตอร์ขณะที่คุณกำลังโดยสารเครื่องบิน

- เมื่อคุณกำลังชาร์จหรือปรับเทียบแบตเตอรี่
- เมื่อคุณกำลังติดตั้งหรือปรับเปลี่ยนซอฟต์แวร์ระบบ
- เมื่อเขียนข้อมูลลงแผ่นดิสก์(เฉพาะบางรุ่น)
- เมื่อเรียกใช้ตัวจัดเรียงข้อมูลบนดิสก์บนคอมพิวเตอร์ที่มีฮาร์ดไดรฟ์ภายในเครื่อง
- เมื่อดำเนินการสำรองข้อมูลและกู้คืนข้อมูล

เมื่อคุณเชื่อมต่อคอมพิวเตอร์กับแหล่งจ่ายไฟ AC:

- แบตเตอรี่เริ่มชาร์จไฟ
- ความสว่างของจอภาพจะเพิ่มขึ้น
- ลักษณะของไอคอนมิเตอร์พลังงานบนเดสก์ท็อปของ Windows จะเปลี่ยนไป เมื่อคุณถอดปลั๊กไฟ AC:
- คอมพิวเตอร์เปลี่ยนไปใช้พลังงานจากแบตเตอรี่
- ความสว่างของจอแสดงผลจะลดลงโดยอัตโนมัติเพื่อช่วยประหยัดแบตเตอรี่
- ลักษณะของไอคอนมิเตอร์พลังงานบนเดสก์ท็อปของ Windows จะเปลี่ยนไป

## **การแก้ไขปัญหาเกี่ยวกับพลังงาน**

ทดสอบอะแดปเตอร์AC หากคอมพิวเตอร์แสดงอาการต่อไปนี้เมื่อเชื่อมต่อกับแหล่งจ่ายไฟ AC:

- คอมพิวเตอร์ไม่เปิด
- จอแสดงผลไม่เปิด
- ไฟแสดงสถานะเปิด/ปิดไม่ติด

วิธีการทดสอบอะแดปเตอร์AC:

- <span id="page-41-0"></span>1**.** ปิดเครื่องคอมพิวเตอร์
- 2**.** เชื่อมต่ออะแดปเตอร์AC เข้ากับคอมพิวเตอร์แล้วเสียบปลั๊กไฟเข้ากับเต้าเสียบ AC
- 3**.** เปิดเครื่องคอมพิวเตอร์
	- หากไฟแสดงสถานะเปิด/ปิด*สว่าง* แสดงว่าอะแดปเตอร์ AC ทำงานอย่างเหมาะสม
	- หากไฟเปิดปิดดับอยู่ ให้ตรวจสอบการเชื่อมต่อกับอะแดปเตอร์AC และคอมพิวเตอร์ และการเชื่อม ต่อของอะแดปเตอร AC กับเต้ารับไฟฟ้า AC เพื่อให้แน่ใจว่าการเชื่อมต่อแน่นหนาดี
	- หากเชื่อมต่อแน่นแล้ว แต่ไฟสถานะเปิด/ปิดยังคง*ดับ*อยู่ แสดงว่าอะแดปเตอร์ AC ทำงานไม่ถูกต้อง และควรเปลี่ยน

ติดต่อฝ่ายสนับสนุนสำหรับข้อมูลเกี่ยวกับการขอรับอะแดปเตอร์ไฟฟ้า AC สำหรับเปลี่ยนทดแทน

# **การปิดเครื่อง** (**การปิดใช้งาน**) **คอมพิวเตอร์**

ข้**อควรระวัง**: ข้อมูลที่ไม่ได้บนทึกไว้จะสูญหายเมื่อปิดเครื่องคอมพิวเตอร์ โบ ก

คำสั่งปิดเครื่องจะปิดโปรแกรมทั้งหมดที่เปิดอยู่ รวมถึงระบบปฏิบัติการ แล้วปิดจอแสดงผลและคอมพิวเตอร์ ปิดเครื่องคอมพิวเตอร์ภายใต้สภาวะต่อไปนี้:

- เมื่อคุณจำเป็นที่จะต้องเปลี่ยนแบตเตอรี่หรือเข้าถึงส่วนประกอบภายในคอมพิวเตอร์
- เมื่อคุณเชื่อมต่ออุปกรณ์ฮาร์ดแวร์ภายนอกที่ไม่ได้เชื่อมต่อกับพอร์ต USB หรือวิดีโอ
- เมื่อคอมพิวเตอร์จะไม่ถูกใช้งานและไม่ได้เชื่อมต่อกับแหล่งจ่ายไฟภายนอกเป็นเวลานาน

แม้ว่าคุณจะสามารถปิดเครื่องคอมพิวเตอร์โดยใช้ปุ่มเปิด/ปิดได้แต่ขั้นตอนที่แนะนำคือ ให้ใช้คำสั่งปิดเครื่องใน Windows

**หมายเหตุ:** หากคอมพิวเตอร์อยู่ในสถานะสลีปหรือไฮเบอร์เนต คุณจะต้องออกจากสถานะสลีปหรือไฮเบอร์เนต เสียก่อนด้วยการกดที่ปุ่มเปิด/ปิด

- 1**.** บันทึกงานของคุณและปิดโปรแกรมทั้งหมดที่เปิดไว้
- 2**.** จากหน้าจอเริ่ม หรือเดสก์ท็อปของ Windows ชี้ไปยังมุมบนขวาหรือมุมล่างขวาของหน้าจอเพื่อให้ชุดทาง ลัดปรากฏขึ้น
- 3**.** คลิก **การตั้งค่า** คลิกไอคอน **เปิด**/**ปิด** จากนั้นคลิก **ปิดเครื่อง**

หรือ

คลิกขวาที่ปุ่ม **เริ่มต้น** ที่มุมด้านซ้ายล่างของหน้าจอ เลือก **ปิดเครื่องหรือออกจากระบบ** แล้วเลือก **ปิด เครื่อง**

หากคอมพิวเตอร์ไม่ตอบสนองและคุณไม่สามารถปิดคอมพิวเตอร์ด้วยขั้นตอนดังกล่าว ให้ลองทำตามขั้นตอน การปิดเครื่องฉุกเฉิน ตามลำดับที่ให้ไว้:

- กด ctrl+alt+delete คลิกไอคอน **พลังงาน** แล้วเลือก **ปิดเครื่อง**
- กดปุ่มเปิด/ปิดค้างไว้อย่างน้อย 5 วินาที
- ถอดปลั๊กคอมพิวเตอร์ออกจากแหล่งจ่ายไฟภายนอก
- $\bullet$  ในรุ่นที่มีแบตเตอรี่ที่ผู้ใช้เปลี่ยนได้ ให้ถอดแบตเตอรี่

# <span id="page-43-0"></span>7 **การบำรุงรักษาคอมพิวเตอร์ของคุณ**

คุณควรทำการบำรุงรักษาคอมพิวเตอร์อยู่เป็นประจำเพื่อดูแลให้เครื่องของคุณอยู่ในสภาพเหมาะสมสำหรับการใช้ งาน บทนี้อธิบายวิธีการใช้เครื่องมือ เช่น ตัวจัดเรียงข้อมูลบนดิสก์และการล้างข้อมูลบนดิสก์ บทนี้ยังมีคำแนะนำ สำหรับการอัพเดตโปรแกรมและไดรเวอร์ขั้นตอนในการทำความสะอาดคอมพิวเตอร์ และเคล็ดลับสำหรับการ เดินทาง (หรือขนส่ง) พร้อมคอมพิวเตอร์

## **การปรับปรุงประสิทธิภาพ**

คุณสามารถปรับปรุงประสิทธิภาพคอมพิวเตอร์ให้ดีขึ้นได้ด้วยการบำรุงรักษาเครื่องเป็นประจำด้วยเครื่องมือต่างๆ เช่น ตัวจัดเรียงข้อมูลบนดิสก์และการล้างข้อมูลบนดิสก์

### **การใช้ตัวจัดเรียงข้อมูลบนดิสก์**

HP ขอแนะนำให้ใช้ตัวจัดเรียงข้อมูลบนดิสก์เพื่อจัดเรียงข้อมูลบนฮาร์ดไดรฟ์ของคุณอย่างน้อยเดือนละครั้ง

้*∣ีซี*่ <mark>หมายเหต</mark>: ไม่จำเป็นต้องใช้งานตัวจัดเรียงข้อมูลบนดิสก์บนไดรฟ์ solid-state

การเรียกใช้ตัวจัดเรียงข้อมูลบนดิสก์:

- 1**.** ต่อคอมพิวเตอร์เข้ากับแหล่งจ่ายไฟ AC
- 2. จากหน้าจอเริ่มให้พิมพ์ จัดเรียงข้อมูล และจากนั้นเลือก **จัดเรียงข้อมูลและปรับไดรฟ์ของคุณให้เหมาะ สมที่สุด**
- 3**.** ปฏิบัติตามคำแนะนำบนหน้าจอ

สำหรับข้อมูลเพิ่มเติม โปรดดูวิธีใช้ซอฟต์แวร์ตัวจัดเรียงข้อมูลบนดิสก์

### **การใช้การล้างข้อมูลดิสก์**

ใช้การล้างข้อมูลบนดิสก์เพื่อค้นหาฮาร์ดไดรฟ์สำหรับไฟล์ที่ไม่จำเป็น ซึ่งคุณจะสามารถลบได้อย่างปลอดภัยเพื่อ เพิ่มพื้นที่ว่างบนดิสก์และช่วยให้คอมพิวเตอร์ทำงานได้อย่างมีประสิทธิภาพมากขึ้น

การเรียกใช้งานการล้างข้อมูลดิสก์:

- 1**.** จากหน้าจอเริ่ม พิมพ์ดิόกΙ จากนั้นเลือกอย่างใดอย่างหนึ่งต่อไปนี้
	- **เพิ่มพื้นที่ว่างบนดิสก์ในคอมพิวเตอร์เครื่องนี้**
	- **ถอนการติดตั้งโปรแกรมเพื่อเพิ่มพื้นที่ว่างในดิสก์**
	- **เพิ่มพื้นที่ว่างบนดิสก์โดยลบไฟล์ที่ไม่จำเป็น**
- 2**.** ปฏิบัติตามคำแนะนำบนหน้าจอ

# <span id="page-44-0"></span>**การอัพเดตโปรแกรมและไดรเวอร์**

HP ขอแนะนำให้คุณอัพเกรดโปรแกรมและไดรเวอร์อยู่เสมอ โปรแกรมอัพเดตสามารถแก้ไขปัญหาต่างๆ ได้ รวม ทั้งนำคุณสมบัติและตัวเลือกใหม่ๆ มายังคอมพิวเตอร์ของคุณ ตัวอย่างเช่น ส่วนประกอบกราฟิกรุ่นที่เก่ากว่าอาจ ทำงานร่วมกับซอฟต์แวร์เกมใหม่ล่าสุดได้ไม่ดีนัก หากไม่มีไดรเวอร์รุ่นล่าสุด คุณก็จะใช้ประโยชน์จากอุปกรณ์ ของคุณได้ไม่เต็มประสิทธิภาพ

ี่ ให้ไปที่ <u><http://www.hp.com/support></u> เพื่อดาวน์โหลดโปรแกรมและไดรเวอร์เวอร์ชันล่าสุดจาก HP นอกจากนี้ คุณยังสามารถขอรับการแจ้งเตือนโดยอัตโนมัติเมื่อมีการอัพเดตให้ใช้งาน

หากคุณต้องการอัพเดตโปรแกรมและไดรเวอร์ให้ปฏิบัติตามคำแนะนำต่อไปนี้:

1. จากหน้าจอเริ่มต้นให้พิมพ์ support แล้วเลือกโปรแกรม **HP Support Assistant** 

-หรือ-

จากเดสก์ท็อปของ Windows ให้คลิกที่ไอคอนเครื่องหมายคำถามในส่วนของการแจ้งเตือนที่ด้านขวาสุด ของทาสก์บาร์

- 2**.** คลิก **อัพเดตและปรับแต่ง** จากนั้นคลิก **ตรวจหาการอัพเดตสำหรับ** HP **ทันที**
- 3**.** ปฏิบัติตามคำแนะนำบนหน้าจอ

## **การทำความสะอาดคอมพิวเตอร์ของคุณ**

ใช้ผลิตภัณฑ์ต่อไปนี้เพื่อทำความสะอาดคอมพิวเตอร์อย่างปลอดภัย

- ไดเมทธิลเบนซินแอมโมเนียมคลอไรด์0.3 เปอร์เซ็นต์ความเข้มข้นสูงสุด (ตัวอย่างเช่น ผ้าเช็ดทำความ สะอาดแบบใช้แล้วทิ้งซึ่งมีอยู่ด้วยกันหลายยี่ห้อ)
- น้ำยาเช็ดกระจกที่ปราศจากแอลกอฮอล์
- น้ำสบู่อย่างอ่อน
- ผ้าเช็ดไมโครไฟเบอร์แห้งหรือผ้าชามัวร์ (ผ้าที่ไม่มีไฟฟ้าสถิตและไม่มีน้ำมัน)
- ผ้าเช็ดที่ไม่มีไฟฟ้าสถิต

**ข้อควรระวัง:** หลีกเลี่ยงการใช้น้ำยาทำความสะอาดฤทธิ์รุนแรงซึ่งอาจทำให้คอมพิวเตอร์ได้รับความเสียหาย อย่างถาวร หากไม่แน่ใจว่าผลิตภัณฑ์ทำความสะอาดปลอดภัยสำหรับคอมพิวเตอร์หรือไม่ ให้ตรวจสอบส่วน ประกอบของผลิตภัณฑ์เพื่อให้แน่ใจว่าส่วนประกอบต่าง ๆ เช่น แอลกอฮอล์ อะซิโตน แอมโมเนียมคลอไรด์ เมธิ ลีนคลอไลด์และไฮโดรคาร์บอนจะต้องไม่เป็นส่วนประกอบในผลิตภัณฑ์ของคุณ

วัสดุที่มีเส้นใย เช่น กระดาษชำระเอนกประสงค์ อาจทำให้เกิดรอยขูดขีดที่คอมพิวเตอร์ เมื่อเวลาผ่านไป สิ่ง สกปรกและน้ำยาทำความสะอาดอาจตกค้างอยู่ในรอยขูดขีดนั้น

## **ขั้นตอนการทำความสะอาด**

ทำตามขั้นตอนในส่วนนี้เพื่อทำความสะอาดคอมพิวเตอร์ของคุณอย่างปลอดภัย

<span id="page-45-0"></span>**คำเตือน!** เพื่อป้องกันไฟดูดหรือความเสียหายกับส่วนประกอบต่างๆ อย่าพยายามทำความสะอาดคอมพิวเตอร์ ของคุณขณะเปิดเครื่อง

- 1**.** ปิดคอมพิวเตอร์
- 2**.** ถอดแหล่งจ่ายไฟ AC ออก
- 3**.** ถอดอุปกรณ์ภายนอกที่มีกระแสไฟทั้งหมดออก

**ข้อควรระวัง:** เพื่อป้องกันความเสียหายต่อส่วนประกอบภายใน อย่าพ่นน้ำยาทำความสะอาดหรือของเหลว โดยตรงที่พื้นผิวคอมพิวเตอร์น้ำยาที่หยดลงบนพื้นผิวสามารถทำให้ส่วนประกอบภายในเสียหายถาวรได้

#### **การทำความสะอาดจอแสดงผล**

ค่อยๆ เช็ดจอแสดงผลด้วยผ้านุ่มไม่มีเศษเส้นใยชุบน้ำยาเช็ดกระจกที่ไม่มีส่วนผสมของแอลกอฮอล์ตรวจดูให้ แน่ใจว่าจอแสดงผลนั้นแห้งดีแล้วก่อนที่จะปิดคอมพิวเตอร์

#### **การทำความสะอาดด้านข้างและฝาปิด**

ทำความสะอาดด้านข้างและฝาปิดโดยใช้ผ้าไมโครไฟเบอร์หรือผ้าชามัวร์ชุบน้ำยาทำความสะอาดที่แจ้งไปก่อน หน้านี้หรือใช้แผ่นเช็ดทำความสะอาดที่เหมาะสม

**หมายเหตุ:** เมื่อทำความสะอาดฝาปิดของคอมพิวเตอร์ให้ถูเป็นวงกลมเพื่อช่วยขจัดสิ่งสกปรกและฝุ่นละออง

### **การทำความสะอาดทัชแพด แป้นพิมพ์หรือเมาส์**(**มีเฉพาะบางรุ่นเท่านั้น**)

**คำเตือน!** เพื่อป้องกันไฟฟ้าช็อตหรือความเสียหายต่อส่วนประกอบภายใน อย่าใช้เครื่องดูดฝุ่นเพื่อทำความ สะอาดแป้นพิมพ์เครื่องดูดฝุ่นอาจทำให้มีฝุ่นผงจากข้าวของเครื่องใช้ภายในบ้านสะสมอยู่บนพื้นผิวแป้นพิมพ์

**ข้อควรระวัง:** เพื่อป้องกันความเสียหายต่อส่วนประกอบภายใน อย่าให้ของเหลวหยดระหว่างปุ่มกด

- ในการทำความสะอาดทัชแพด แป้นพิมพ์หรือเมาส์ ให้ใช้ผ้าไมโครไฟเบอร์หรือผ้าชามัวร์เนื้อนุ่มชุบกับน้ำยา ทำความสะอาดชนิดใดชนิดหนึ่งที่ระบุไปก่อนหน้า หรือใช้แผ่นเช็ดทำความสะอาดแบบใช้แล้วทิ้งที่เหมาะสม
- เพื่อป้องกันแป้นพิมพ์ติดและขจัดฝุ่น เส้นใย และอนุภาคเล็กๆ ออกจากแป้นพิมพ์ให้ใช้ตัวเป่าลมที่มีหลอด ฉีดพ่นลม

## **การเดินทางโดยนำคอมพิวเตอร์ไปด้วยหรือการขนส่ง คอมพิวเตอร์**

หากคุณจำเป็นต้องเดินทางโดยนำคอมพิวเตอร์ไปด้วยหรือต้องขนส่งคอมพิวเตอร์ให้ปฏิบัติตามคำแนะนำต่อไป นี้เพื่อความปลอดภัยในอุปกรณ์ของคุณ

- เตรียมคอมพิวเตอร์ให้พร้อมสำหรับการเดินทางหรือขนส่ง
	- สำรองข้อมูลของคุณลงไดรฟ์ภายนอก
	- นำดิสก์และการ์ดข้อมูลต่อพ่วงทั้งหมด เช่น เมมโมรี่การ์ด ออก
- ปิดอุปกรณ์ภายนอกทั้งหมดและถอดสายออก
- ปิดเครื่องคอมพิวเตอร์
- เก็บข้อมูลสำรองไว้กับตัว แยกเก็บข้อมูลสำรองจากคอมพิวเตอร์
- ้ เมื่อเดินทางโดยเครื่องบิน ให้ถือคอมพิวเตอร์ขึ้นเครื่องเป็นกระเป๋าถือ อย่าเช็คอินคอมพิวเตอร์พร้อมกับ สัมภาระที่เหลือของคุณ
- **ข้อควรระวัง:** อย่าให้ไดรฟ์สัมผัสกับสนามแม่เหล็ก อุปกรณ์รักษาความปลอดภัยที่มีสนามแม่เหล็กรวม ถึงเครื่องตรวจความปลอดภัยในสนามบินโดยให้เดินผ่าน และเครื่องตรวจความปลอดภัยตามตัว สายพาน ลำเลียงในสนามบินและอุปกรณ์รักษาความปลอดภัยที่คล้ายคลึงกันซึ่งใช้ตรวจสอบกระเป๋าถือขึ้นเครื่องจะ ใช้เครื่องเอกซ์เรย์แทนแม่เหล็กและไม่เป็นอันตรายกับไดรฟ์
- หากคุณมีแผนที่จะใช้คอมพิวเตอร์ขณะโดยสารเครื่องบิน โปรดฟังการประกาศในเครื่องบินซึ่งจะแจ้งให้ ทราบว่าคุณได้รับอนุญาตให้ใช้คอมพิวเตอร์เมื่อไร การใช้คอมพิวเตอร์ขณะโดยสารเครื่องบินจะขึ้นอยู่กับ ดุลพินิจของแต่ละสายการบิน
- หากคุณต้องการขนส่งคอมพิวเตอร์หรือไดรฟ์ให้ใช้บรรจุภัณฑ์ห่อหุ้มที่เหมาะสม และติดป้ายกำกับว่า "FRAGILE" (แตกหักง่าย)
- อาจมีการจำกัดการใช้อุปกรณ์ไร้สายในบางสภาพแวดล้อม ข้อจำกัดดังกล่าวอาจบังคับใช้ในขณะอยู่บน เครื่องบิน ในโรงพยาบาล เมื่ออยู่ใกล้กับวัตถุที่มีโอกาสระเบิด และในบริเวณที่อาจเกิดอันตราย หากคุณมี ข้อสงสัยเกี่ยวกับนโยบายที่บังคับใช้กับการใช้งานอุปกรณ์ไร้สายในคอมพิวเตอร์ให้ติดต่อเพื่อขออนุญาตใช้ งานคอมพิวเตอร์ของคุณก่อนที่จะเปิดเครื่อง
- หากคุณกำลังเดินทางไปต่างประเทศ โปรดปฏิบัติตามคำแนะนำต่อไปนี้
	- ตรวจสอบข้อบังคับของศุลกากรที่เกี่ยวข้องกับคอมพิวเตอร์สำหรับแต่ละประเทศหรือภูมิภาคใน แผนการเดินทางของคุณ
	- ตรวจสอบข้อกำหนดเกี่ยวกับสายไฟและอะแดปเตอร์สำหรับแต่ละพื้นที่ที่คุณต้องการใช้คอมพิวเตอร์ แรงดันไฟ ความถี่ และรูปแบบของปลั๊กอาจแตกต่างกัน

 $\bigwedge$  คำเตือน! เพื่อลดความเสี่ยงจากไฟฟ้าช็อต การเกิดไฟไหม้ ความเสียหายต่ออุปกรณ์ อย่าพยายาม จ่ายกำลังไฟไปยังคอมพิวเตอร์ด้วยชุดอุปกรณ์แปลงแรงดันไฟที่มีจำหน่ายสำหรับอุปกรณ์ไฟฟ้าทั่วไป

# <span id="page-47-0"></span>8 **การรักษาความปลอดภัยคอมพิวเตอร์และ ข้อมูลของคุณ**

ความปลอดภัยของเครื่องคอมพิวเตอร์เป็นสิ่งจำเป็นในการป้องกันการรักษาความลับ ความสมบูรณ์ และความ พร้อมของข้อมูลของคุณ โซลูชันด้านความปลอดภัยมาตรฐานที่มาจากระบบปฏิบัติการ Windows, แอพพลิเคชัน ของ HP, Setup Utility (BIOS) ที่ไม่ใช่ของ Windows และซอฟต์แวร์อื่นๆ สามารถช่วยปกป้องคอมพิวเตอร์ ของคุณให้ปลอดภัยจากความเสี่ยงต่างๆ เช่น ไวรัส หนอนไวรัส และรหัสที่เป็นอันตรายประเภทอื่นๆ ได้

**สิ่งสำคัญ:** คุณลักษณะด้านความปลอดภัยบางอย่างที่ระบุไว้ในบทนี้อาจไม่มีอยู่ในคอมพิวเตอร์ของคุณ

## **การใช้รหัสผ่าน**

รหัสผ่านเป็นกลุ่มอักขระที่คุณเลือกใช้เพื่อคุ้มครองข้อมูลในคอมพิวเตอร์ของคุณและช่วยให้คุณทำธุรกรรม ออนไลน์ได้อย่างปลอดภัย สามารถตั้งรหัสผ่านได้หลายชนิด ตัวอย่างเช่น เมื่อคุณตั้งค่าคอมพิวเตอร์เป็นครั้งแรก ระบบจะขอให้คุณสร้างรหัสผ่านผู้ใช้เพื่อคุ้มครองคอมพิวเตอร์ของคุณ สามารถตั้งรหัสผ่านเพิ่มเติมได้ใน Windows หรือใน HP Setup Utility (BIOS) ที่ติดตั้งไว้แล้วในคอมพิวเตอร์ของคุณ

คุณอาจเห็นว่ามีประโยชน์กว่าถ้าใช้รหัสผ่านเดียวกันสำหรับคุณลักษณะ Setup Utility (BIOS) และคุณลักษณะ ด้านความปลอดภัยของ Windows

เมื่อต้องการสร้างและบันทึกรหัสผ่าน ใช้คำแนะนำต่อไปนี้:

- เพื่อลดความเสี่ยงในการถูกล็อกจนไม่สามารถเข้าใช้คอมพิวเตอร์ได้ให้บันทึกรหัสผ่านแต่ละชุดและเก็บไว้ ในที่ที่ปลอดภัยห่างจากคอมพิวเตอร์อย่าเก็บรหัสผ่านไว้ในไฟล์บนคอมพิวเตอร์
- เมื่อสร้างรหัสผ่าน ให้ปฏิบัติตามข้อกำหนดของโปรแกรม
- ควรเปลี่ยนรหัสผ่านของคุณอย่างน้อยทุก 3 เดือน
- รหัสผ่านที่เหมาะสมที่สุดต้องยาวและประกอบตัวอักษร เครื่องหมายวรรคตอน สัญลักษณ์ และตัวเลข
- ก่อนที่คุณจะส่งคอมพิวเตอร์ไปเข้ารับบริการ ให้สำรองไฟล์ของคุณ ลบไฟล์ที่เป็นความลับ และลบการตั้งค่า รหัสผ่านทั้งหมด

สำหรับข้อมูลเพิ่มเติมเกี่ยวกับรหัสผ่าน Windows เช่น รหัสผ่านโปรแกรมรักษาหน้าจอ

**▲** จากหน้าจอเริ่มต้นให้พิมพ์ support แล้วเลือกโปรแกรม HP Support Assistant

-หรือ-

จากเดสก์ท็อปของ Windows ให้คลิกที่ไอคอนเครื่องหมายคำถามในส่วนของการแจ้งเตือนที่ด้านขวาสุด ของทาสก์บาร์

## <span id="page-48-0"></span>**การตั้งรหัสผ่าน** Windows

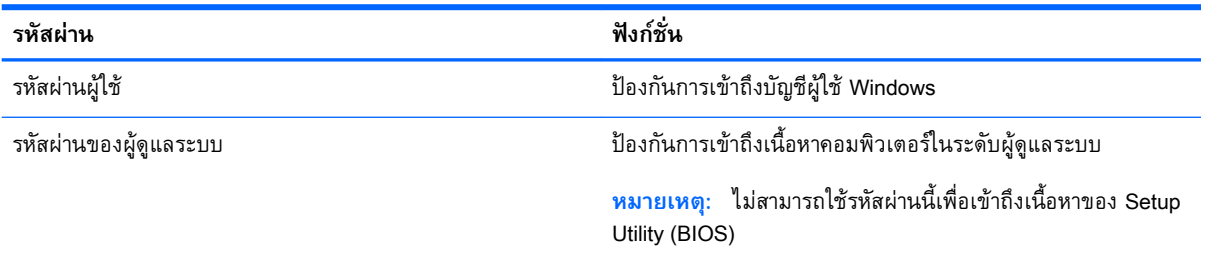

## **การตั้งรหัสผ่านใน** Setup Utility (BIOS)

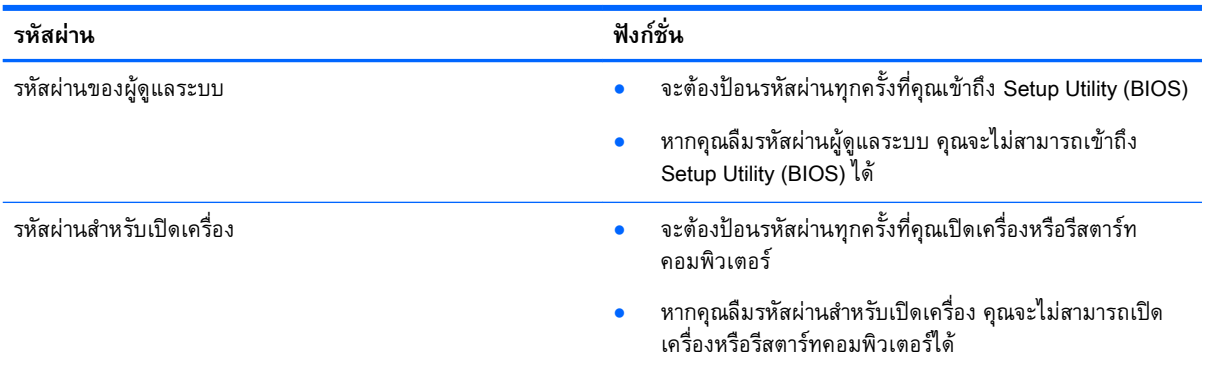

เมื่อต้องการตั้ง เปลี่ยน หรือลบรหัสผ่านของผู้ดูแลระบบหรือรหัสผ่านสำหรับเปิดเครื่องใน Setup Utility (BIOS) ให้ดำเนินการดังนี้

**ข้อควรระวัง:** โปรดเปลี่ยนการตั้งค่าต่างๆ ใน Setup Utility (BIOS) อย่างรอบคอบ ข้อผิดพลาดต่างๆ จะทำให้ คอมพิวเตอร์ทำงานไม่ถูกต้อง

 $\ddot{\mathbb{P}}$ ี หมายเหตุ: หากแท็บเล็ตของคุณมีฐานแป้นพิมพ์ เชื่อมต่อแท็บเล็ตกับฐานแป้นพิมพ์ก่อนเริ่มขั้นตอนต่อไปนี้

- 1**.** เริ่มต้น Setup Utility (BIOS):
	- คอมพิวเตอร์หรือแท็บเล็ตที่มีแป้นพิมพ์:
		- ▲ เปิดหรือรีสตาร์ทคอมพิวเตอร์ กด esc อย่างรวดเร็ว แล้วกด f10
	- แท็บเล็ตที่ไม่มีแป้นพิมพ์:
		- 1**.** เปิดหรือรีสตาร์ทแท็บเล็ต แล้วกดปุ่มลดระดับเสียงเร็วๆ ค้างไว้
			- หรือ -

เปิดหรือรีสตาร์ทแท็บเล็ต แล้วกดปุ่ม Windows เร็วๆ ค้างไว้

2**.** แตะ f10

2**.** เลือก Security (ความปลอดภัย) แล้วปฏิบัติตามคำแนะนำบนหน้าจอ การเปลี่ยนแปลงของคุณจะมีผลเมื่อคอมพิวเตอร์เริ่มทำงานอีกครั้ง

# <span id="page-49-0"></span>**การใช้ตัวอ่านลายนิ้วมือ** (**มีเฉพาะบางรุ่นเท่านั้น**)

ตัวอ่านลายนิ้วมือในตัวจะมีให้ใช้งานในคอมพิวเตอร์บางรุ่นเท่านั้น

หากต้องการใช้ตัวอ่านลายนิ้วมือ คุณจะต้องตั้งค่าบัญชีผู้ใช้และรหัสผ่านบนคอมพิวเตอร์ จากนั้นจึงลงทะเบียน ลายนิ้วมืออย่างน้อยหนึ่งแบบโดยใช้ซอฟต์แวร์HP SimplePass

เมื่อต้องการลงทะเบียนลายนิ้วมือโดยใช้HP SimplePass:

1**.** ปัดนิ้วไปบนเซ็นเซอร์ลายนิ้วมือเพื่อเปิด HP SimplePass

หรือ

จากหน้าจอเริ่ม ให้พิมพ์  $\texttt{simple}$  จากนั้นเลือก HP SimplePass

- 2**.** เมื่อหน้าจอต้อนรับของ HP SimplePass แสดงขึ้น ให้คลิก **เริ่มต้นใช้งาน**
- 3**.** HP SimplePass จะแสดงข้อความให้คุณปัดนิ้วชี้ข้างขวาบนเซ็นเซอร์
- 4**.** ปัดนิ้ว 3 ครั้งเพื่อจบการลงทะเบียน

หากการลงทะเบียนเสร็จสมบูรณ์วงกลมสีเขียวจะปรากฏขึ้นบนนิ้วมือที่เกี่ยวข้องในภาพประกอบ

5**.** ทำขั้นตอนที่ 1 ถึง 4 ซ้ำอีกครั้งเพื่อลงทะเบียนลายนิ้วมือเพิ่มเติม

# **การใช้ซอฟต์แวร์ความปลอดภัยทางอินเทอร์เน็ต**

เมื่อใช้คอมพิวเตอร์ของคุณในการเข้าถึงอีเมล เครือข่าย หรืออินเทอร์เน็ต อาจทำให้คอมพิวเตอร์ติดไวรัส คอมพิวเตอร์สปายแวร์และการถูกคุกคามออนไลน์อื่นๆ ได้เพื่อช่วยปกป้องคอมพิวเตอร์ของคุณ ซอฟแวร์ ความปลอดภัยทางอินเทอร์เน็ตรุ่นทดลองใช้งานที่มีคุณลักษณะป้องกันไวรัสและไฟร์วอลล์อาจติดตั้งไว้แล้วใน คอมพิวเตอร์ของคุณ ในการป้องกันไวรัสอย่างต่อเนื่องสำหรับไวรัสชนิดใหม่ๆ ที่เพิ่งค้นพบและความเสี่ยงด้าน ความปลอดภัยอื่นๆ คุณต้องหมั่นปรับปรุงซอฟต์แวร์ความปลอดภัยของคุณ ขอแนะนำให้คุณอัพเกรดซอฟต์แวร์ ความปลอดภัยรุ่นทดลองใช้งาน หรือซื้อซอฟต์แวร์ที่ต้องการเพื่อป้องกันคอมพิวเตอร์ของคุณอย่างเต็มที่

## **การใช้ซอฟต์แวร์ป้องกันไวรัส**

ไวรัสคอมพิวเตอร์สามารถปิดการใช้งานโปรแกรม ยูทิลิตี้ หรือระบบปฏิบัติการได้หรือทำให้โปรแกรมเหล่านี้ ทำงานผิดปกติ ซอฟต์แวร์ป้องกันไวรัสช่วยป้องกันไวรัสโดยส่วนใหญ่ กำจัดไวรัส รวมทั้งซ่อมแซมความเสียหาย ที่เกิดจากไวรัส

ในการป้องกันไวรัสอย่างต่อเนื่องสำหรับไวรัสชนิดใหม่ๆ ที่เพิ่งค้นพบ คุณต้องหมั่นปรับปรุงซอฟต์แวร์ป้องกัน ไวรัสของคุณ

โปรแกรมป้องกันไวรัสอาจติดตั้งไว้แล้วในคอมพิวเตอร์ของคุณ ขอแนะนำให้คุณใช้โปรแกรมป้องกันไวรัสที่ ต้องการเพื่อปกป้องคอมพิวเตอร์ของคุณอย่างเต็มที่

สำหรับข้อมูลเพิ่มเติมเกี่ยวกับไวรัสคอมพิวเตอร์ จากหน้าจอเริ่ม พิมพ์  ${\tt support}$  และจากนั้นเลือกแอพ <code>HP</code> Support Assistant หรือจากเดสก์ท็อปของ Windows คลิกที่ไอคอนเครื่องหมายคำถามในส่วนของการแจ้ง เตือน ที่ด้านขวาสุดของทาสก์บาร์

## <span id="page-50-0"></span>**การใช้ซอฟต์แวร์ไฟร์วอลล์**

ไฟร์วอลล์ได้รับการออกแบบเป็นพิเศษเพื่อป้องกันการเข้าถึงระบบหรือเครือข่ายโดยไม่ได้รับอนุญาต ไฟร์วอลล์ อาจเป็นซอฟต์แวร์ที่คุณติดตั้งไว้บนคอมพิวเตอร์และ/หรือเครือข่าย หรืออาจรวมกันทั้งฮาร์ดแวร์และซอฟต์แวร์

มีไฟร์วอลล์สองชนิดที่ควรพิจารณา

- ไฟร์วอลล์บนโฮสต์–คือซอฟต์แวร์ที่ปกป้องเฉพาะคอมพิวเตอร์ที่ติดตั้ง
- ไฟร์วอลล์บนเครือข่าย—ติดตั้งไว้ระหว่างโมเด็ม DSL หรือเคเบิลโมเด็มกับเครือข่ายภายในบ้าน เพื่อ ปกป้องคอมพิวเตอร์ทุกเครื่องบนเครือข่าย

เมื่อติดตั้งไฟร์วอลล์ไว้บนระบบ ข้อมูลทั้งหมดที่ส่งไปยังและจากระบบจะถูกตรวจสอบและเปรียบเทียบกับชุด เกณฑ์ด้านความปลอดภัยที่ผู้ใช้กำหนด ข้อมูลใดๆ ที่ไม่เป็นไปตามเกณฑ์จะถูกปิดกั้น

# **การติดตั้งการอัพเดตซอฟต์แวร์**

ซอฟต์แวร์ของ HP Windows และบุคคลที่สามอื่นๆ ที่ติดตั้งบนเครื่องคอมพิวเตอร์ของคุณควรได้รับการอัพเดต อยู่เสมอเพื่อแก้ปัญหาความปลอดภัยและปรับปรุงประสิทธิภาพของซอฟต์แวร์สำหรับข้อมูลเพิ่มเติม โปรดดู [การอัพเดตโปรแกรมและไดรเวอร์ในหน้า](#page-44-0) 35

# **การติดตั้งอัพเดตความปลอดภัยที่สำคัญ**

**ข้อควรระวัง:** Microsoft จะส่งการแจ้งเตือนเกี่ยวกับอัพเดตที่สำคัญ เพื่อปกป้องคอมพิวเตอร์จากการละเมิด ความปลอดภัยและไวรัสคอมพิวเตอร์ให้ติดตั้งอัพเดตที่สำคัญทั้งหมดจาก Microsoft ทันทีที่คุณได้รับการแจ้ง เตือน

คุณสามารถติดตั้งอัพเดตเหล่านี้โดยอัตโนมัติหรือด้วยตนเอง

เมื่อต้องการดูหรือเปลี่ยนการตั้งค่า:

ี**1.** จากหน้าจอเริ่ม ให้พิมพ์ แผงควบคม

‒ หรือ –

จากเดสก์ท็อปของ Windows คลิกขวาที่ปุ่ม **เริ่ม** และจากนั้น เลือก **แผงควบคุม**

2**.** เลือก **ระบบและความปลอดภัย** เลือก Windows Update เลือก **เปลี่ยนแปลงการตั้งค่า** แล้วทำตามคำ แนะนำที่ปรากฏบนหน้าจอ

## **การป้องกันเครือข่ายไร้สายของคุณ**

เมื่อคุณติดตั้ง WLAN หรือเข้าใช้งาน WLAN ที่มีอยู่ ให้เปิดใช้งานคุณสมบัติความปลอดภัยเสมอ เพื่อป้องกัน เครือข่ายของคุณจากการเข้าใช้งานโดยไม่ได้รับอนุญาต เครือข่าย WLAN ในพื้นที่สาธารณะ (ฮอตสปอต) เช่น ร้านกาแฟ และสนามบิน อาจไม่มีการรักษาความปลอดภัย

# <span id="page-51-0"></span>**การสำรองซอฟต์แวร์แอพพลิเคชันและข้อมูล**

สำรองซอฟต์แวร์แอพพลิเคชันและข้อมูลของคุณอยู่เสมอ เพื่อปกป้องไม่ให้สูญหายหรือเสียหายอย่างถาวรจาก การติดไวรัสหรือจากข้อผิดพลาดของซอฟต์แวร์หรือฮาร์ดแวร์สำหรับข้อมูลเพิ่มเติม โปรดดู [การสำรอง](#page-57-0) เรียกคืน และกู้คืนข้อมูล ในหน้า [48](#page-57-0)

# **การใช้ตัวล็อกสายเคเบิลที่เป็นอุปกรณ์เสริม**

ตัวล็อกสายเคเบิล ซึ่งต้องซื้อแยกต่างหาก ได้รับการออกแบบเป็นพิเศษเพื่อปกป้องคอมพิวเตอร์แต่อาจไม่ สามารถป้องกันการโจรกรรมหรือการใช้งานคอมพิวเตอร์ในทางที่ผิด ตัวล็อกสายเคเบิลเป็นหนึ่งในหลายวิธีที่ ควรใช้เป็นส่วนหนึ่งในโซลูชันด้านความปลอดภัยที่สมบูรณ์แบบเพื่อช่วยเพิ่มการป้องกันการโจรกรรม

ช่องเสียบสายล็อคบนคอมพิวเตอร์ของคุณอาจแตกต่างไปจากภาพประกอบในหัวข้อนี้เล็กน้อย สำหรับตำแหน่ง ของช่องเสียบสายล็อกบนคอมพิวเตอร์โปรดดูโปสเตอร์ที่มาพร้อมกับคอมพิวเตอร์ของคุณ

- 1**.** ร้อยตัวล็อกสายเคเบิลไว้รอบๆ วัตถุที่ต้องการดูแลความปลอดภัย
- 2**.** สอดกุญแจ (1) ไว้ในตัวล็อกสายเคเบิล (2)
- 3**.** สอดตัวล็อกสายเคเบิลไว้ในช่องเสียบสายล็อกบนคอมพิวเตอร์(3) แล้วล็อกตัวล็อกสายเคเบิลโดยใช้กุญแจ

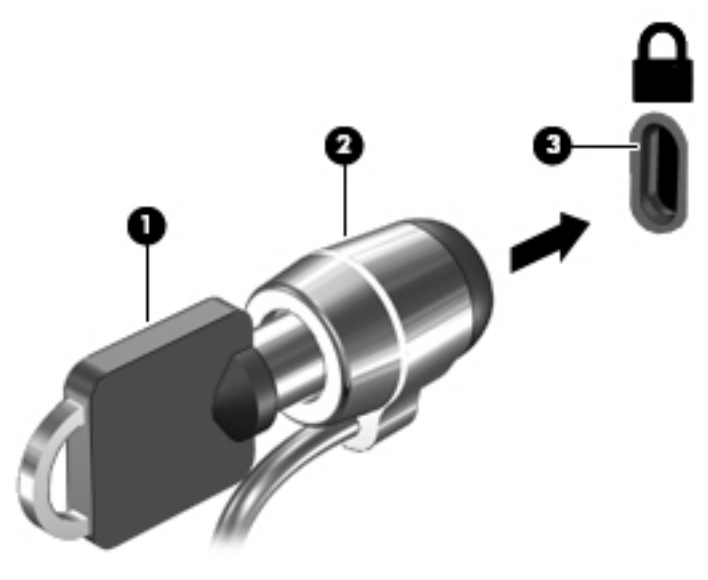

4**.** ถอดกุญแจออกและเก็บไว้ในที่ที่ปลอดภัย

# <span id="page-52-0"></span>9 **การใช้**Setup Utility (BIOS)

Setup Utility หรือ Basic Input/Output System (BIOS) ควบคุมการติดต่อสื่อสารระหว่างอุปกรณ์อินพุตและ เอาท์พุตทั้งหมดในระบบ (เช่น ดิสก์ไดรฟ์, จอแสดงผล, แป้นพิมพ์, เมาส์และเครื่องพิมพ์) Setup Utility (BIOS) ประกอบด้วยการตั้งค่าสำหรับอุปกรณ์ประเภทต่างๆ ที่มีการติดตั้ง ลำดับการเริ่มต้นของคอมพิวเตอร์ จำนวนของ ระบบ และหน่วยความจำส่วนเพิ่ม

# **การเริ่มต้น** Setup Utility (BIOS)

**ข้อควรระวัง:** โปรดเปลี่ยนการตั้งค่าต่างๆ ใน Setup Utility (BIOS) อย่างรอบคอบ ข้อผิดพลาดต่างๆ จะทำให้ คอมพิวเตอร์ทำงานไม่ถูกต้อง

 $\Huge{P*p*1}$ หมาย**เหตุ**: หากแท็บเล็ตของคุณมีกับฐานแป้นพิมพ์ เชื่อมต่อแท็บเล็ตกับฐานแป้นพิมพ์ก่อนเริ่มขั้นตอนในบท นี้

- คอมพิวเตอร์หรือแท็บเล็ตที่มีแป้นพิมพ์:
	- ▲ เปิดหรือรีสตาร์ทคอมพิวเตอร์ กด esc อย่างรวดเร็ว แล้วกด f10
- แท็บเล็ตที่ไม่มีแป้นพิมพ์<sup>.</sup>
	- 1**.** เปิดหรือรีสตาร์ทแท็บเล็ต แล้วกดปุ่มลดระดับเสียงเร็วๆ ค้างไว้
		- หรือ -

เปิดหรือรีสตาร์ทแท็บเล็ต แล้วกดปุ่ม Windows เร็วๆ ค้างไว้

2**.** แตะ f10

## **การอัพเดต** BIOS

เวอร์ชันอัพเดตของ BIOS อาจมีอยู่บนเว็บไซต์ของ HP

การอัพเดต BIOS ส่วนใหญ่บนเว็บไซต์ของ HP บรรจุอยู่ในไฟล์บีบอัดที่เรียกว่า SoftPaqs

แพ็คเกจดาวน์โหลดบางชุดมีไฟล์ที่ชื่อว่า Readme.txt ซึ่งมีข้อมูลเกี่ยวกับการติดตั้งและแก้ไขปัญหาเกี่ยวกับ ไฟล์ดังกล่าว

### **การระบุเวอร์ชันของ** BIOS

เมื่อต้องการระบุว่าอัพเดต BIOS ที่พร้อมใช้งานมี BIOS เวอร์ชันใหม่กว่าที่ติดตั้งไว้บนคอมพิวเตอร์หรือไม่ คุณ จะต้องทราบเวอร์ชันของ BIOS ระบบที่ติดตั้งไว้ในปัจจุบัน

ข้อมูลเวอร์ชัน BIOS (หรือเรียกอีกอย่างหนึ่งว่า)*ROM date* (วันที่ ROM) และ *System BIOS* (BIOS ระบบ) ี สามารถดูได้จากหน้าจอเริ่ม โดยพิมพ์ สนับสนุน เลือกแอพ HP Support Assistant และจากนั้น เลือก System Information (ข้อมูลระบบ) หรือใช้ Setup Utility (BIOS)

- <span id="page-53-0"></span>1**.** เริ่มต้น Setup Utility (BIOS) (โปรดดู การเริ่มต้น [Setup Utility \(BIOS\)](#page-52-0) ในหน้า 43)
- 2**.** เลือก Main (หน้าหลัก) และจากนั้น ให้ตรวจสอบเวอร์ชัน BIOS ปัจจุบันของคุณ
- 3**.** เลือก Exit (ออก) แล้วเลือก Exit Discarding Changes (ออกโดยไม่บันทึกการเปลี่ยนแปลง) แล้วปฏิบัติ ตามคำแนะนำที่ปรากฏบนหน้าจอ

### **การดาวน์โหลดอัปเดต** BIOS

**ข้อควรระวัง:** เพื่อป้องกันไม่ให้คอมพิวเตอร์ได้รับความเสียหายหรือการติดตั้งไม่สำเร็จ ให้ดาวน์โหลดและติด ตั้งการอัพเดต BIOS เฉพาะในกรณีที่คอมพิวเตอร์เชื่อมต่อกับแหล่งจ่ายไฟภายนอกที่เชื่อถือได้โดยใช้อะแดป เตอร์AC อย่าดาวน์โหลดหรือติดตั้งการอัพเดต BIOS ในขณะที่คอมพิวเตอร์กำลังทำงานด้วยพลังงานจาก แบตเตอรี่ หรือเชื่อมต่อเข้ากับชุดเชื่อมต่ออุปกรณ์หรือเชื่อมต่อกับแหล่งจ่ายไฟที่เป็นอุปกรณ์เสริม ระหว่างการ ดาวน์โหลดและติดตั้ง ให้ปฏิบัติตามคำแนะนำต่อไปนี้:

- อย่าตัดกระแสไฟฟ้าจากเครื่องคอมพิวเตอร์ด้วยการถอดปลั๊กสายไฟออกจากเต้าเสียบ AC
- อย่าปิดเครื่องคอมพิวเตอร์หรือเข้าสู่โหมดสลีป
- อย่าเสียบ ถอด เชื่อมต่อ หรือยกเลิกการเชื่อมต่ออุปกรณ์สายเชื่อมต่อ หรือสายไฟ

**หมายเหตุ:** หากคอมพิวเตอร์ของคุณเชื่อมต่อกับเครือข่าย ให้ปรึกษาผู้ดูแลระบบเครือข่ายก่อนที่จะติดตั้ง ซอฟต์แวร์อัพเดต โดยเฉพาะอย่างยิ่งอัพเดต BIOS ระบบ

1. จากหน้าจอเริ่มต้นให้พิมพ์ support แล้วเลือกโปรแกรม HP Support Assistant

‒ หรือ –

จากเดสก์ท็อปของ Windows ให้คลิกที่ไอคอนเครื่องหมายคำถามในส่วนของการแจ้งเตือนที่ด้านขวาสุด ของทาสก์บาร์

- 2**.** คลิก **อัพเดตและปรับแต่ง** จากนั้นคลิก **ตรวจหาการอัพเดตสำหรับ** HP **ทันที**
- 3**.** ปฏิบัติตามคำแนะนำบนหน้าจอ
- 4**.** ที่ส่วนการดาวน์โหลด ให้ปฏิบัติตามขั้นตอนต่อไปนี้:
	- a**.** ระบุอัพเดต BIOS ที่ใหม่กว่า BIOS ที่ติดตั้งอยู่บนคอมพิวเตอร์ของคุณในปัจจุบัน หากอัพเดตดัง กล่าวใหม่กว่า BIOS ของคุณ ให้บันทึกวันที่ ชื่อ หรือตัวระบุอื่นๆ คุณอาจต้องใช้ข้อมูลนี้เพื่อค้นหา อัพเดตในภายหลัง หลังจากที่ดาวน์โหลดไปยังฮาร์ดไดรฟ์ของคุณ
	- b**.** ปฏิบัติตามคำแนะนำบนหน้าจอเพื่อดาวน์โหลดการเลือกของคุณไปยังฮาร์ดไดรฟ์

หากการอัพเดตดังกล่าวใหม่กว่า BIOS ของคุณ ให้จดพาธไปยังตำแหน่งที่ตั้งบนฮาร์ดไดรฟ์ที่คุณจะใช้ จัดเก็บการอัพเดต BIOS ที่ดาวน์โหลดมา คุณจะต้องเข้าถึงพาธนี้เมื่อคุณพร้อมที่จะติดตั้งการอัพเดต

ขั้นตอนการติดตั้ง BIOS จะแตกต่างกันไป ปฏิบัติตามคำแนะนำที่แสดงบนหน้าจอหลังจากที่การดาวน์โหลดเสร็จ สมบูรณ์หากไม่มีคำแนะนำปรากฏขึ้น ให้ปฏิบัติตามขั้นตอนต่อไปนี้:

ี**1.** จากหน้าจอเริ่มต้น ให้พิมพ์  $_{\text{file}}$  จากนั้นเลือก File Explorer

‒ หรือ –

จากเดสก์ท็อปของ Windows ให้คลิกขวาที่ปุ่ม Start (เริ่ม) แล้วเลือก File Explorer

- 2**.** คลิกที่ชื่อฮาร์ดไดรฟ์ของคุณ โดยปกติแล้วชื่อฮาร์ดไดรฟ์คือ Local Disk (C:)
- 3**.** เปิดโฟลเดอร์บนฮาร์ดไดรฟ์ของคุณซึ่งมีการอัพเดตดังกล่าว โดยใช้พาธของฮาร์ดไดรฟ์ที่คุณบันทึกไว้ก่อน หน้านี้
- 4**.** ดับเบิลคลิกที่ไฟล์ที่มีนามสกุล .exe (เช่น filename.exe) การติดตั้ง BIOS จะเริ่มต้นขึ้น
- 5**.** ทำการติดตั้งให้เสร็จสมบูรณ์โดยปฏิบัติตามคำแนะนำที่ปรากฏบนหน้าจอ

 $\mathbb{B}$  <mark>หมายเหตุ</mark>: หลังจากที่ข้อความบนหน้าจอรายงานว่าการติดตั้งเสร็จสมบูรณ์ คุณจะสามารถลบไฟล์ที่ถูก ดาวน์โหลดออกจากฮาร์ดไดรฟ์ของคุณ

# <span id="page-55-0"></span>10 **การใช้**HP PC Hardware Diagnostics (UEFI)

HP PC Hardware Diagnostics คือ Unified Extensible Firmware Interface (UEFI) ที่ช่วยให้คุณสามารถ ทำการทดสอบเพื่อการวินิจฉัยปัญหาเพื่อระบุว่าฮาร์ดแวร์คอมพิวเตอร์ทำงานตามปกติหรือไม่ เครื่องมือนี้จะ ทำงานนอกระบบปฏิบัติการเพื่อแยกฮาร์ดแวร์ที่ล้มเหลวจากปัญหาที่อาจเกิดจากระบบปฏิบัติการหรือส่วน ประกอบของซอฟต์แวร์อื่น

การเริ่ม HP PC Hardware Diagnostics UEFI

- 1**.** การเริ่มต้น Setup Utility:
	- คอมพิวเตอร์หรือแท็บเล็ตที่มีแป้นพิมพ์:
		- ▲ เปิดหรือรีสตาร์ทคอมพิวเตอร์ จากนั้น กด esc อย่างรวดเร็ว
	- แท็บเล็ตที่ไม่มีแป้นพิมพ์<sup>.</sup>
		- ▲ เปิดหรือรีสตาร์ทแท็บเล็ต แล้วกดปุ่มลดระดับเสียงเร็วๆ ค้างไว้ - หรือ -

เปิดหรือรีสตาร์ทแท็บเล็ต แล้วกดปุ่ม Windows เร็วๆ ค้างไว้

2**.** กดหรือแตะf2

BIOS จะค้นหาสถานที่สำหรับเครื่องมือการวินิจฉัยใน 3 ตำแหน่งตามลำดับต่อไปนี้:

a**.** ไดรฟ์USB ที่เชื่อมต่ออยู่

**หมายเหตุ:** หากต้องการดาวน์โหลดเครื่องมือ HP PC Hardware Diagnostics (UEFI) ลงในไดรฟ์ USB โปรดดูที่ การดาวน์โหลด [HP PC Hardware Diagnostics \(UEFI\)](#page-56-0) ลงในอุปกรณ์ USB ในหน้า [47](#page-56-0)

- b**.** ฮาร์ดไดรฟ์
- c**.** BIOS
- 3**.** เมื่อเครื่องมือการวินิจฉัยเปิดทำงาน ให้ใช้ปุ่มลูกศรของแป้นพิมพ์เพื่อเลือกการทดสอบเพื่อวินิจฉัยชนิดที่ คุณต้องการเรียกใช้งาน แล้วทำตามคำแนะนำบนหน้าจอ

**หมายเหตุ:** หากคุณต้องการหยุดการทดสอบเพื่อการวินิจฉัยปัญหา ให้กดหรือแตะ esc

## <span id="page-56-0"></span>**การดาวน์โหลด** HP PC Hardware Diagnostics (UEFI) **ลงใน อุปกรณ์**USB

**หมายเหตุ:** คำแนะนำสำหรับการดาวน์โหลด HP PC Hardware Diagnostics (UEFI) จะมีเป็นภาษาอังกฤษ เท่านั้น

การดาวน์โหลด HP PC Hardware Diagnostics ลงในอุปกรณ์ USB มี 2 วิธี:

**ตัวเลือกที่** 1: **หน้าหลักของ** HP PC Diagnostics—ให้การเข้าถึง UEFI เวอร์ชันล่าสุดได้

- 1**.** ไปที่ <http://hp.com/go/techcenter/pcdiags>
- 2**.** คลิกลิงค์UEFI **ดาวน์โหลด** UEFI แล้วเลือก **เรียกใช้**

**ตัวเลือกที่** 2: **หน้าการสนับสนุนและไดรเวอร์**—ให้ดาวน์โหลดไดรเวอร์สำหรับผลิตภัณฑ์ทั้งเวอร์ชันเก่าและ ใหม่

- 1**.** ไปที่ <http://www.hp.com>
- 2**.** ชี้ไป Support (การสนับสนุน) ที่อยู่ที่ด้านบนของหน้าจอ และจากนั้น คลิก Download Drivers (ดาวน์โหลดไดรเวอร์)
- 3**.** ป้อนชื่อผลิตภัณฑ์ลงในกล่องข้อความ จากนั้นคลิก Go (ไป)

หรือ

คลิก Find Now (ค้นหาเดี๋ยวนี้) เพื่อให้HP ตรวจหาผลิตภัณฑ์ของคุณโดยอัตโนมัติ

- 4**.** เลือกรุ่นของคอมพิวเตอร์ของคุณ แล้วเลือกระบบปฏิบัติการของคุณ
- 5**.** จากหัวข้อ Diagnostic (วินิจฉัยปัญหา) คลิก HP UEFI Support Environment (ระบบรองรับ HP UEFI) หรือ

คลิก Download (ดาวน์โหลด) จากนั้นเลือก Run (เรียกใช้)

# <span id="page-57-0"></span>11 **การสำรอง เรียกคืน และกู้คืนข้อมูล**

เนื้อหาในบทนี้จะให้ข้อมูลในหัวข้อต่อไปนี้ข้อมูลในบทเป็นกระบวนการมาตรฐานในรุ่นส่วนใหญ่

- การสร้างสื่อกู้คืนระบบและการสำรองข้อมูล
- การคืนค่าและการกู้คืนระบบ

สำหรับข้อมูลเพิ่มเติม โปรดดูที่ HP Support Assistant

**▲** จากหน้าจอเริ่มต้นให้พิมพ์  $\sup{ port}$  แล้วเลือกโปรแกรม **HP Support Assistant** 

- หรือ -

จากเดสก์ท็อปของ Windows ให้คลิกที่ไอคอนเครื่องหมายคำถามในส่วนของการแจ้งเตือนที่ด้านขวาสุด ของทาสก์บาร์

# **การสร้างสื่อกู้คืนระบบและการสำรองข้อมูล**

วิธีการสร้างสื่อการกู้คืนและสำรองข้อมูลต่อไปนี้มีอยู่ในบางรุ่นเท่านั้น เลือกวิธีที่พร้อมใช้งานตามรุ่นคอมพิวเตอร์ ของคุณ

- ใช้ HP Recovery Manager หลังจากคุณตั้งค่าคอมพิวเตอร์เรียบร้อยแล้ว เพื่อสร้างสื่อ HP Recovery ขั้น ตอนนี้จะเป็นการสร้างข้อมูลสำรองสำหรับพาร์ติชัน HP Recovery บนคอมพิวเตอร์ข้อมูลสำรองสามารถ ใช้ในการติดตั้งระบบปฏิบัติการดั้งเดิมใหม่อีกครั้ง ในกรณีที่ฮาร์ดไดรฟ์เสียหายหรือมีการเปลี่ยนฮาร์ดไดรฟ์ ี สำหรับข้อมูลเกี่ยวกับการสร้างสื่อการกู้คืน โปรดดู <u>การสร้างสื่อ HP Recovery (บางรุ่นเท่านั้น)</u> <u>ในหน้า 48</u> สำหรับข้อมูลเกี่ยวกับตัวเลือก[การกู้คืน](#page-60-0)ที่พร้อมใช้งานโดยการใช้สื่อการกู้คืน โปรดดู <u>การกู้คืน</u> โดยใช้[HP Recovery Manager](#page-60-0) ในหน้า 51
- ่ ใช้เครื่องมือ Windows ในการสร้างจุดการคืนค่าระบบและสร้างการสำรองข้อมูลส่วนตัว

สำหรับข้อมูลเพิ่มเติม โปรดดู การใช้เครื่องมือ [Windows](#page-58-0) ในหน้า 49

ี่ <del>⊠ั∕ หมายเหตุ</del>: หากอุปกรณ์จัดเก็บข้อมูลมีขนาด 32 กิกะไบต์ หรือน้อยกว่า Microsoft System Restore จะ ปิดการใช้งานตามค่าเริ่มต้น

## **การสร้างสื่อ** HP Recovery (**บางรุ่นเท่านั้น**)

**สิ่งสำคัญ:** หากคอมพิวเตอร์ของคุณไม่แสดงตัวเลือก Recovery Media Creation คุณสามารถขอรับสื่อกู้คืน ระบบสำหรับเครื่องของคุณได้จากฝ่ายสนับสนุน โปรดดูสมุดรายนาม หมายเลขโทรศัพท์ทั่วโลก ที่ให้มาพร้อมกับ คอมพิวเตอร์คุณยังสามารถค้นหาข้อมูลติดต่อได้จากเว็บไซต์ของ HP ไปที่ <http://www.hp.com/support> เลือก ประเทศหรือภูมิภาคของคุณ แล้วปฏิบัติตามคำแนะนำที่ปรากฏบนหน้าจอ

HP Recovery Manager เป็นโปรแกรมซอฟต์แวร์ที่ให้คุณสร้างสื่อการกู้คืนได้หลังจากตั้งค่าคอมพิวเตอร์ เรียบร้อยแล้ว สื่อ HP Recovery สามารถใช้ในการดำเนินการกู้คืนระบบหากฮาร์ดไดรฟ์เสียหาย การกู้คืนระบบ จะติดตั้งระบบปฏิบัติการดั้งเดิมและโปรแกรมซอฟต์แวร์ที่ติดตั้งมาจากโรงงานอีกครั้ง แล้วกำหนดค่าให้กับ

<span id="page-58-0"></span>โปรแกรมนั้น สื่อบันทึกข้อมูลสำหรับกู้คืนระบบ HP Recovery ยังสามารถใช้ในการปรับแต่งระบบหรือช่วยใน การกู้ข้อมูลจำลองจากโรงงานในกรณีที่เปลี่ยนฮาร์ดไดรฟ์

- คุณสามารถสร้างสื่อกู้คืนข้อมูลได้เพียงชุดเดียวเท่านั้น จัดการกับเครื่องมือการกู้คืนเหล่านี้ด้วยความ ระมัดระวังและเก็บไว้ในที่ปลอดภัย
- HP Recovery Manager จะตรวจสอบคอมพิวเตอร์และระบุความจุในการจัดเก็บข้อมูลที่จำเป็นสำหรับสื่อ ที่ต้องการ
- หากต้องการสร้างแผ่นดิสก์กู้คืนระบบ คอมพิวเตอร์ของคุณต้องมีไดรฟ์แบบออปติคอลที่สามารถเขียนแผ่น DVD และจะต้องใช้เฉพาะแผ่น DVD-R, DVD+R, DVD-R DL หรือ DVD+R DL เท่านั้น อย่าใช้แผ่นดิสก์ แบบเขียนซ้ำได้เช่น แผ่น CD±RW, DVD±RW, DVD±RW ระบบดับเบิลเลเยอร์ หรือ BD-RE (Blu-ray แบบเขียนซ้ำได้; เนื่องจากแผ่นดังกล่าวไม่สามารถใช้ได้กับซอฟต์แวร์HP Recovery Manager หรือคุณ อาจใช้แฟลชไดรฟ์USB คุณภาพสูงแทนก็ได้
- หากคอมพิวเตอร์ของคุณไม่มีไดรฟ์แบบออปติคอลในตัวที่สามารถเขียนดีวีดีได้แต่คุณต้องการสร้างดีวีดีสื่อ กู้คืนระบบ คุณสามารถใช้ไดรฟ์แบบออปติคอลเสริมภายนอก (ซื้อแยกต่างหาก) เพื่อสร้างแผ่นดิสก์กู้คืน ระบบ หรือคุณสามารถขอรับแผ่นดิสก์ก้คืนจากฝ่ายสนับสนุน โปรดดุสมุดรายนาม *หมายเลขโทรศัพท์ทั่ว* โลก ที่ให้มาพร้อมกับคอมพิวเตอร์คุณยังสามารถค้นหาข้อมูลติดต่อได้จากเว็บไซต์ของ HP ไปที่ <http://www.hp.com/support> เลือกประเทศหรือภูมิภาคของคุณ แล้วปฏิบัติตามคำแนะนำที่ปรากฏบนหน้า จอ หากคุณใช้ไดรฟ์แบบออปติคอลภายนอก ต้องเชื่อมต่อโดยตรงกับพอร์ต USB บนคอมพิวเตอร์ไม่ สามารถเชื่อมต่อไดรฟ์เข้ากับพอร์ต USB บนอุปกรณ์ภายนอก เช่น ฮับ USB ได้
- ตรวจสอบว่าคอมพิวเตอร์เชื่อมต่อกับแหล่งจ่ายไฟ AC ก่อนที่คุณจะเริ่มสร้างสื่อกู้คืนระบบ
- กระบวนการสร้างสื่อกู้คืนระบบอาจใช้เวลาหนึ่งชั่วโมงหรือมากกว่า อย่ารบกวนกระบวนการสร้างสื่อดัง กล่าว
- หากจำเป็น คุณสามารถออกจากโปรแกรมก่อนจะสร้างดีวีดีสื่อกู้คืนระบบทั้งหมดเสร็จสิ้น HP Recovery Manager จะทำการเขียนดีวีดีแผ่นปัจจุบันให้แล้วเสร็จ ครั้งต่อไปที่คุณเริ่ม HP Recovery Manager คุณ จะได้รับแจ้งให้ดำเนินการต่อ และจะมีการเขียนดิสก์ที่เหลือ

การสร้างสื่อ HP Recovery:

- **สิ่งสำคัญ:** สำหรับแท็บเล็ตที่มีแป้นพิมพ์แบบถอดออกได้ต่อแป้นพิมพ์เข้ากับช่องเสียบแป้นพิมพ์ก่อนที่จะเริ่ม ขั้นตอนเหล่านี้(เฉพาะบางรุ่นเท่านั้น)
	- ี**1. จากหน้าจอเริ่ม ให้พิมพ์** recovery จากนั้นเลือก **HP Recovery Manager**
	- 2**.** เลือก Recovery Media Creation (การสร้างสื่อกู้คืนระบบ) และปฏิบัติตามคำแนะนำที่ปรากฏบนหน้าจอ

หากจำเป็นต้องก้ดีนระบบ โปรดดู การก้ดื่นโดยใช้ [HP Recovery Manager](#page-60-0) ในหน้า 51

# **การใช้เครื่องมือ** Windows

คุณสามารถสร้างจุดคืนค่าระบบ และสร้างการสำรองข้อมูลส่วนตัวโดยใช้เครื่องมือ Windows

- $\mathbb{R}^n$  หมายเหตุ: หากอุปกรณ์จัดเก็บข้อมูลมีขนาด 32 กิกะไบต์ หรือน้อยกว่า Microsoft System Restore จะปิด การใช้งานตามค่าเริ่มต้น
	- ▲ จากหน้าจอเริ่มต้น ให้พิมพ์ωิธีϢάΖ จากนั้นเลือก **บริการช่วยเหลือและวิธีใช้**

<span id="page-59-0"></span>‒ หรือ –

จากเดสก์ท็อปของ Windows ให้คลิกที่ไอคอนเครื่องหมายคำถามในส่วนของการแจ้งเตือนที่ด้านขวาสุด ของทาสก์บาร์

สำหรับข้อมูลเพิ่มเติมเกี่ยวกับขั้นตอนต่าง ๆ โปรดดูที่บริการช่วยเหลือและวิธีใช้

## **การคืนค่าและการกู้คืน**

มีทางเลือกในการกู้คืนระบบอยู่หลายวิธีเลือกวิธีที่เหมาะสมกับสถานการณ์และระดับความเชี่ยวชาญของคุณมาก ที่สุด

**สิ่งสำคัญ:** วิธีการทั้งหมดไม่ได้มีอยู่ในทุกรุ่น

- Windows เสนอตัวเลือกต่าง ๆ สำหรับการคืนค่าจากการสำรอง รีเฟรชคอมพิวเตอร์และรีเซ็ตคอมพิวเตอร์ ไว้ที่สถานะเดิม สำหรับข้อมูลเพิ่มเติม โปรดดู บริการช่วยเหลือและวิธีใช้
	- $\blacktriangle$  จากหน้าจอเริ่มต้นให้พิมพ์  $_{\texttt{support}}$  แล้วเลือกโปรแกรม <code>HP</code> Support Assistant

- หรือ -

จากเดสก์ท็อปของ Windows ให้คลิกที่ไอคอนเครื่องหมายคำถามในส่วนของการแจ้งเตือนที่ด้านขวา สุดของทาสก์บาร์

- หากจำเป็นต้องแก้ปัญหาในโปรแกรมหรือไดรเวอร์ที่ติดตั้งไว้แล้ว โปรดใช้ตัวเลือก Drivers and Applications Reinstall (ติดตั้งไดรเวอร์และโปรแกรมใหม่) ของ HP Recovery Manager เพื่อติดตั้ง โปรแกรมหรือไดรเวอร์แต่ละรายการใหม่อีกครั้ง
	- จากหน้าจอเริ่มต้น ให้พิมพ์  $_{\mathrm{recovery}}$  เลือก HP Recovery Manager แล้วเลือก Drivers and Applications Reinstall (การติดตั้งไดรเวอร์และโปรแกรมใหม่) และปฏิบัติตามคำแนะนำที่ปรากฏบน หน้าจอ
- สำหรับบางรุ่น หากคุณต้องการตั้งค่าคอมพิวเตอร์ของคุณใหม่โดยใช้อิมเมจขนาดย่อ คุณสามารถเลือกตัว เลือก HP Minimized Image Recovery ได้จากพาร์ติชัน HP Recovery (มีเฉพาะบางรุ่นเท่านั้น) หรือสื่อ HP Recovery Minimized Image Recovery จะติดตั้งเฉพาะไดรเวอร์และโปรแกรมสำหรับเปิดใช้งาน ฮาร์ดแวร์ โปรแกรมอื่นๆ ในอิมเมจยังคงสามารถติดตั้งได้จากตัวเลือก ติดตั้งไดรเวอร์และโปรแกรมใหม่ ใน HP Recovery Manager

สำหรับข้อมูลเพิ่มเติม โปรดดู <u>การกู้คืนโดยใช้ [HP Recovery Manager](#page-60-0) ในหน้า 51</u>

- หากคุณต้องการกู้คืนพาร์ติชัน Windows และข้อมูลเดิมจากโรงงาน คุณสามารถเลือกตัวเลือก System Recovery (การกู้คืนระบบ) จากพาร์ติชัน HP Recovery (มีเฉพาะบางรุ่นเท่านั้น) หรือใช้สื่อ HP Recovery ี สำหรับข้อมูลเพิ่มเติม โปรดดู <u>การกู้คืนโดยใช้ [HP Recovery Manager](#page-60-0) ในหน้า 51</u> หากคุณยังไม่ได้จัด ทำสื่อกู้คืนระบบไว้ โปรดดูที่ การสร้างสื่อ [HP Recovery \(](#page-57-0)บางรุ่นเท่านั้น) ในหน้า 48
- ในบางรุ่น หากคุณต้องการกู้คืนพาร์ติชันและเนื้อหาดั้งเดิมจากโรงงานของคอมพิวเตอร์ หรือ หากคุณ เปลี่ยนฮาร์ดไดรฟ์คุณสามารถใช้ตัวเลือก Factory Reset สื่อ HP Recovery ได้สำหรับข้อมูลเพิ่มเติม โปรดดู การกู้คืนโดยใช้[HP Recovery Manager](#page-60-0) ในหน้า 51
- ในบางรุ่น หากคุณต้องการนำพาร์ติชันการกู้คืนออกเพื่อเพิ่มพื้นที่ว่างบนฮาร์ดไดรฟ์HP Recovery Manager มีตัวเลือก Remove Recovery Partition (ลบพาร์ติชันการคืนค่า) สำหรับคุณ

สำหรับข้อมูลเพิ่มเติม โปรดดู การใช้พาร์ติชั่น เฉพาะบางรุ่น ในหน้า [53](#page-62-0)

### <span id="page-60-0"></span>**การกู้คืนโดยใช้**HP Recovery Manager

ซอฟต์แวร์HP Recovery Manager ช่วยให้คุณสามารถกู้ระบบคอมพิวเตอร์เป็นสถานะจากโรงงานโดยใช้สื่อ HP Recovery ที่คุณสร้างขึ้นหรือได้รับจากฝ่ายสนับสนุน หรือใช้พาร์ติชัน HP Recovery (เฉพาะบางรุ่น) หาก คุณยังไม่ได้จัดทำสื่อกู้คืนระบบไว้ โปรดดูที่ การสร้างสื่อ [HP Recovery \(](#page-57-0)บางรุ่นเท่านั้น) ในหน้า 48

### **สิ่งที่คุณจะต้องทราบก่อนที่คุณเริ่มต้นใช้งาน**

- HP Recovery Manager จะกู้คืนเฉพาะซอฟต์แวร์ที่ติดตั้งมาจากโรงงาน สำหรับซอฟต์แวร์ที่ไม่ได้ให้มา พร้อมกับคอมพิวเตอร์นี้คุณต้องดาวน์โหลดซอฟต์แวร์จากเว็บไซต์ของผู้ผลิต หรือติดตั้งซอฟต์แวร์ใหม่อีก ครั้งจากสื่อที่ให้มาโดยผู้ผลิต
- **สิ่งสำคัญ:** การกู้คืนระบบด้วย HP Recovery Manager ควรเป็นทางเลือกสุดท้ายในการแก้ไขปัญหาของ คอมพิวเตอร์
- ่ ต้องใช้สื่อ HP Recovery หากฮาร์ดไดรฟ์ของคอมพิวเตอร์ทำงานล้มเหลว หากคุณยังไม่ได้จัดทำสื่อกู้คืน ระบบไว้ โปรดดูที่ การสร้างสื่อ [HP Recovery \(](#page-57-0)บางรุ่นเท่านั้น) ในหน้า 48
- หากต้องการใช้ตัวเลือก Factory Reset (ตั้งเป็นค่าเริ่มต้นที่ตั้งจากโรงงาน) คุณจะต้องใช้สื่อ HP Recovery (มีเฉพาะบางรุ่นเท่านั้น) หากคุณยังไม่ได้จัดทำสื่อกู้คืนระบบไว้ โปรดดูที่ การสร้างสื่อ [HP](#page-57-0) [Recovery \(](#page-57-0)บางรุ่นเท่านั้น) ในหน้า 48
- $\bullet$  หากคอมพิวเตอร์ของคุณไม่อนุญาตให้สร้างสื่อ HP Recovery หรือสื่อ HP Recovery ไม่ทำงาน คุณ ี สามารถขอรับสื่อกู้คืนระบบสำหรับระบบของคุณจากฝ่ายสนับสนุน โปรดดูสมุดรายนาม *หมายเลขโทรศัพท์ ทั่วโลก ที่*ให้มาพร้อมกับคอมพิวเตอร์ คุณยังสามารถค้นหาข้อมูลติดต่อได้จากเว็บไซต์ของ HP ไปที่ <http://www.hp.com/support> เลือกประเทศหรือภูมิภาคของคุณ แล้วปฏิบัติตามคำแนะนำที่ปรากฏบนหน้า จอ

**สิ่งสำคัญ:** HP Recovery Manager จะไม่สำรองข้อมูลส่วนตัวของคุณโดยอัตโนมัติก่อนเริ่มการกู้คืน โปรด สำรองข้อมูลส่วนตัวที่คุณต้องการใช้เอาไว้

ใช้สื่อ HP Recovery โดยเลือกจากตัวเลือกในการกู้คืนข้อมูลต่อไปนี้

 $\mathbb{F}$ ั? <mark>หมายเหตุ</mark>: เฉพาะตัวเลือกที่พร้อมใช้งานสำหรับคอมพิวเตอร์เท่านั้นที่จะแสดงเมื่อคุณเริ่มกระบวนการกู้คืน

- System Recovery (การกู้คืนระบบ)—ติดตั้งระบบปฏิบัติการเดิมใหม่ แล้วกำหนดค่าโปรแกรมที่ได้รับการ ติดตั้งมาจากโรงงาน
- การกู้จากข้อมูลจำลองระดับพื้นฐาน (มีเฉพาะบางรุ่นเท่านั้น) จะทำการติดตั้งระบบปฏิบัติการและไดรเวอร์ รวมทั้งซอฟต์แวร์ทั้งหมดที่เกี่ยวกับฮาร์ดแวร์ซอฟต์แวร์อื่น ๆ จะไม่ได้รับการติดตั้งไปด้วย
- Factory Reset (การคืนค่าจากโรงงาน)—คืนค่าคอมพิวเตอร์ให้กลับสู่สถานะดั้งเดิมจากโรงงานด้วยการลบ ข้อมูลทั้งหมดออกจากฮาร์ดไดรฟ์และสร้างพาร์ติชันขึ้นใหม่ จากนั้นจึงติดตั้งระบบปฏิบัติการดั้งเดิมและ โปรแกรมซอฟต์แวร์ที่ติดตั้งมาจากโรงงานใหม่อีกครั้ง

พาร์ติชัน HP Recovery (มีเฉพาะบางรุ่นเท่านั้น) จะให้ตัวเลือก System Recovery และ Minimized Image Recovery (กู้คืนระบบและการกู้คืนอิมเมจที่มีขนาดเล็กที่สุด)

### <span id="page-61-0"></span>**การใช้พาร์ติชั่น** HP Recovery (**มีเฉพาะบางรุ่นเท่านั้น**)

พาร์ติชัน HP Recovery (มีเฉพาะบางรุ่นเท่านั้น) ช่วยให้คุณสามารถกู้คืนระบบหรือกู้คืนอิมเมจที่เล็กที่สุดโดยไม่ ต้องใช้แผ่นดิสก์กู้ระบบหรือแฟลชไดร์ฟ USB สำหรับกู้ข้อมูล การกู้คืนระบบในรูปแบบนี้จะสามารถใช้ได้ต่อเมื่อ ฮาร์ดไดรฟ์ยังทำงานอยู่เท่านั้น

วิธีการเริ่มใช้งานตัวจัดการการกู้คืนของ HP จากพาร์ติชัน HP Recovery:

- **สิ่งสำคัญ:** สำหรับแท็บเล็ตที่มีแป้นพิมพ์แบบถอดออกได้ต่อแป้นพิมพ์เข้ากับช่องเสียบแป้นพิมพ์ก่อนที่จะเริ่ม ขั้นตอนเหล่านี้(เฉพาะบางรุ่นเท่านั้น)
	- 1. จากหน้าจอเริ่มต้น ให้พิมพ์ recovery เลือก **Recovery Manager** แล้วเลือก **HP Recovery** Environment

- หรือ -

กด f11 ขณะคอมพิวเตอร์กำลังบู๊ต หรือกด f11 ค้างไว้ขณะที่คุณกดปุ่มเปิด/ปิด

- 2**.** เลือก **แก้ไขปัญหา** จากเมนูตัวเลือกการบูต
- 3**.** เลือก Recovery Manager และจากนั้นจึงปฏิบัติตามคำแนะนำที่ปรากฏบนหน้าจอ

### **การใช้สื่อ** HP Recovery **ในการกู้คืน**

คุณสามารถใช้สื่อ HP Recovery เพื่อกู้คืนระบบเดิมได้สามารถใช้วิธีนี้ได้หากระบบของคุณไม่มีพาร์ติชัน HP Recovery หรือเมื่อฮาร์ดไดรฟ์ทำงานผิดปกติ

- 1**.** หากเป็นไปได้ให้สำรองไฟล์ส่วนบุคคลทั้งหมดไว้
- 2**.** ใส่สื่อบันทึก HP Recovery และรีสตาร์ทคอมพิวเตอร์
	- **หมายเหตุ:** หากคอมพิวเตอร์ไม่เริ่มการทำงานใหม่โดยอัตโนมัติใน HP Recovery Manager ให้ เปลี่ยนแปลงลำดับการบูตของคอมพิวเตอร์ โปรดดู การเปลี่ยนแปลงลำดับการบู๊ตของคอมพิวเตอร์ ในหน้า 52
- 3**.** ปฏิบัติตามคำแนะนำบนหน้าจอ

#### **การเปลี่ยนแปลงลำดับการบู๊ตของคอมพิวเตอร์**

หากคอมพิวเตอร์ไม่รีสตาร์ทใน HP Recovery Manager คุณสามารถเปลี่ยนแปลงลำดับการบู๊ตของคอมพิวเตอร์ ซึ่งเป็นลำดับของอุปกรณ์ที่แสดงอย่ใน BIOS ที่คอมพิวเตอร์จะใช้เป็นข้อมูลในการเริ่มต้นระบบ คุณสามารถ เปลี่ยนไปเลือกไดรฟ์แบบออปติคอลหรืออแฟลชไดรฟ์USB ได้

วิธีการเปลี่ยนลำดับการบูต:

**สิ่งสำคัญ:** สำหรับแท็บเล็ตที่มีแป้นพิมพ์แบบถอดออกได้ต่อแป้นพิมพ์เข้ากับช่องเสียบแป้นพิมพ์ก่อนที่จะเริ่ม ขั้นตอนเหล่านี้(เฉพาะบางรุ่นเท่านั้น)

- 1**.** ใส่สื่อบันทึก HP Recovery
- 2**.** เริ่มการตั้งค่าคอมพิวเตอร์:

สำหรับคอมพิวเตอร์หรือแท็บเล็ต มีแป้นพิมพ์ต่ออยู่:

- <span id="page-62-0"></span>**▲** เปิดเครื่องหรือรีสตาร์ทคอมพิวเตอร์หรือแท็บเล็ต กด esc เร็วๆ และกด f9 เพื่อแสดงตัวเลือกการบู๊ต สำหรับคอมพิวเตอร์หรือแท็บเล็ตที่ไม่มีแป้นพิมพ์ต่ออยู่:
- **▲** เปิดเครื่องหรือรีสตาร์ทคอมพิวเตอร์กดปุ่มลดระดับเสียงเร็วๆ และจากนั้นแตะf9สำหรับตัวเลือกการ บู๊ต

- หรือ -

เปิดเครื่องหรือรีสตาร์ทคอมพิวเตอร์กดปุ่ม Windows เร็วๆ และจากนั้นแตะ f9 สำหรับตัวเลือกการ บู๊ต

- 3**.** เลือกไดรฟ์แบบออปติคอลหรืออแฟลชไดรฟ์USB ที่คุณต้องการใช้บู๊ต
- 4**.** ปฏิบัติตามคำแนะนำบนหน้าจอ

### **การใช้พาร์ติชั่น เฉพาะบางรุ่น**

ซอฟต์แวร์HP Recovery Manager ช่วยให้คุณสามารถนำพาร์ติชัน HP Recovery ออกเพื่อเพิ่มพื้นที่ว่างใน ฮาร์ดไดรฟ์ได้

**สิ่งสำคัญ:** หลังจากลบพาร์ติชั่น HP Recovery คุณจะไม่สามารถใช้ตัวเลือก Windows Refresh หรือตัวเลือก ของ Windows เพื่อเอาทุกสิ่งออกแล้วติดตั้ง Windows ใหม่ได้อีกต่อไป นอกจากนี้ คุณจะไม่สามารถดำเนินการ กู้คืนระบบหรือการกู้คืนภาพย่อขยายจากพาร์ติชั่น HP Recovery ก่อนลบพาร์ติชั่น Recovery ให้จัดทำสื่อ HP Recovery ไว้ก่อนล่วงหน้า โปรดดู การสร้างสื่อ [HP Recovery \(](#page-57-0)บางรุ่นเท่านั้น) ในหน้า 48

ปฏิบัติตามขั้นตอนเหล่านี้เพื่อนำพาร์ติชัน HP Recovery ออก:

- ี**1. จากหน้าจอเริ่ม ให้พิมพ์** recovery จากนั้นเลือก **HP Recovery Manager**
- 2**.** เลือก Remove Recovery Partition (นำพาร์ติชันการกู้คืนออก) และปฏิบัติตามคำแนะนำที่ปรากฏบนหน้า จอ

# <span id="page-63-0"></span>12 **ข้อกำหนดเฉพาะ**

## **กำลังไฟฟ้าเข้า**

ข้อมูลกำลังไฟในหัวข้อนี้อาจมีประโยชน์หากคุณวางแผนจะเดินทางไปต่างประเทศโดยนำคอมพิวเตอร์ไปด้วย

คอมพิวเตอร์ทำงานด้วยแหล่งจ่ายไฟ DC ซึ่งจ่ายไฟให้โดยแหล่งไฟฟ้า AC หรือ DC แหล่งไฟฟ้า AC ต้องจ่ายไฟ ที่พิกัด 100–240 V, 50–60 Hz แม้ว่าคอมพิวเตอร์จะรับไฟจากแหล่งไฟฟ้า DC แบบเครื่องต่อเครื่อง ควรได้รับ จ่ายไฟโดยใช้เฉพาะอะแดปเตอร์AC หรือแหล่งไฟฟ้า DC ที่จัดหาให้และได้รับอนุมัติจาก HP เพื่อใช้งานกับ คอมพิวเตอร์เครื่องนี้เท่านั้น

คอมพิวเตอร์สามารถทำงานด้วยแหล่งจ่ายไฟ DC ภายใต้ข้อกำหนดเฉพาะดังนี้แรงดันไฟฟ้าและกระแสไฟฟ้า สำหรับการใช้งานอาจแตกต่างกันไปตามแพลตฟอร์ม

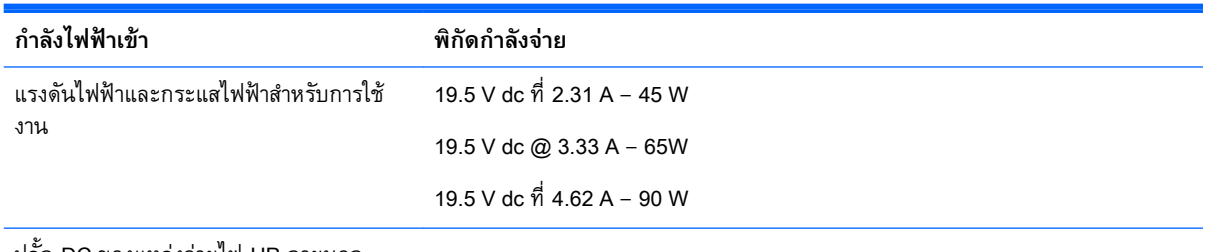

ปลั้ก DC ของแหล่งจ่ายไฟ HP ภายนอก

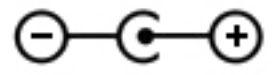

**หมายเหตุ:** ผลิตภัณฑ์นี้ออกแบบขึ้นสำหรับระบบไฟฟ้าสำหรับงาน IT ในนอร์เวย์ด้วยแรงดันไฟฟ้าเฟสต่อเฟส โดยไม่เกิน 240 V rms

**หมายเหตุ:** แรงดันและกระแสไฟฟ้าสำหรับการใช้งานสามารถดูได้จากฉลากระบุข้อกำหนดของระบบ

## **สภาพแวดล้อมการทำงาน**

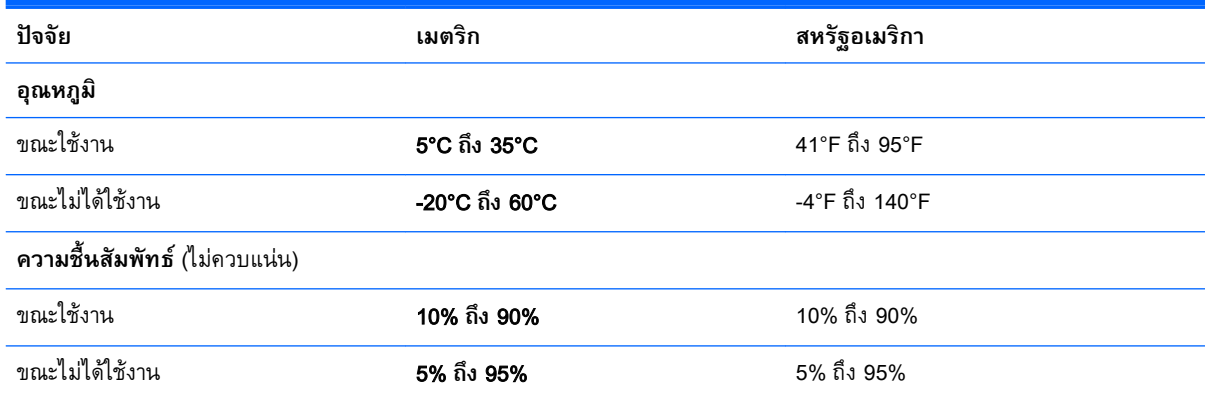

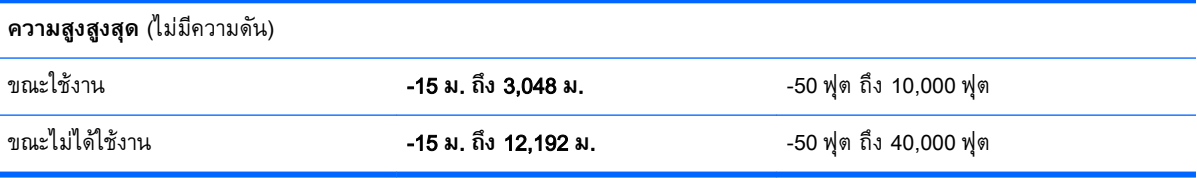

# <span id="page-65-0"></span>13 **การคายประจุไฟฟ้าสถิต**

การคายประจุไฟฟ้าสถิตเป็นการปล่อยประจุไฟฟ้าสถิตเมื่อวัตถุสองชิ้นสัมผัสกัน เช่น ไฟฟ้าช็อตที่คุณรู้สึกได้เมื่อ คุณเดินบนพรมและแตะลูกบิดประตูที่เป็นโลหะ

การคายประจุไฟฟ้าสถิตจากนิ้วมือหรือตัวนำไฟฟ้าสถิตอินๆ อา เพื่อป้องกันความเสียหายต่อคอมพิวเตอร์ ความเสียหายต่อไดรฟ์ หรือขอมูลสูญหาย ไห ต่อไปนี้

- หากคำแนะนำในการลบหรือติดตั้งแจ้งให้คุณถอดปลั๊กคอมพิวเตอร์ ให้ตรวจสอบก่อนว่ามีการต่อกราวด์ถูก ต้อง
- เก็บชิ้นส่วนไว้ในหีบห่อบรรจุที่ปลอดภัยจากไฟฟ้าสถิตจนกว่าคุณจะพร้อมสำหรับการติดตั้ง
- หลีกเลี่ยงการสัมผัสพิน บัดกรี และวงจร จับชิ้นส่วนอิเล็กทรอนิกส์ให้น้อยที่สุดเท่าที่จะเป็นไปได้
- ใช้เครื่องมือที่ไม่ใช่แม่เหล็ก
- ก่อนที่จะเคลื่อนย้ายชิ้นส่วน ให้คายประจุไฟฟ้าสถิตด้วยการแตะที่พื้นผิวโลหะที่ไม่ได้ทาสี
- หากคุณถอดชิ้นส่วนออก ให้วางไว้ในที่เก็บที่ปลอดภัยจากไฟฟ้าสถิต

# <span id="page-66-0"></span>**ดัชนี**

#### B

Beats Audio [17](#page-26-0) Beats Audio Control Panel (แผง ควบคุม Beats Audio) [17](#page-26-0) BIOS การดาวน์โหลดอัปเดต [44](#page-53-0) การระบุเวอร์ชัน [43](#page-52-0) การอัพเดต [43](#page-52-0) การเริ่มต้น Setup Utility [43](#page-52-0)

#### H

HDMI การกำหนดค่าเสียง [18](#page-27-0) HP PC Hardware Diagnostics (UEFI) การดาวน์โหลด [47](#page-56-0) HP Recovery Manager การแก้ไขปัญหาการบู๊ต [52](#page-61-0)

#### M

Miracast [19](#page-28-0)

#### W

**Windows** จุดคืนค่าระบบ [48,](#page-57-0) [49](#page-58-0)

#### ก

กล้อง 3D, การระบุ [8](#page-17-0) การกู้คืน HP Recovery Manager [51](#page-60-0) การเริ่มต้น [52](#page-61-0) การใช้สื่อ HP Recovery [49](#page-58-0) ดิสก์ [49](#page-58-0), [52](#page-61-0) ระบบ [51](#page-60-0) สื่อ [52](#page-61-0) แผ่นดิสก์ที่สนับสนุน [49](#page-58-0) แฟลชไดรฟ์USB [52](#page-61-0) การกู้คืนระบบ [51](#page-60-0) การกู้คืนระบบเดิม [51](#page-60-0)

การกู้คืนอิมเมจขนาดย่อ [52](#page-61-0) การขนส่งคอมพิวเตอร์ [36](#page-45-0) การคายประจุไฟฟ้าสถิต [56](#page-65-0) การค้นหาข้อมูล ซอฟต์แวร์ [4](#page-13-0) ฮาร์ดแวร์ [4](#page-13-0) การจัดเก็บแบตเตอรี่ [30](#page-39-0) การดูแลคอมพิวเตอร์ของคุณ [35](#page-44-0) การตั้งค่าการป้องกันด้วยรหัสผ่านเมื่อ กลับมาทำงานอีกครั้ง [27](#page-36-0) การตั้งค่าพลังงาน, การใช้ [28](#page-37-0) การติดตั้ง การอัพเดตด้านความปลอดภัยที่ สำคัญ [41](#page-50-0) ตัวล็อกสายเคเบิลที่เป็นอุปกรณ์ เสริม [42](#page-51-0) การทดสอบอะแดปเตอร์AC [31](#page-40-0) การทำความรู้จักกับคอมพิวเตอร์ของ คุณ [4](#page-13-0) การทำความสะอาดคอมพิวเตอร์ของ คุณ [35](#page-44-0) การบำรุงรักษา การล้างข้อมูลบนดิสก์ [34](#page-43-0) การอัพเดตโปรแกรมและ ไดรเวอร์ [35](#page-44-0) ตัวจัดเรียงข้อมูลบนดิสก์ [34](#page-43-0) การปิดคอมพิวเตอร์ [32](#page-41-0) การสำรองซอฟต์แวร์และข้อมูล [42](#page-51-0) การอัพเดตซอฟต์แวร์, การติดตั้ง [41](#page-50-0) การอัพเดตโปรแกรมและไดรเวอร์ [35](#page-44-0) การเข้าสู่โหมดสลีปและไฮเบอร์เนต [26](#page-35-0) การเข้าไปที่ HP Apps Store [1](#page-10-0) การเชื่อมต่อ WLAN [13](#page-22-0) การเชื่อมต่อ WLAN ขององค์กร [13](#page-22-0) การเชื่อมต่อ WLAN สาธารณะ [13](#page-22-0)

การเดินทางโดยนำคอมพิวเตอร์ไป ด้วย [11](#page-20-0), [30,](#page-39-0) [36](#page-45-0) การเริ่มต้นใช้งานอย่างเหมาะสม [1](#page-10-0) การใช้ทัชแพด [20](#page-29-0) การใช้รหัสผ่าน [38](#page-47-0) การใช้แป้นพิมพ์และเมาส์ [24](#page-33-0) การใช้แหล่งจ่ายไฟ AC ภายนอก [31](#page-40-0) การ์ดหน่วยความจำ รู้จัก [6](#page-15-0) กำลังไฟฟ้าเข้า [54](#page-63-0) กู้คืน ตัวเลือก [50](#page-59-0)

#### ข

ข้อมูลระเบียบข้อบังคับ ป้ายระบุการรับรองอุปกรณ์ไร้ สาย [11](#page-20-0) ป้ายระบุข้อกำหนด [11](#page-20-0) ข้อมูลสำรอง [48](#page-57-0) ข้อมูลเกี่ยวกับแบตเตอรี่, การค้นหา [29](#page-38-0)

#### ค

คอมพิวเตอร์, การเดินทาง [30](#page-39-0) คีย์แพดตัวเลขแบบในตัว, การระบุ [6](#page-15-0) เครือข่ายไร้สาย (WLAN) การเชื่อมต่อ [13](#page-22-0) การเชื่อมต่อ WLAN ขององค์กร [13](#page-22-0) การเชื่อมต่อ WLAN สาธารณะ [13](#page-22-0) ระยะการทำงาน [14](#page-23-0) เครือข่ายไร้สาย, การป้องกัน [41](#page-50-0) เครื่องมือ Windows การใช้ [49](#page-58-0)

#### จ

จุดคืนค่าระบบ การสร้าง [49](#page-58-0) จุดคืนค่าระบบ, การสร้าง [48](#page-57-0) แจ็ค RJ-45 (เครือข่าย) [8](#page-17-0) เครือข่าย [8](#page-17-0) แจ็คสัญญาณเสียงออก (หูฟัง)/ สัญญาณเสียงเข้า (ไมโครโฟน) [5](#page-14-0) แจ็ค RJ-45 (เครือข่าย), การระบุ [8](#page-17-0) แจ็คสัญญาณเสียงออก (หูฟัง)/สัญญาณ เสียงเข้า (ไมโครโฟน), การระบุ [5](#page-14-0) แจ็คเครือข่าย, การระบุ [8](#page-17-0)

#### ฉ

ฉลาก Bluetooth [11](#page-20-0) WI AN [11](#page-20-0) ข้อกำหนด [11](#page-20-0) ซีเรียลนัมเบอร์ [11](#page-20-0) บริการ [11](#page-20-0) ใบรับรองความเป็นผลิตภัณฑ์ของ แท้ของ Microsoft [11](#page-20-0) ใบรับรองอุปกรณ์ไร้สาย [11](#page-20-0) ฉลาก Bluetooth [11](#page-20-0) ฉลาก WLAN [11](#page-20-0) ฉลากบริการ การค้นหา [11](#page-20-0)

#### ช

ชื่อและหมายเลขผลิตภัณฑ์, คอมพิวเตอร์ [11](#page-20-0) ชุดหูฟัง, การเชื่อมต่อ [16](#page-25-0) ช่องระบายอากาศ, การระบุ [8](#page-17-0) ช่องเสียบ ตัวอ่านการ์ดหน่วยความจำ [6](#page-15-0) สายล็อก [8](#page-17-0) ช่องเสียบสายล็อก, การระบุ [8](#page-17-0) ช่องใส่, แบตเตอรี่ [6](#page-15-0) ช่องใส่แบตเตอรี่, การระบุ [6](#page-15-0)

#### ซ

ซอฟต์แวร์ การล้างข้อมูลบนดิสก์ [34](#page-43-0) ตัวจัดเรียงข้อมูลบนดิสก์ [34](#page-43-0) ซอฟต์แวร์Wireless Assistant [12](#page-21-0) ซอฟต์แวร์การล้างข้อมูลบนดิสก์ [34](#page-43-0) ซอฟต์แวร์ตัวจัดเรียงข้อมูลบนดิสก์ [34](#page-43-0) ซอฟต์แวร์ความปลอดภัยทาง อินเทอร์เน็ต, การใช้ [40](#page-49-0) ซอฟต์แวร์ป้องกันไวรัส, การใช้ [40](#page-49-0) ซอฟต์แวร์ไฟร์วอลล์ [41](#page-50-0) ซับวูฟเฟอร์HP Triple Bass Reflex, การระบุ [6](#page-15-0) ซีเรียลนัมเบอร์ [11](#page-20-0) ซีเรียลนัมเบอร์, คอมพิวเตอร์ [11](#page-20-0) โซนควบคุม ขวา [8](#page-17-0) ซ้าย [6](#page-15-0) โซนแผงควบคุมด้านขวา,การระบุ [8](#page-17-0) โซนแผงควบคุมด้านซ้าย, การระบุ [6](#page-15-0)

#### ด

ด้านล่าง [11](#page-20-0) ไดรฟ์แบบออปติคอล, การระบุ [7](#page-16-0)

#### ต

ตัวจัดการการกู้คืนของ HP การเริ่มต้น [52](#page-61-0) ตัวล็อกสายเคเบิล, การติดตั้ง [42](#page-51-0) ตัวอ่านลายนิ้วมือ การระบุ [6](#page-15-0) การใช้ [40](#page-49-0) ตัวอ่านเมมโมรี่การ์ด, การระบุ [6](#page-15-0)

#### ท

ทัชแพด การใช้ [20](#page-29-0) ทัชแพด, ปุ่มต่างๆ [6,](#page-15-0) [8](#page-17-0)

#### บ

แบตเตอรี่ การคายประจุ [29](#page-38-0) การค้นหาข้อมูล [29](#page-38-0) การทิ้ง [30](#page-39-0) การประหยัดพลังงาน [29](#page-38-0) การเก็บ [30](#page-39-0)

การแก้ไขปัญหาระดับแบตเตอรี่ เหลือน้อย [30](#page-39-0) ผู้ใช้สามารถเปลี่ยนเองได้ [28](#page-37-0)

#### ป

ปิดเครื่อง [32](#page-41-0) ปุ่ม ทัชแพดขวา [8](#page-17-0) ทัชแพดซ้าย [6](#page-15-0) พลังงาน [7](#page-16-0) ปุ่มเปิด/ปิด การระบุ [7](#page-16-0) ปุ่มเปิด/ปิดอุปกรณ์ไร้สาย [12](#page-21-0) ป้ายระบุการรับรองอุปกรณ์ไร้สาย [11](#page-20-0) เปิด/ปิด แบตเตอรี่ [28](#page-37-0) แป้น esc [6](#page-15-0) fn [6](#page-15-0) num lock [7](#page-16-0) Windows<sub>[9](#page-18-0)</sub> การดำเนินการ [5](#page-14-0) โปรแกรม Windows [9](#page-18-0) โหมดเครื่องบิน [5](#page-14-0), [10](#page-19-0) แป้น esc, การระบุ [6](#page-15-0) แป้น fn, การระบุ [6](#page-15-0) แป้น num lock, การระบุ [7](#page-16-0) แป้น Windows, การระบุ [9](#page-18-0) แป้นการดำเนินการ [9](#page-18-0) การระบุ [5](#page-14-0) แป้นพิมพ์และเมาส์, การใช้ [24](#page-33-0) แป้นลัด Beats Audio [17](#page-26-0) แป้นแสดงเมนูทางลัดของ Windows, การระบุ [9](#page-18-0) แป้นโหมดเครื่องบิน [5](#page-14-0), [10](#page-19-0)

#### ผ

แผ่นดิสก์ที่สนับสนุน, การกู้คืน [49](#page-58-0)

#### พ

พลังงาน AC [31](#page-40-0) พลังงานแบตเตอรี่ [28](#page-37-0) พอร์ต HDMI [6](#page-15-0), [17](#page-26-0) Miracast [19](#page-28-0) USB 3.0 [8](#page-17-0) ชาร์จ USB 3.0 (จ่ายไฟ) [8](#page-17-0) พอร์ต HDMI การระบุ [6](#page-15-0) การเชื่อมต่อ [17](#page-26-0) พอร์ต USB 3.0 สำหรับชาร์จ (มีปลั๊ก ไฟ), การระบุ [8](#page-17-0) พอร์ต USB 3.0, รู้จัก [8](#page-17-0) พาร์ติชัน HP Recovery การกู้คืน [52](#page-61-0) การถอด [53](#page-62-0) พาร์ติชันการกู้คืน การถอด [53](#page-62-0) พื้นที่ของทัชแพด, การระบุ [8](#page-17-0)

#### ฟ

ไฟ caps lock, การระบุ [6](#page-15-0) ไฟแสดงสถานะ caps lock [6](#page-15-0) ปิดเสียง [7](#page-16-0) พลังงาน [7](#page-16-0) สถานะ RJ-45 (เครือข่าย) [8](#page-17-0) อะแดปเตอร์AC [5](#page-14-0) ฮาร์ดไดรฟ์ [6](#page-15-0) เว็บแคม [9](#page-18-0) ไฟแสดงสถานะ RJ-45 (เครือข่าย), การระบุ [8](#page-17-0) ไฟแสดงสถานะปิดเสียง, การระบุ [7](#page-16-0) ไฟแสดงสถานะอะแดปเตอร์AC การ ระบุ [5](#page-14-0) ไฟแสดงสถานะอุปกรณ์ไร้สาย [12](#page-21-0) ไฟแสดงสถานะฮาร์ดไดรฟ์, การระบุ [6](#page-15-0) ไฟแสดงสถานะเปิด/ปิด, การระบุ [7](#page-16-0) ไฟแสดงสถานะเว็บแคม, การระบุ [9](#page-18-0)

#### ภ

ภาพย่อขนาด, การสร้าง [51](#page-60-0)

#### ม

มิเตอร์พลังงาน, การใช้ [28](#page-37-0) เมาส์, ภายนอก การตั้งค่าการกำหนดลักษณะ [20](#page-29-0) ไมโครโฟนภายใน, การระบุ [6](#page-15-0)

#### ร

รหัสผ่าน Setup Utility (BIOS) [39](#page-48-0) Windows [39](#page-48-0) รหัสผ่าน Setup Utility (BIOS) [39](#page-48-0) รหัสผ่าน Windows [39](#page-48-0) ระบบไม่ตอบสนอง [32](#page-41-0) รูปแบบการคลิก 2 นิ้วบนทัชแพดและ หน้าจอสัมผัส [22](#page-31-0) รูปแบบการปัดนิ้วเข้ามาจากขอบด้าน ซ้ายบนทัชแพดและหน้าจอสัมผัส [23](#page-32-0) รูปแบบการปัดนิ้วเข้ามาจากขอบด้าน บนและการปัดนิ้วเข้ามาจากขอบด้าน ล่างบนทัชแพดและหน้าจอสัมผัส  $23$ รูปแบบการปัดเข้ามาจากขอบด้านขวา บนทัชแพดและหน้าจอสัมผัส [22](#page-31-0) รูปแบบการย่อ/ขยายโดยการบีบสอง นิ้วบนทัชแพดและหน้าจอสัมผัส  $21$ รูปแบบการสัมผัสบนทัชแพดและหน้า จอสัมผัส การกวาดนิ้วเข้ามาจากขอบด้าน ขวา [22](#page-31-0) การกวาดนิ้วเข้ามาจากขอบด้าน ซ้าย [23](#page-32-0) การปัดนิ้วเข้ามาจากขอบด้านบน และการปัดนิ้วเข้ามาจากขอบด้าน ล่าง [23](#page-32-0) การย่อ/ขยายโดยการบีบสองนิ้ว [21](#page-30-0) การแตะ [20](#page-29-0) คลิก 2 นิ้ว [22](#page-31-0) เลื่อนด้วยสองนิ้ว [21](#page-30-0) รูปแบบการสัมผัสบนหน้าจอสัมผัส เลื่อนด้วยนิ้วหนึ่งนิ้ว [24](#page-33-0)

รูปแบบการเลื่อนด้วยนิ้วหนึ่งนิ้วบน หน้าจอสัมผัส [24](#page-33-0) รูปแบบการเลื่อนสองนิ้วบนทัชแพด และหน้าจอสัมผัส [21](#page-30-0) รูปแบบการแตะบนทัชแพดและหน้าจอ สัมผัส [20](#page-29-0)

#### ล

ลายนิ้วมือ, การลงทะเบียน [40](#page-49-0) ลำดับการบู๊ต การเปลี่ยนแปลง [52](#page-61-0) ลำโพง การระบุ [8](#page-17-0) การเชื่อมต่อ [16](#page-25-0) ล๊อคของแบตเตอรี่ การระบุ [6](#page-15-0)

#### ว

วิดีโอ [17](#page-26-0) วิธีปฏิบัติที่ดีที่สุด [1](#page-10-0) เว็บแคม การระบุ [8](#page-17-0) การใช้ [16](#page-25-0)

#### ส

สถานะสลีปและไฮเบอร์เนต การเข้าสู่ [26](#page-35-0) สภาพแวดล้อมการทำงาน [54](#page-63-0) สลัก ปลดแบตเตอรี่ [6](#page-15-0) สลักปลดแบตเตอรี่, รู้จัก [6](#page-15-0) สลีป การออก [26](#page-35-0) การเข้าสู่ [26](#page-35-0) สวิตช์จอแสดงผลภายใน, รู้จัก [6](#page-15-0) สื่อ HP Recovery การกู้คืน [52](#page-61-0) การสร้าง [48](#page-57-0) สื่อกู้คืนระบบ การสร้าง [48](#page-57-0) การสร้างโดยใช้ HP Recovery Manager [49](#page-58-0)

ส่วนควบคุมไร้สาย ซอฟต์แวร์Wireless Assistant [12](#page-21-0) ปุ่ม [12](#page-21-0) ระบบปฏิบัติการ [12](#page-21-0) ส่วนประกอบ [5](#page-14-0) เสาอากาศ WLAN, การระบุ [9](#page-18-0)

#### ห

หัวต่อ, สายไฟ [7](#page-16-0) หัวต่อสายไฟ, การระบุ [7](#page-16-0) แหล่งข้อมูลจาก HP [2](#page-11-0) แหล่งจ่ายไฟ AC ภายนอก, การใช้ [31](#page-40-0)

#### อ

อะแดปเตอร์AC, การทดสอบ [31](#page-40-0) อัพเดตความปลอดภัยที่สำคัญ, การติด ตั้ง [41](#page-50-0) อุณหภูมิ [30](#page-39-0) อุณหภูมิของแบตเตอรี่ [30](#page-39-0) อุปกรณ์ Bluetooth [14](#page-23-0) อุปกรณ์ Bluetooth- [12](#page-21-0) อุปกรณ์WLAN [11](#page-20-0) อุปกรณ์ความละเอียดสูง, การเชื่อม ต่อ [17](#page-26-0), [19](#page-28-0)

#### ฮ

ไฮเบอร์เนต การออก [27](#page-36-0) การเข้าสู่ [27](#page-36-0)